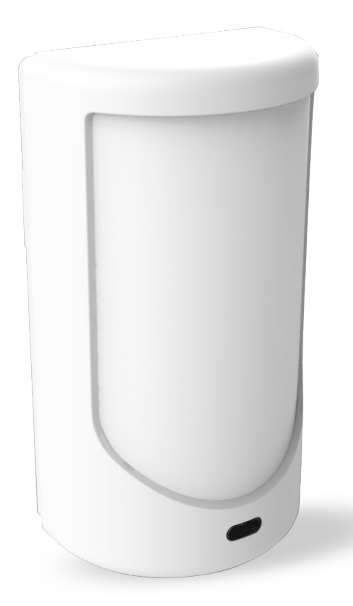

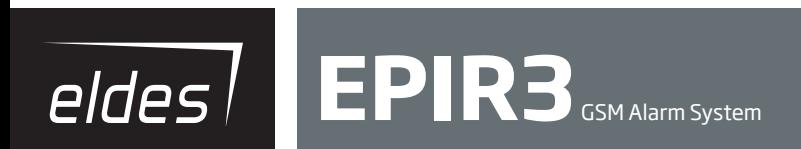

# **Contents**

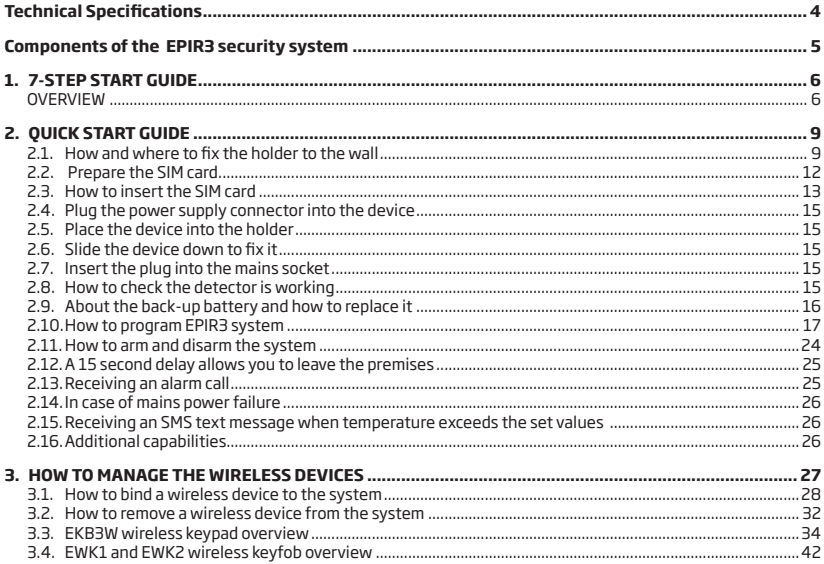

# **Contents**

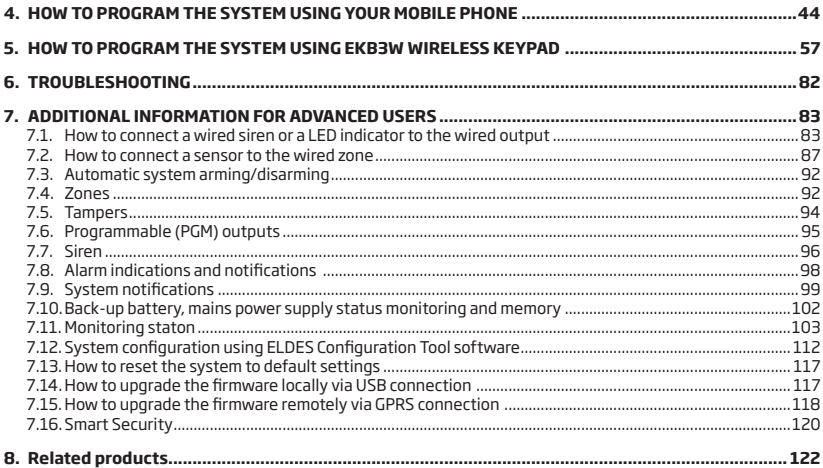

#### **Copyright © "ELDES UAB", 2014. All rights reserved.**

It is forbidden to copy and distribute information in this document without advance written authorisation from ELDES UAB. We reserve the right to update or modify this document and/or related products without warning. The EPIR3 GSM Alarm System complies with the essential requirements and relevant provisions of Directive 1999/5/EC. The declaration of conformity may be viewed at www.eldes.lt

CE

# **Protecting your home and property with the EPIR3 alarm system**

#### **Where and how to use the alarm system**

The EPIR3 is a convenient, easy to use, remote control security system for houses, cottages, country homes, garages and other buildings.

It uses an internal SIM card (not supplied by ELDES) and an infra red sensor, and communicates with your mobile phone so you can:

- Protect your property while you are away from home
- Listen to what is happening in your property following a security alert
- Switch the system on or off from anywhere in the world at no cost
- Receive SMS text messages updating you on the system status
- Include up to ten users to receive system status messages and/or security alerts
- Receive SMS text messages updating you on the temperature of the surrounding area

In addition, the EPIR3 system has a built-in wireless module for system extension capabilities.The wireless module easily allows you to bind ELDES-made wireless devices to the system. For more details, please, refer to section **3. HOW TO MANAGE THE WIRELESS DEVICES.** 

 **IMPORTANT** Please read the user manual before operating the system. The user manual will show you how to install and operate the EPIR3 alarm security system safely and easily. You'll find a quick start guide in section 1 and 2. To learn how to take advantage of additional functions, see sections 3, 4, 5 and 7.

# **Technical Specifications**

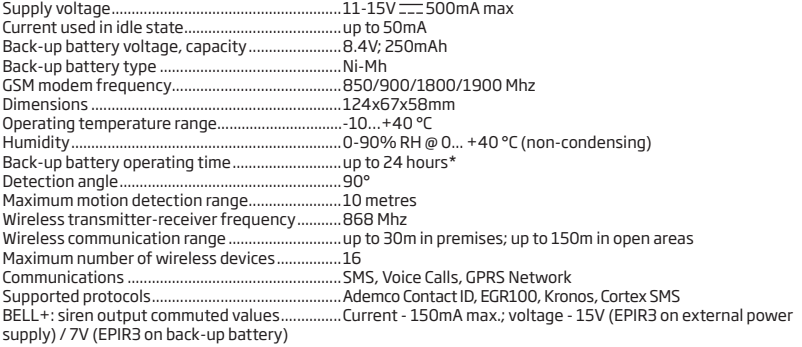

\* - with Smart Security disabled; with wireless transmitter-receiver module disabled

# **Components of the EPIR3 security system**

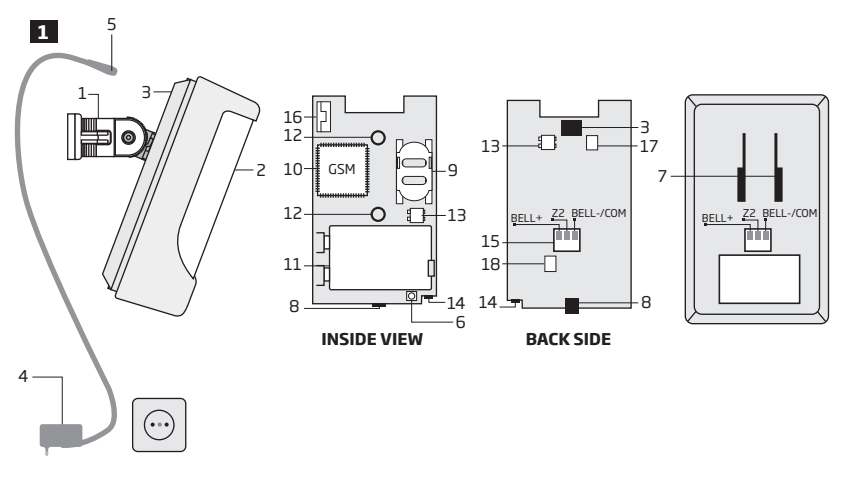

- 1. EPIR3 holder for fixing on the wall
- 2. Lens for movement detector and LED
- 3. Power supply socket to connect to mains electricity
- 4. Power supply transformer
- 5. Power supply connection lead
- 6. Reset button to restore default parameters
- 7. Holder to fix the unit in place
- 8. Mini-USB connector to allow programming via your PC
- 9. Holder for SIM card
- 10. GSM module
- 11. Back-up battery in case of mains power supply failure
- 12. Motion detector to sense possible intruders
- 13. TAMPER button to alert you if anyone interferes with the unit
- 14. Microphone to allow you to listen in to an incident using your mobile phone
- 15. Wired zone for wired sensor & output for siren or indicator connection
- 16. Built-in GSM antenna
- 17. Fuse F1 model MINISMDC050F 0.5A
- 18. Fuse F2 model MINISMDC020F 0.2A

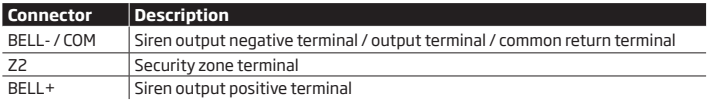

# **1.7-STEP START GUIDE**

#### **OVERVIEW**

This section tells you how to install the EPIR3 system quickly by following the very basic instructions consisting of only 7 steps. For step-by-step device programing using software, please refer to section **2. QUICK START GUIDE**.

1. Remove the front cover of the device.

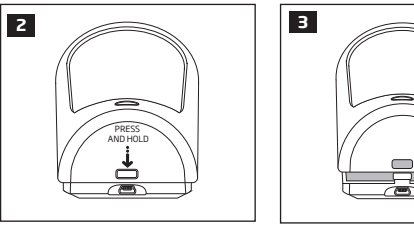

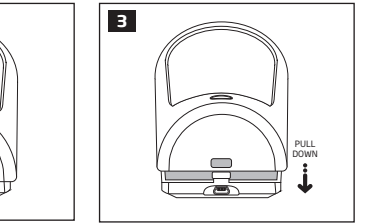

- 2. Open the SIM card holder by first sliding the the cover to the right then hinging it upwards. Then insert the SIM card with disabled PIN code request into the holder. Ensure that gold contacts are face down when SIM card cover is flipped back down and slide the SIM card cover back to lock SIM card in place.
- 3. Plug the power supply connector into the device and insert the plug into the mains socket

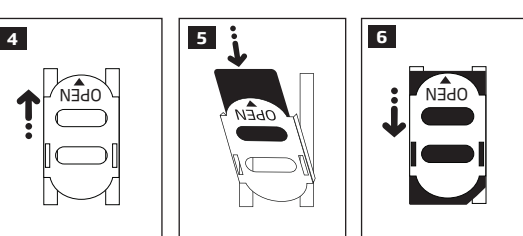

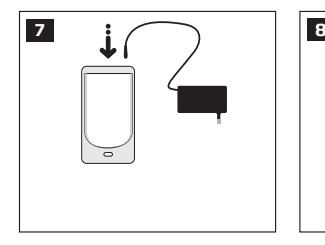

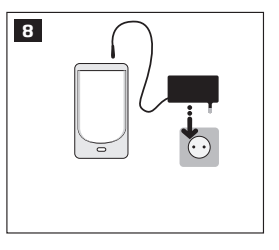

- 4. Wait for 1 minute for the device to start up. Then using your mobile phone dial the phone number of the SIM card inserted in the device and wait until the phone call is automatically rejected by the device. The device will reply you with SMS text message confirming that your phone number has been successfully stored in the device memory
- 5. Using your mobile phone type an SMS text message containing the following text: 0000 PSW XXXX (replace **XXXX** with any 4-digit combination).. The result should look something like this: 0000 PSW 2583. Now send this SMS text message to your device's phone number and wait for a reply confirming that wait for a repty commining tr<br>the SMS password has been successfully changed.
- 6. Your system is now ready to be armed and disarmed. Before arming the system, ensure that you are not standing in front of the device.

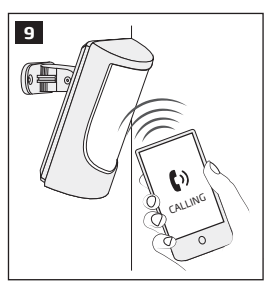

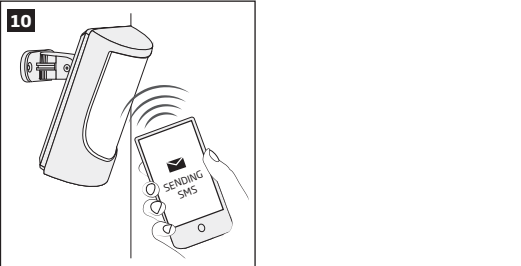

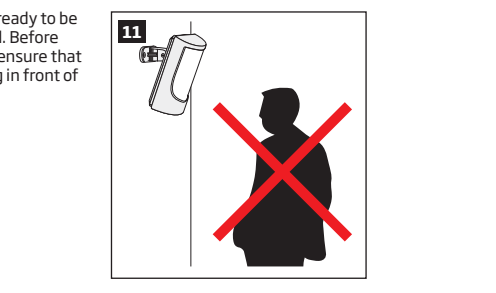

CALLING

OPEN

7. To arm your system dial the device SIM card's phone number and wait until it rings three times and then drops the call. This means the system is now successfully armed. To disarm the system, dial the SIM card and wait until it rings once and then drops the call. The system is now successfully disarmed. In both cases be sure to wait until the system automatically drops your call. Again in both cases the user will receive a short SMS text message each time the system is successfully armed or disarmed.

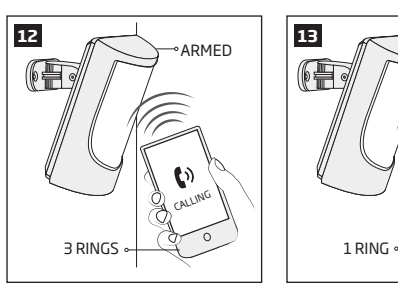

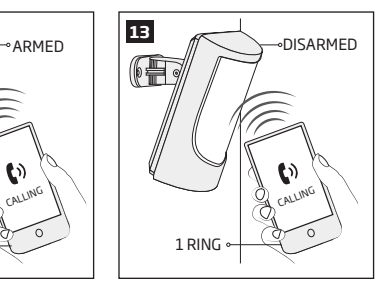

#### **OVERVIEW**

This section tells you how to install the EPIR3 system quickly and easily and covers all the procedures required for full system operation. The alarm system functions via the GSM network, so you will first need to purchase a SIM card so you can 'talk' to and program your device via your mobile phone. Due to the dual element technology of a built-in PIR sensor, the device features the pet immunity against the animals of up to 40 kg weight in order to prevent them from causing false alarms while moving within the secured premises.

# OPEN OPEN **How to expand your system with additional wireless devices**

Your EPIR3 system has a built-in wireless module providing expansion capabilities to your system by binding additional ELDES wireless devices to it. However, the EPIR3 system can operate fully without any wireless devices bound to it.

This section does not cover the procedures for adding wireless devices to the system. If you intend to use the wireless devices with your EPIR3 system, follow the instructions for setting up the EPIR3 in this section then refer to section **3: HOW TO MANAGE THE WIRELESS DEVICES.**

### **Step-by-step system installation**

### **2.1. How and where to fix the holder to the wall**

The system should be installed indoors, **in stationary environment ONLY.** Choose a location where unauthorised entry is most likely.

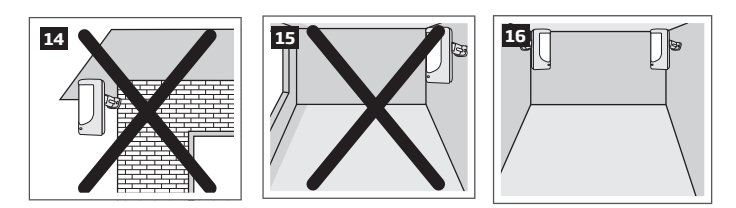

To prevent false alarms, avoid installing the unit in the following locations:

- With the lens facing direct sunshine, for instance in front of windows
- Places with high temperature fluctuations, such as near fireplaces, boilers, ovens etc
- Anywhere with high dust or air flow
- In an area surrounded by metal or thick walls where the GSM connection may be lost

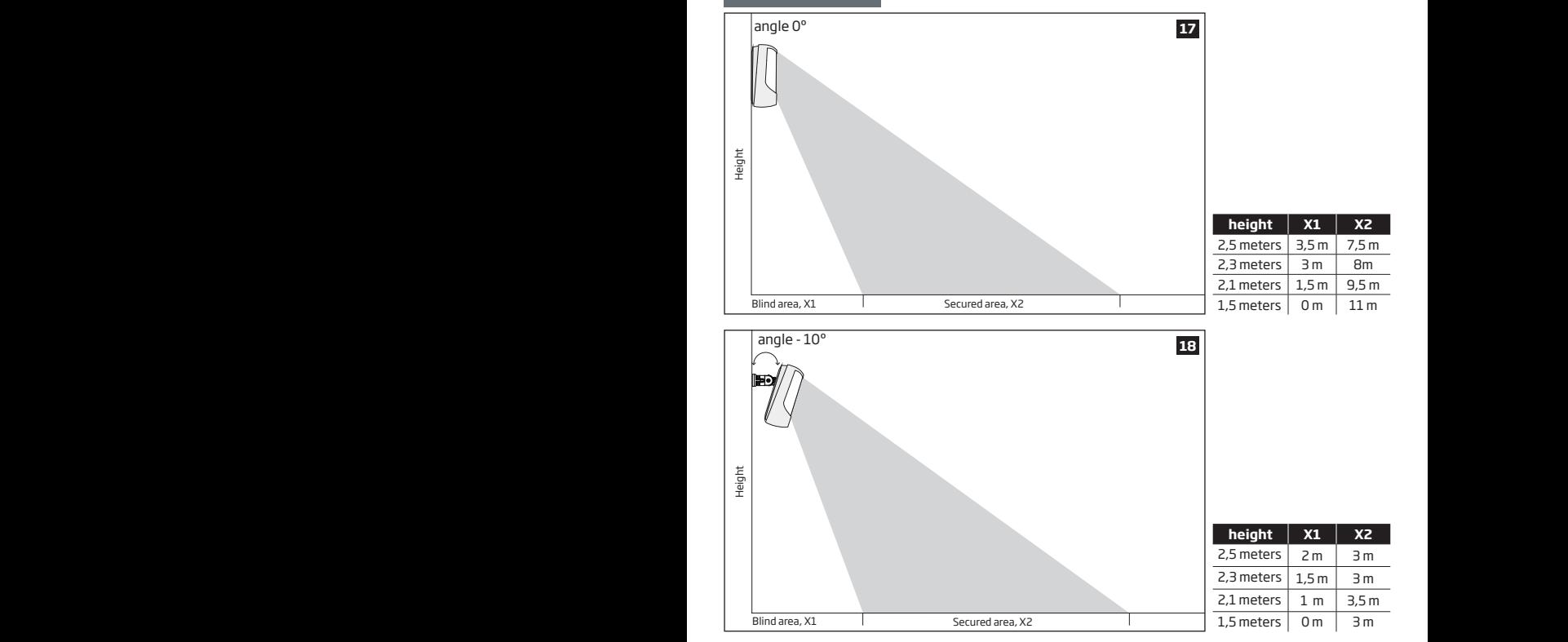

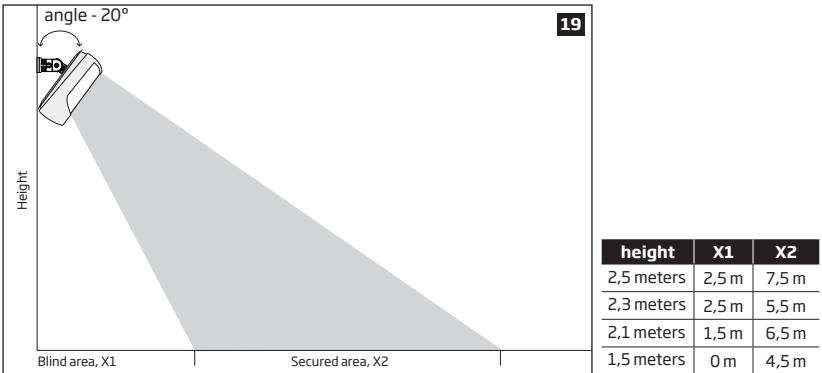

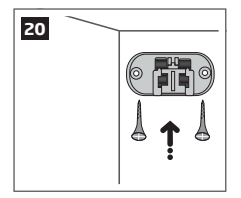

After a suitable location for your EPIR3 is chosen, fix the holder to the wall using the screws supplied.

#### **2.2. Prepare the SIM card**

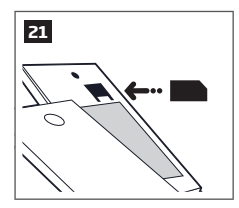

Place the SIM card in your mobile phone and disable the PIN code by following the appropriate menus on your mobile phone. This will help ensure that when you install the SIM card in the EPIR3 it will operate correctly.

### **IMPORTANT RECOMMENDATIONS**

- We advise you to choose the same GSM SIM provider for your system as for your mobile phone. This will ensure the fastest, most reliable SMS text message delivery service and phone call connection.
- For maximum system reliability we recommend you do NOT use a Pay As You Go SIM card. Otherwise, in the event of insufficient credit balance on the SIM card, the system would fail to make a phone call or send messages.
- We also recommend you to disable **call forwarding, voice mail/text message reports on missed/ busy calls**. Please contact your GSM provider for more details on these services and how to disable them.

#### **2.3. How to insert the SIM card**

The SIM card must be prepared as described in section **2.2. Prepare the SIM card** before being inserted into the device.

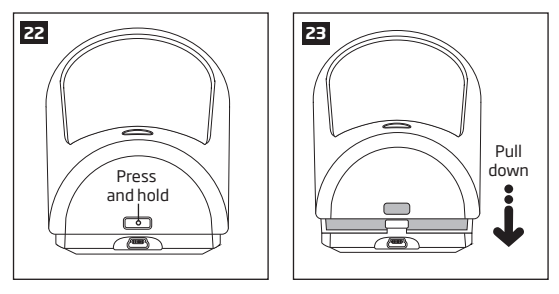

To insert the SIM card, first remove the front cover of the device (containing the detector lens)

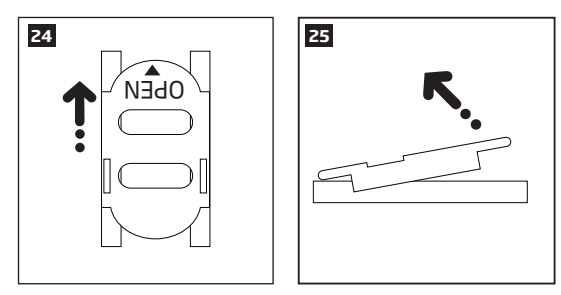

Open the SIM card holder by first sliding the the cover to the right then hinging it upwards.

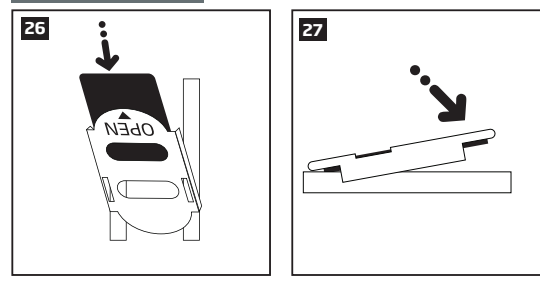

Then insert the SIM card into the holder. Insert SIM card so that gold conthen model are only card mile the noder. Insert on years to charge the face down when SIM card cover is flipped back down.

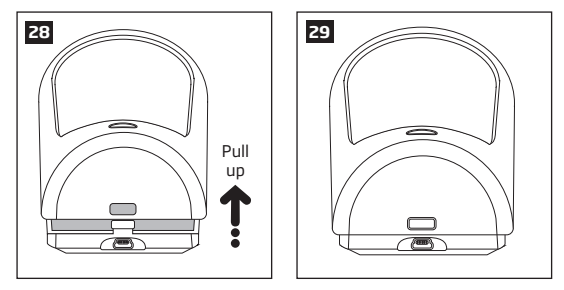

Fit the front cover

**For more information** see the diagram of the EPIR3 and the description of components on page <5>.

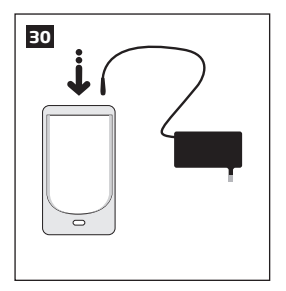

**2.4. Plug the power supply connector into the device**

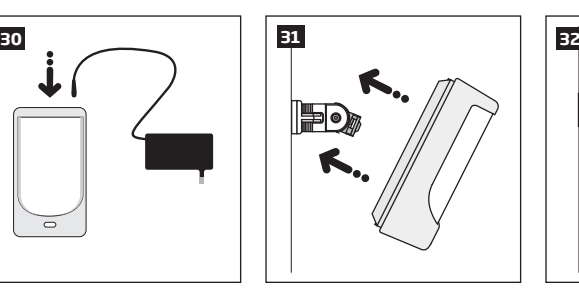

**2.5. Place the device into the holder**

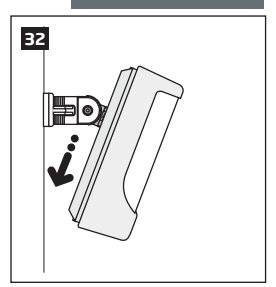

**2.6. Slide the device down to fix it**

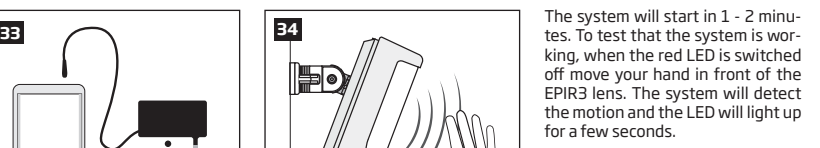

 **NOTE:** Ensure that the device is properly fixed into the holder, otherwise it will prevent from using the back tamper switch for supervision of the enclosure's back side. **For more information** see the diagram of the EPIR3 and the description of components on page <5>.

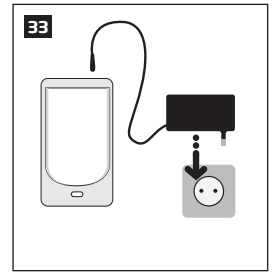

**2.7. Insert the plug into the mains socket**

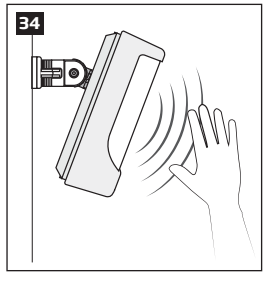

**2.8. How to check the detector is working**

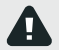

 If the LED indicator blinks fast (a few times a second), the SIM card may not be inserted properly or the PIN code may not have been disabled.

## **2.9. About the back-up battery and how to replace it**

The back-up battery should last for at least two years. Its lifespan will largely depend on the surrounding temperature and the frequency of disruptions to the mains power. During mains failure the battery should power the system for up to twenty-four hours.

### **How to replace the battery:**

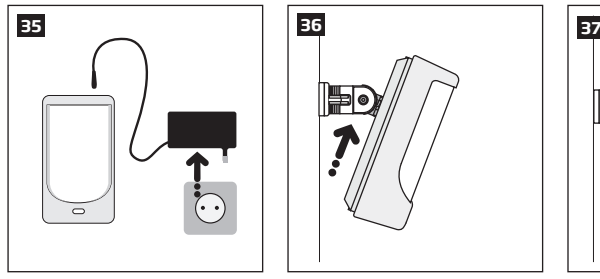

1. Unplug the power supply from the mains electricity socket.

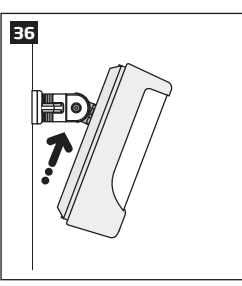

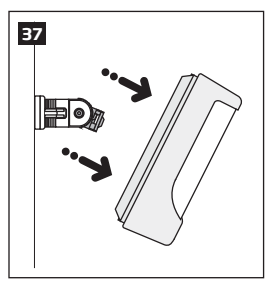

2. Slide the EPIR3 up. 3. Remove the EPIR3 from its holder.

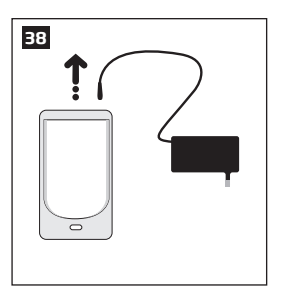

3. Unplug the power supply connector.

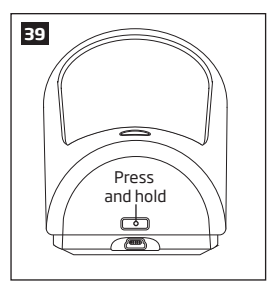

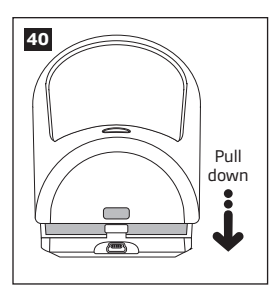

4. Remove the front cover of the device (containing the detector lens)

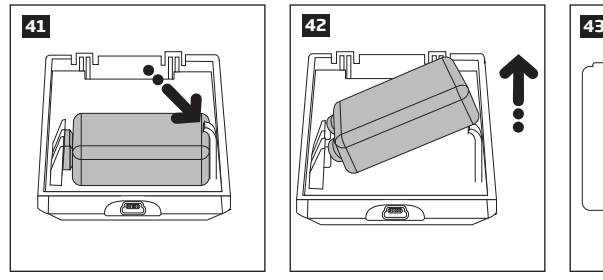

- 4. Gently push the plastic battery holder to the right side and hold
- 

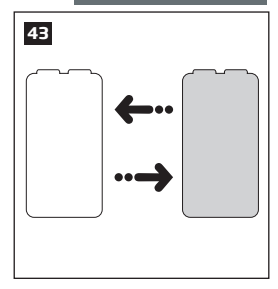

5. Pull up the battery 8. Replace the battery with the type specified in the technical specifications.

### **2.10. How to program EPIR3 system**

Before you continue, you need to program your EPIR3 system. We recommend that you program the EPIR3 system using your PC and *ELDES Configuration Tool* software as it's the quickest, easiest way and offers more options for your system, such as flexible SMS text message management.

### **NOTE**

If you wish to program the EPIR3 system by SMS text message, please refer to section **4. HOW TO PROGRAM THE SYSTEM USING YOUR MOBILE PHONE**. If not, please proceed to section **2.10.1** *Download ELDES Configuration Tool software*.

### **2.10.1. Download** *ELDES Configuration Tool* **software.**

Visit **www.eldes.lt** , you will find a link to the *Configuration Tool* under the menu option **Downloads & Support → Drivers & Software → Eldes CT Eldes Configuration Tool**

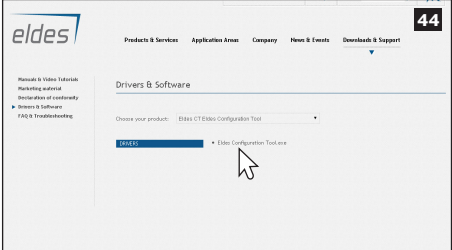

Once you are at *Configuration Tool* section, left-click on the *ELDES Configuration Tool v3.x.xx (setup.exe)*.

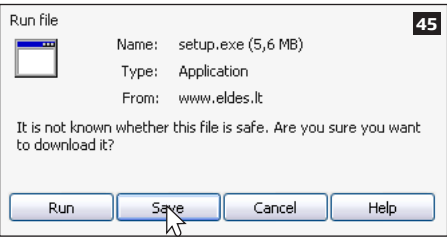

In the newly popped-up window left-click on the Save button.

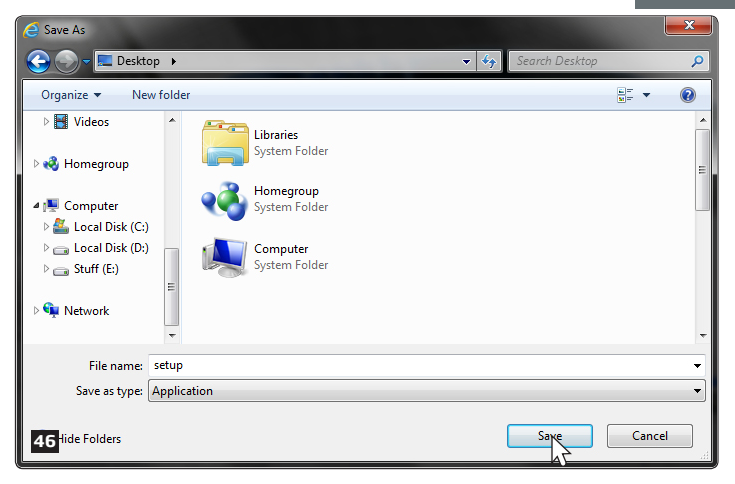

Specify a location for *setup* file and left-click on the *Save* button. We recommend placing the file on your desktop.

### **2.10.2. install ELDES Configuration Tool software.**

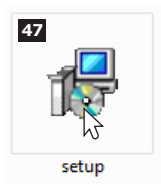

Double left-click on the downloaded setup file to run it.

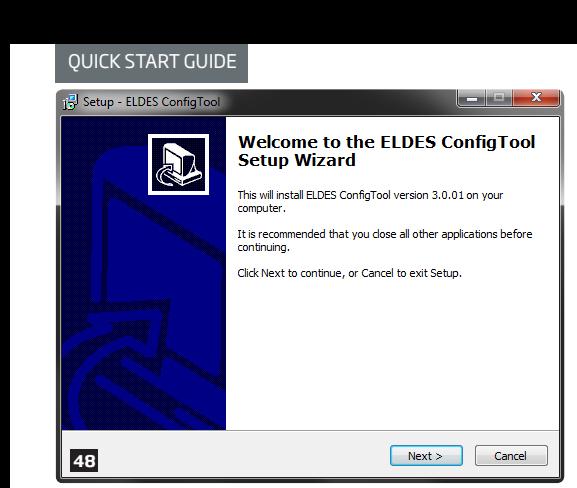

In the newly popped-up window leftclick on the *Next* button to continue.

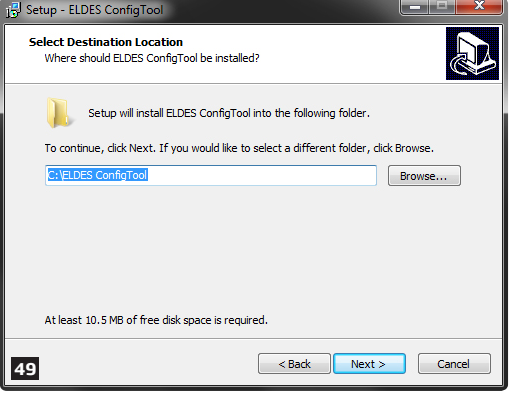

In the next window left-click on the *Next* button to continue.

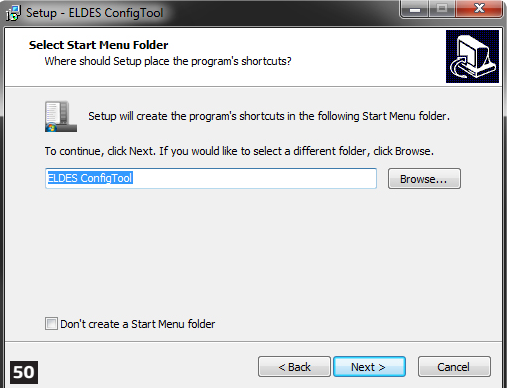

In the following window left-click on the *Next* button to continue.

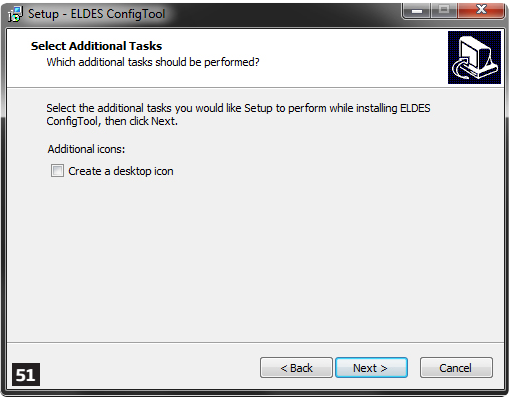

In the next window left-click on the *Next* button to continue.

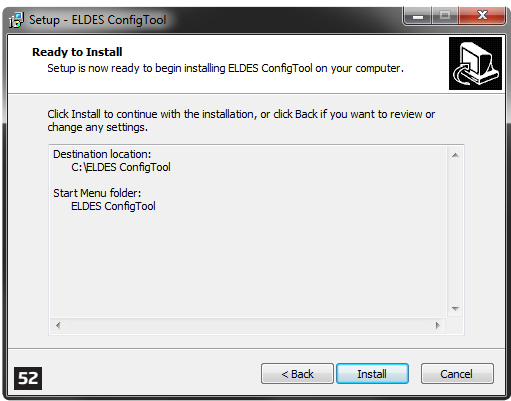

In the following window left-click on the *Install* button to begin the installation process.

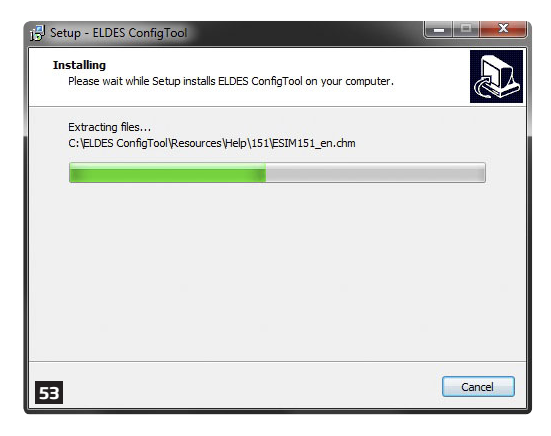

Wait for the installation progress to complete and do not click on any button.

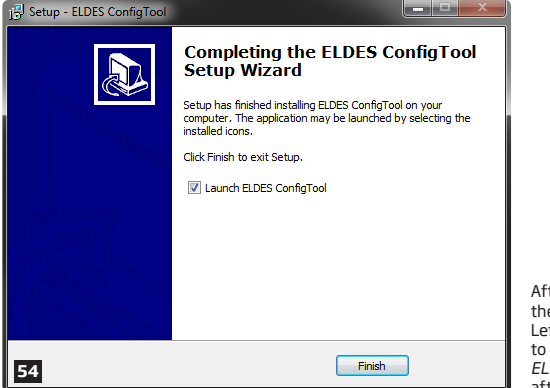

After the successful installation, the following window will pop-up. Left-click on the *Finish* button in order to end the installation and launch *ELDES Configuration Tool* software after-wards.

 **NOTE:** You do not have to repeat the installation process the next time when you want to run ELDES Configuration Tool software again.

### **2.10.3. Connect EPIR3 to your PC via the USB cable**

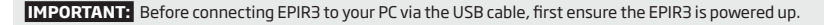

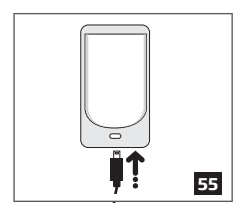

Plug the minil ISB connector into EPIR3.

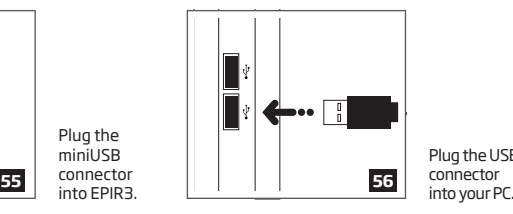

Plug the USB connector<br>into your PC.

#### **2.10.4. Run** *ELDES Configuration Tool* **software.**

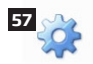

**ELDES** ConfigTool Run the software anytime you want by double left-clicking on the *ELDES ConfigTool* shortcut located on the desktop.

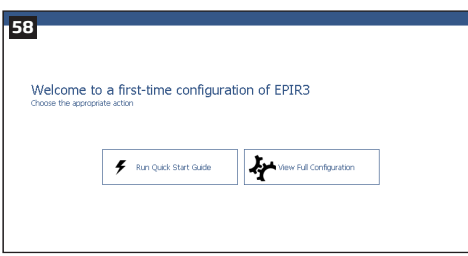

On successful first-time connection, a *Welcome to first-time configuration of EPIR3* window will show up. Left-click on the *Run Quick Start Guide* button and follow the step-by-step instructions to program the EPIR3 system. After completing all steps, your system will be ready for use.

#### **2.11. How to arm and disarm the system**

To arm your system dial the SIM card and wait until it rings three times and then drops the call. This means the system is now successfully armed.

To disarm the system, dial the SIM card and wait until it rings once and then drops the call. The system is now successfully disarmed.

In both cases be sure to wait until the system automatically drops your call. Again in both cases the user will receive a short SMS text message each time the system is successfully armed or disarmed.

 **IMPORTANT:** Dialing the SIM card is free of charge as the system drops your call in both cases.

Before arming the system it is necessary to close all doors and windows in the secured area and move yourself away from the movement detection field.

Alternatively, you can arm/disarm your EPIR3 system by sending an SMS text message (see section **4. HOW TO PROGRAM THE SYSTEM USING YOUR MOBILE PHONE**) as well as using a wireless keypad EKB3W (see section **3.3.3. How to arm the system by EKB3W** and **3.3.4. How to disarm & turn off alarm by EKB3W**) or a wireless keyfob EWK1/EWK2 (see section **3.4.1. How to arm the system by EWK1 or EWK2** and **3.4.2 How to disarm & turn off alarm by EWK1 or EWK2**).

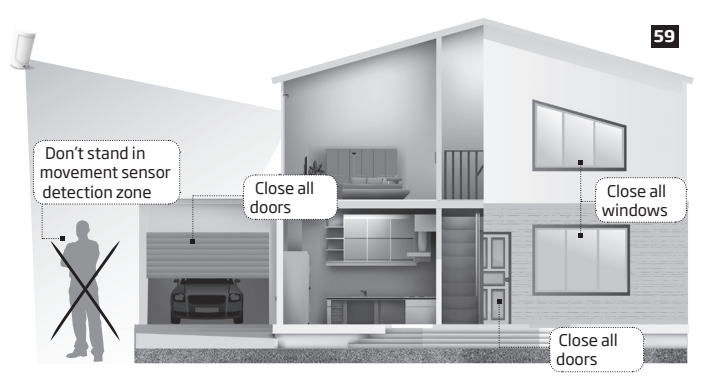

### **2.12. A 15 second delay allows you to leave the premises**

When you arm the system via your phone, a keyfob or a keypad, the system will give you a 15 second delay before it activates, giving you time to leaving the premises. You can change the time delay at any time (see *ELDES Configuration Tool* software's *Help* section).

The red LED on the detector lens will start to blink, indicating the time delay is in operation and you must leave room. The red light will go off after 15 seconds when the system will be armed.

### **2.13. Receiving an alarm call**

When the detector is armed and motion is detected in the room, the system will send a SMS text message to *User 1* and then ring the user until the call is answered. If the call is not answered after several rings (predetermined by your mobile phone operator) the system will hang up. If the call is not picked up by *User 1*, the system will ring all the pre-programmed numbers in order of priority starting with *User 2* until a user picks up or the call expires. If the first user is "busy" or "out of radio coverage", the system will also ring the next pre-programmed number. When a call is answered, the system will activate the remote microphone so you can listen to what is happening in the building.

You can also program the system to send an SMS text message to all users (see *ELDES Configuration Tool* software's *Help* section).

 **NOTE:** Due to the dual element technology of a built-in PIR sensor, the device features the pet immunity against the animals of up to 40 kg weight in order to prevent them from causing false alarms while moving within the secured premises.

### **2.14. In case of mains power failure**

The system will automatically switch to the back–up battery supply in case of mains power failure. At this time you will receive an SMS text message warning message after 2 minutes. When the mains power has been restored you will also receive an SMS text message after 2 minutes. Likewise the system will warn you by when the back-up battery is getting low, just before the system is switched off.

#### **2.15. Receiving an SMS text message when temperature exceeds the set values**

The system comes equipped with a feature intended for temperature measurement in the surrounding area. This feature allows to monitor the temperature and receive a notification by SMS text message, identified as the Temperature Info SMS, to user phone number when the set temperature MIN or MAX boundaries are exceeded. For this purpose you may use the system's built-in temperature sensor or one of the temperature sensors incorporated in the wireless device (if any). The following wireless devices contain a built-in temperature sensor:

 **ATTENTION:** The supported temperature range is -10... +40 °C.

- EWP1 & EWP2 wireless PIR sensors (motion detectors);
- EWS1 & EWS3 internal sirens;
- EWS2 external sirens;
- EWF1 wireless smoke detectors;
- EW2 wireless zone and PGM output expansion module;
- EWD2 magnetic door contacts/shock sensors/flood sensors

By default, temperature measurement feature is disabled. To enable it, please refer to *ELDES Configuration Tool* software. To set the MIN and MAX temperature boundaries, please refer to section **4. HOW TO PROGRAM THE SYSTEM USING YOUR MOBILE PHONE** or *ELDES Configuration Tool* software.

### **2.16. Additional capabilities**

You can also use your mobile to request information about the system, the power supply and the network quality. Plus you can listen in to what's happening in the secured location through a remote microphone. See section 3 for more details.

EPIR3 system comes equipped with built-in wireless module allowing to enhance your security system with the addition ELDES wireless PIRs (Passive Infrared Sensors), sirens, magnetic door and window sensors or expansion modules. See section **3. HOW TO MANAGE THE WIRELESS DEVICES** for more details.

# **3.HOW TO MANAGE THE WIRELESS DEVICES**

 **IMPORTANT:** Before you continue, first follow the entire section **2. QUICK START GUIDE** and prepare the system for use as described.

### **OVERVIEW**

Your EPIR3 has a built-in wireless module. This section tells you how to bind and remove a wireless device using your PC and *ELDES Configuration Tool* as well as briefly describing every available wireless device which can operate together with your EPIR3 system.

It is possible to connect up to 16 wireless devices to the EPIR3 system. This includes the following:

- EWP1 & EWP2 wireless PIR sensors (motion detectors);
- EWD1 magnetic door contacts;
- EWD2 magnetic door contacts/shock sensors/flood sensors
- EWS1 & EWS3 internal sirens;
- EWS2 external sirens;
- EWK1 & EWK2 wireless keyfobs to arm and disarm the system without using a mobile phone;
- EKB3W wireless keypads to arm,disarm and configure the system without using a mobilephone;
- EWF1 wireless smoke detectors;
- EW2 wireless zone and PGM output expansion module;
- EWR2 wireless signal repeater

You can also attach more devices which are not part of the ELDES wireless range by using expansion module EW1 with 2 inputs and 2 programmable outputs

Main features of built-in wireless module:

- Up to 16 ELDES wireless devices per one EPIR3 unit;
- Two-way wireless communication;
- Supervised communication link with configurable self-test period;
- Maximum wireless connection range is 150 meters in open areas, within a building wireless range will be up to 30m, depending on building construction.

The wireless devices can operate at a range of up to 30 meters from the alarm system unit while inside the building and at up to 150 meters range in open areas. The wireless connection is two-way and operates in one of four available channels at 868 Mhz non-licensed frequency range. The communication link between the wireless device and the alarm system is constantly supervised by a configurable self-test period, identified as Test Time. For more details on how to install the wireless devices, please refer to **RADIO SYSTEM INSTALLATION AND SIGNAL PENETRATION** manual located at www.eldes.lt/download

When the wireless device is switched ON, it will initiate the data transmission to the system within its wireless connection range. In order to optimize battery power saving of the wireless device, the data transmission periods vary by itself while the device is switched ON, but still unbound. The data transmission period from the system to wireless devices when the alarm system is switched OFF or if the wireless device is unbound or removed is as follows:

EKB3W, EW2, EWP1, EWP2, EWS1, EWS2, EWS3, EWF1:

- First 36 attempts after the device startup (reset) every 10 seconds.
- The rest of attempts every 1 minute.

EWD1, EWD2:

- First 360 attempts after the device startup (reset) every 10 seconds.
- The rest of attempts every 2 minutes.

Once the wireless device is bound, it will attempt to exchange data with EPIR3 system. Due to battery saving reasons, all ELDES wireless devices operate in sleep mode. The data exchange will occur instantly if the wireless device is triggered (zone alarm or tamper alarm) or periodically when the wireless device wakes up to transmit the supervision signal, identified as Test Time, to the system as well as to accept the queued up command (if any) from the system. **Example:** *The alarm occurred at 09:15:25 and the system queued up the command for EWS2 siren to start sounding. By default, Test Time value of EWS2 siren is 7 seconds, therefore EWS2 siren will sound at 09:15:32.* 

By default, the Test Time period is as follows:

- EKB3W, EWD1: every 60 seconds.
- EW2, EWP1, EWP2, EWF1, EWD2: every 30 seconds.
- EWS1, EWS2, EWS3: every 7 seconds.

To set a different Test Time value, please refer to *ELDES Configuration Tool* software.

**NOTE:** Test Time affects the wireless device binding process due to the alarm system listening for the incoming data from the wireless device. The system binds the wireless device only when the first data packet is received.

**NOTE FOR EKB3W:** In comparison with other ELDES wireless devices, EKB3W keypad features some exceptions regarding the wireless communication. For more details on EKB3W keypad wireless communication and back-light timeout, please refer to section **3.3.1. Sleep mode, how to wake up EKB3W and view system alarms or faults**.

### **3.1. How to bind a wireless device to the system**

 **IMPORTANT:** Before you continue, first ensure the EPIR3 is powered up and connected to your PC via the USB cable.

1. Turn on the wireless device by following the instructions provided in the user manual of the wireless device.

2. Run *ELDES Configuration Tool* software and left-click on the *USB CONNECTION / Open Configuration button*.

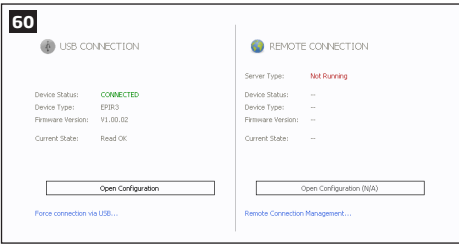

3. Open *Wireless Device Management* section and click on the **Turn ON** button in order to activate the system's wireless transmitter-receiver.

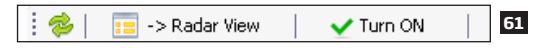

By default, this section uses a list view to show ELDES wireless devices visible to EPIR3 within its wireless signal range

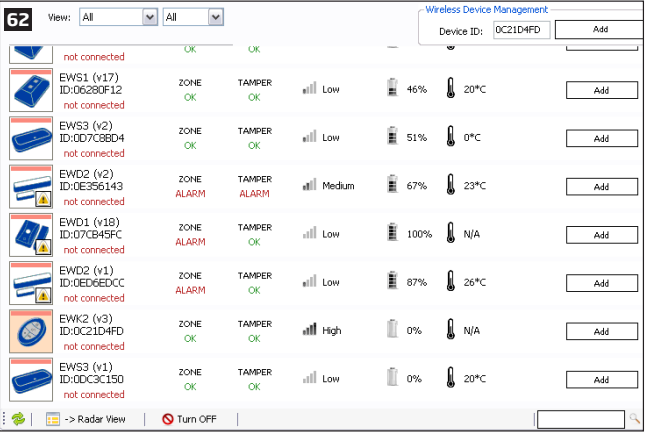

**63** Device Type: EWK2 (v3) - CONNECTED Temperature: - $101 - 47$ Battery Level: **ENNINGER EXISTEN** 100% Signal Level: **EXPLAND RESIDENT REPORT** TechTime: 60  $\exists$  sec. ञ 80% 60% 40% 20%

Alternatively, you can switch to radar view by clicking on the *Radar View* button.

4. **List view:** Left-click on the *Add* button located next to the unbound wireless device icon (red stripe above the icon).

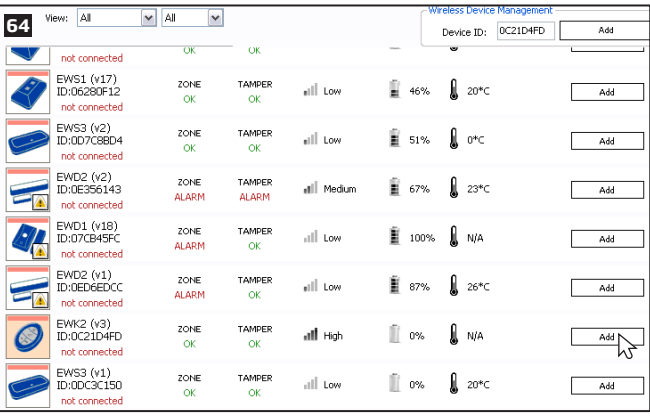

Unbound devices are indicated by a device icon with a red stripe above the icon. Once the device is bound, the stripe turns to green:

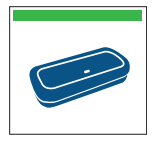

Wireless device bound to alarm system (green stripe above the icon).

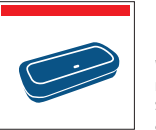

Wireless device not bound to alarm system (red stripe above the icon).

The wireless devices are automatically arranged according to the strength of their wireless signal, expressed in percentage terms.

**Radar view:** Left-click (highlight) on the unbound wireless device icon (red stripe above the icon) to select it and click on the *Add* button afterwards.

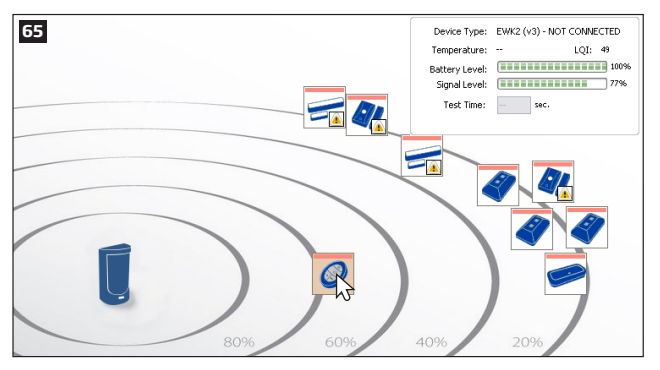

 **IMPORTANT FOR EWK1/EWK2:** After left-clicking on the *Add* button it is necessary to press **any** button on the EWK1/EWK2 keyfob several times.

7. After the successful wireless device binding process, the stripe above the wireless device icon will turn green. In addition, the following information related to the bound wireless device will appear:

**Device Type** – Wireless device model and connection with alarm system status:

- **CONNECTED** Wireless device is bound to alarm system;
- **NOT CONNECTED** Wireless device is not bound to alarm system.

**Temperature** – Temperature of the area surrounding the wireless device. The temperature is measured by builtin temperature sensor (if any).

**Battery Level** – Battery status of the wireless device:

- 0% Battery is empty;
- 100% Battery is full.

**Signal Level** – Wireless connection signal strength:

- 0% No wireless signal;
- 100% Wireless signal is perfect.

**Test Time -** The time period intended to test the wireless device battery status, signal strength and temperature of the area surrounding the wireless device. For more details regarding Test Time, please refer to section **3. HOW TO MANAGE THE WIRELESS DEVICES.**

#### **3.2. How to remove a wireless device from the system**

 **IMPORTANT:** Before you continue, first ensure the EPIR3 is powered up and connected to your PC via the USB cable.

1. Run *ELDES Configuration Tool* software and left-click on the *USB CONNECTION / Open Configuration button*.

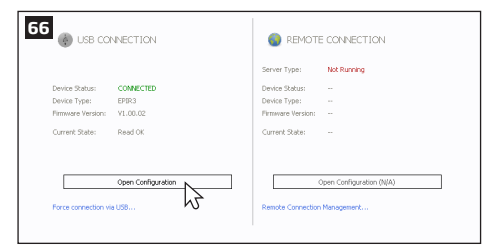

- 2. Open *Wireless Device Management* section.
- 3. **List view:** Left-click on the *Remove* button located next to the bound wireless device icon (green stripe above the icon).

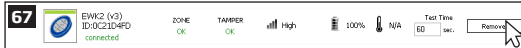

**Radar view:** Left-click (highlight) on the bound wireless device icon (green stripe above the icon) to select it and click on the *Remove* button afterwards.

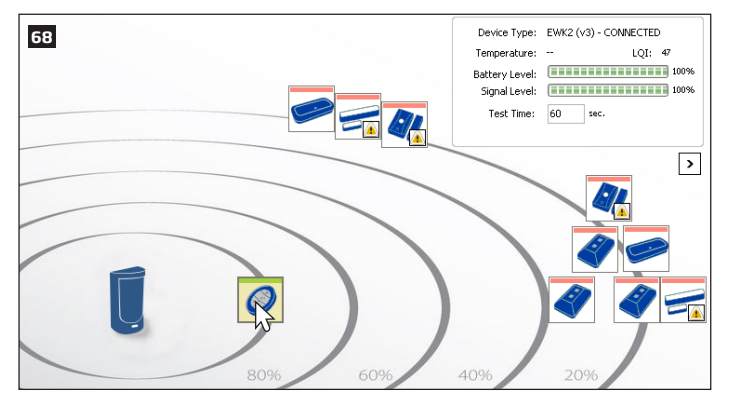

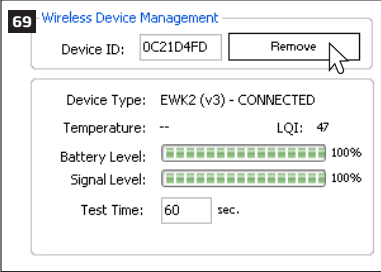

4. After the successful wireless device removal process, the stripe above the wireless device icon will turn red.

**ATTENTION:** In order to correctly remove the wireless device from the system, the user must restore the parameters of the wireless device to default afterwards. If this action is not carried out, the wireless device and the system will attempt to exchange data to keep the wireless connection alive. This leads to fast battery power drain on the battery-powered wireless device.

### **3.3. EKB3W wireless keypad overview**

**ATTENTION:** The EKB3W commands provided in this user manual are intended for basic control of the EPIR3 system. For complete configuration and control using EKB3W, please refer to section **4.HOW TO PROGRAM THE SYSTEM USING EKB3W WIRELESS KEYPAD**.

EKB3W is a wireless LED keypad intended for using with EPIR3 alarm system.

#### **LED Functionality**

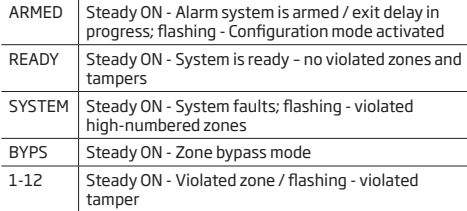

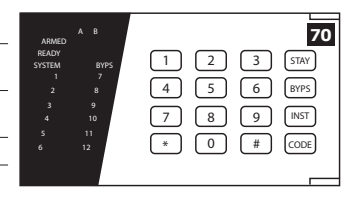

### **Keys Functionality**

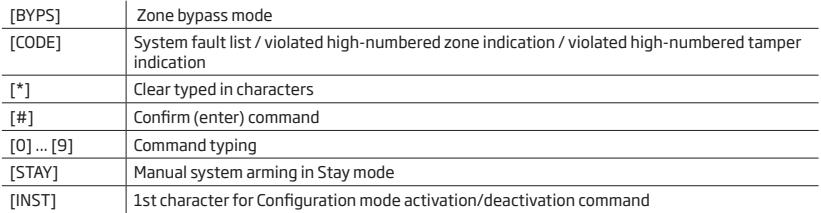

The green LED **READY** indicates that no zones or tampers are violated and the system is ready for arming. LED **SYSTEM** lights up or flashes in case of zone violation or if system faults are present. The alarm system cannot be armed until the fault is corrected or violated zone (-s) is restored, bypassed or set up to operate under *Force* mode. The system can still be armed even when the following faults are present:

- backup battery problem;
- main power supply failure:
- date & time not set;
- GSM connection problem.

#### **Audio Indication**

The built-in buzzer uses two types of sound signals – three short beeps and one long beep. Three short beeps stand for successfully carried out configuration command, one long beep – for invalid configuration command. In addition, the buzzer will continuously provide short beeps for 10 seconds (by default) in case of alarm when the violated zone or tamper is of the associated EKB3W keypad.

#### **Visual Indication**

EKB3W keys have a back-light and in case of alarm the keypad back-light turns on and lasts for 10 seconds (by default) if the violated zone or tamper is of the associated EKB3W keypad. For battery power saving reasons the back-light and LED light lasts for 10 seconds after the last key-stroke. However, this duration is configurable.

### **3.3.1.Sleep mode, how to wake up EKB3W and view system alarms or faults**

Once EKB3W is bound, it will attempt to exchange data with the system. The communication process follows this pattern:

**Sleep mode.** Due to battery power saving reasons, most of the time EKB3W keypad operates in sleep mode and periodically (by default – every 60 seconds) transmits the supervision signal, identified as Test Time, to the EPIR3 system. When the keypad operates in the sleep mode, only the transmitter remains operational, while the receiver as well as the the LED indicators and the back-light are switched OFF. However, when the keypad transmits the supervision signal to the system, it will NOT activate its buzzer and/or the LED indicators.

**How to wake up EKB3W and view system alarms, faults.** When any EKB3W key is pressed, the keypad LED

indicators and the back-light will activate for a set up period of time (by default - 10 seconds), identified as Backlight Timeout. During the Back-light Timeout, the Test Time will automatically switch to 2 seconds period allowing to indicate system alarms, faults and arm/disarm process on the EKB3W keypad. The Back-light timeout will expire after 10 seconds (by default) of EKB3W idling resulting in return to sleep mode. Meanwhile:

- a) if a zone or tamper, which is of the associated EKB3W keypad, is violated, EKB3W will instantly wake up and initiate the Back-light Timeout. Meanwhile the keypad buzzer will emit short beeps and the LED indicators will light ON indicating the violated zone or tamper number.
- b) if a zone or tamper, which is not of the associated EKB3W keypad, is violated, EKB3W keypad will NOT wake up and will NOT initiate the Back-light Timeout as well as the buzzer will NOT emit short beeps and the LED indicators will NOT light ON.

To configure Back-light Timeout and Test Time parameters, please refer to *ELDES Configuration Tool* software.

**NOTE:** Even when Back-light Timeout has expired, the character will be considered as typed in once the appropriate EKB3W key is pressed, therefore we recommend using the [\*] key to wake up the keypad. However, if another character is typed in and you wish to cancel it, please press the [\*] key or wait for 10 seconds until the keypad buzzer will provide a long beep indicating that the typed in characters have been cancelled.

**NOTE:** To have exit and entry delay indication on the keypad, we highly recommend installing EKB3W near the designated entrance/exit door and using EKB3W zone for wired magnetic door contact connection.

### **3.3.2. How to configure and control the system by EKB3W**

The system configuration and control by EKB3W keypad is carried out by entering a valid configuration command using the number keys [0]... [9], [#] key for confirmation and [\*] key to clear the characters that have been entered. Alternatively, the user can wait for 10 seconds until the keypad buzzer will provide a long beep indicating that the entered characters have been cleared. When typing in the characters, the indication of each pressed key is provided by short beep of keypad buzzer. Additionally, the red indicators light up when the number keys [0]... [9] are being pressed. Some commands require [BYPS], [CODE] and [STAY] keys as well. The structure of a standard configuration command is a combination of digits. The variables are provided in lower-case letters, while a valid parameter value range is provided in brackets.
### **3.3.3. How to arm the system by EKB3W**

1. To arm the system, enter any out of 10 available 4-digit user codes using the number keys:

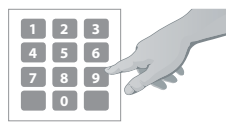

**Enter user code:** uuuu Value: *uuuu* – 4-digit user code *Example: 1111*

- 2. The system will initiate the exit delay countdown (by default 15 seconds) intended for user to leave the secured area. The countdown is indicated by short beeps provided by the mini- buzzer built in to the keypad (if fitted).
- 3. After the system is successfully armed, the keypad's LED indicator **ARMED** will light up and the system will reply with confirmation by SMS text message to User 1 phone number (by default).

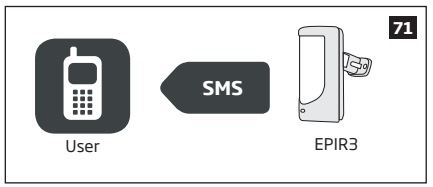

# **3.3.4. How to disarm & turn off alarm by EKB3W**

- 1. The system will initiate the entry delay countdown (by default 15 seconds) after the user has entered the secured area. Entry delay countdown is intended for user to enter a valid user code and disarm the system before the alarm is caused.
- 2. To disarm the system or turn off the alarm, enter any out of 10 available 4-digit user codes using the number keys:

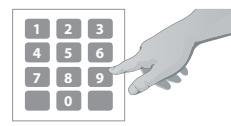

## **Enter user code:**

uuuu Value: *uuuu* – 4-digit user code *Example: 1111*

3. After the system is successfully disarmed, LED indicator **ARMED** will light off and the system will reply with confirmation by SMS text message to User 1 phone number (by default).

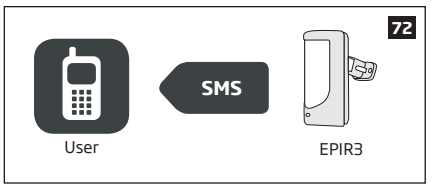

# **3.3.5. About STAY mode and how to activate it by EKB3W**

Stay mode allows the user to arm and disarm the alarm system without leaving the secured area. If the zones with Stay attribute enabled are violated when the system is Stay-armed, no alarm will be caused. Typically, this feature is used when arming the system at home before going to bed.

The system can be Stay-armed under the following conditions:

- **Automatic**  If a Delay-type zone is NOT violated during exit delay and a zone (-s) with Stay attribute enabled exist, the system will arm in Stay mode. The system can be Stay-armed using EKB3W - wireless keypad only.
- **• Manual**  The system will skip exit delay countdown and instantly arm in Stay mode when using EKB3W keypad and ELDES Smart Security cloud - based server.
- 1. Arm the system in Stay mode manually by entering the following combination using [STAY] and number keys:

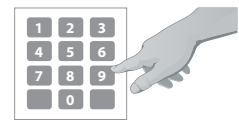

# **Press the [STAY] key & enter user code:**

STAY uuuu Value: *uuuu* - 4-digit user code *Example: STAY1111*

2. After the system is successfully Stay-armed, the keypad's LED indicator **ARMED** will light up and the system will reply with confirmation by SMS text message to User 1 phone number (by default).

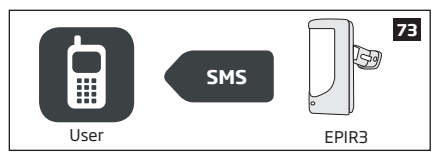

For more details on how to disarm & turn off the alarm by EKB3W keypad, please refer to section **3.3.4. How to disarm & turn off alarm by EKB3W**.

## **3.3.6. Alarm indications & how to view violated zones / tampers by EKB3W**

EKB3W keys have a LED back-light, which will be activated once any key is pressed. Due to battery power saving reasons, the back-light and LED light last for 10 seconds after the last key-stroke.

The violated zone number is indicated by illuminated zone indicator or flashing indicator **SYSTEM** (if the violated zone number is above 12). The violated tamper number is indicated by flashing zone indicator or illuminated indicator **SYSTEM** (if the violated tamper number is above 12). In both cases. the mini-buzzer can be silenced by disarming the system using any method.

For more details on EKB3W violated high-number zone & tamper number indication, please refer to section **3.3.8. Fault messages**.

The built-in buzzer uses two types of sound signals – three short beeps and one long beep. Three short beeps stand for successfully carried out configuration command, one long beep – for invalid configuration command. The buzzer emits short beeps during exit delay. Due to battery saving reasons the buzzer will beep during entry delay and in case of alarm only if the violated zone is of the associated EKB3W keypad.

## **3.3.7. How to bypass a violated zone & activate a bypassed zone by EKB3W**

Arming the system is disabled while there's at least 1 violated zone. Bypassing the zone allows to temporally disable a particular violated zone and arm the alarm system afterwards.

Bypass a violated zone by entering the following combination using [BYPS], number and [#] keys:

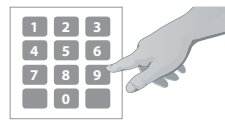

**Press the [BYPS] key, enter zone number & user code:** BYPS nn uuuu# Value: *nn* – zone number, range – [01... 34]; *uuuu* – 4-digit user code *Example: BYPS051111#*

To activate a bypassed zone, enter the same combination again.

 **NOTE:** The alternative way to activate all bypassed zones at once is to disarm the system.

 **NOTE:** Zones can only be bypassed when the system is not armed.

# **3.3.8. Fault messages**

Yellow LED **SYSTEM** indicates a system fault. **SYSTEM** LED indications are mentioned in the table below.

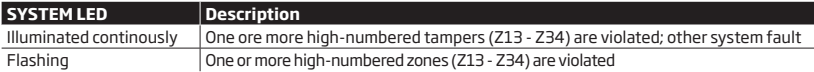

In order to find out more about the particular system problem, please enter command A provided below. After this procedure the system will activate red zone LEDs for 15 seconds. The description on each LED indication is mentioned in the table below.

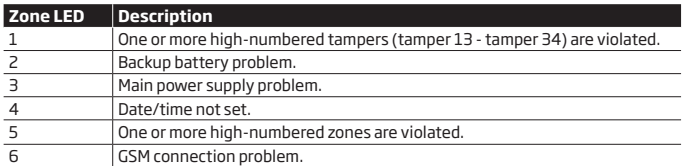

In order to find out which particular high-number zone is violated, please enter command B.

In order to find out which particular high-number tamper is violated, please enter command C.

#### **A. System fault indication - enter command:**  [CODE#]

#### **B. Violated high-number zone indication – enter command:** [CODE1]

#### **C. Violated high-number tamper indication – enter command:**  [CODE2]

EKB3W indicates up to 12 zones on the keypad, in this section you can learn how to identify higher- numbered zones (Z13-Z34). The number of the violated high-numbered zone or tamper can be calculated using the table below according to the formula: number from zone LED section B + number from zone LED section A.

**Example:** LED #3 from section A is flashing and LED #8 from section B is illuminated continuously. According to the table below LED #8 is equal to number  $\overline{18}$ , therefore  $18 + 3 = 21$ .

**Result:** Violated high-number zone or tamper number is 21.

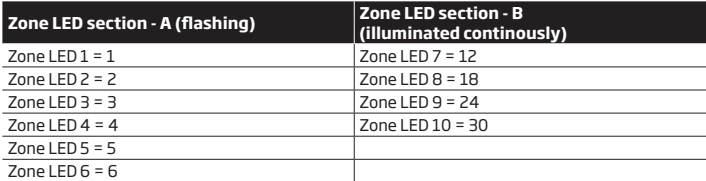

## **3.4. EWK1 and EWK2 wireless keyfob overview**

EWK1/EWK2 is a wireless keyfob intended for using with EPIR3 alarm system. EWK1/EWK2 keyfob features four configurable buttons intended to operate according to individual needs. After the button is pressed, EWK1/EWK2 internal buzzer's sound signal (and red indicator; on EWK2 only) confirms a successfully carried out command. The status of the sent command can be checked by attempting to receive the feedback signal from the alarm system. This can be performed by pressing down the same button and holding it for 3 seconds. 3 short sound signals indicate a successfully carried out command while 1 long beep stands for failed command and feedback signal failure. By default one pair of buttons is already configured to arm and disarm the alarm system.

## **3.4.1. How to arm the system by EWK1 or EWK2**

1. To arm the system, press 1 of 4 keyfob buttons set to arm the system (by default, EWK1 -  $\langle \bullet \bullet \rangle$ ; EWK 2 -  $\Theta$ ).

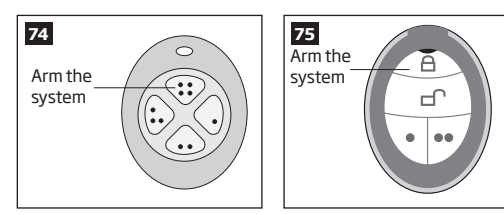

2. The system will initiate the exit delay countdown (by default – 15 seconds) intended for user to leave the secured area.

3. After the system is successfully armed, it will reply with confirmation by SMS message to User 1 phone number (by default).

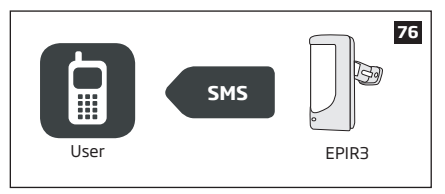

# **3.4.2. How to disarm & turn off alarm by EWK1 or EWK2**

- 1. The system will initiate the entry delay countdown (by default 15 seconds) after the user has entered the secured area. Entry delay countdown is intended for user to disarm the system before the alarm is caused.
- 2. To disarm the system, press 1 of 4 keyfob buttons set to disarm the system (by default, EWK1  $\langle \bullet \bullet \rangle$ ; EWK2 - ).

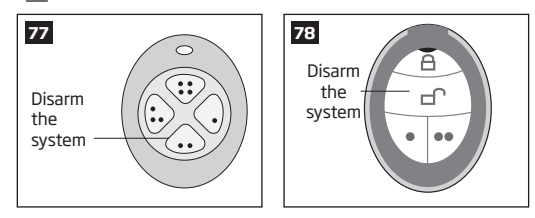

3. After the system is successfully disarmed, it will reply with confirmation by SMS message to User 1 phone number (by default).

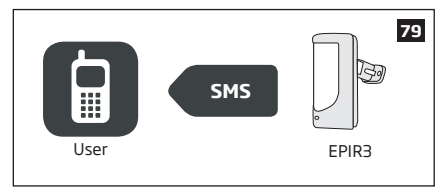

# **4.HOW TO PROGRAM THE SYSTEM USING YOUR MOBILE PHONE**

**NOTE:** The system supports a flexible SMS text message management replies.

In order to configure and control the EPIR3 system using SMS text message, send the text command to the phone number of EPIR3 from one of the pre-programmed user numbers.

#### **ESSENTIAL INFORMATION FOR PROGRAMING VIA YOUR MOBILE PHONE**

- The underscore symbol '\_' in these instructions represents a space. So when following instructions and typing an SMS text message, replace the underscore symbol with a single space.
- Similarly, 'XXXX' means password.
- Make sure you don't leave any spaces at the beginning or end of the message.
- If you receive the message "wrong syntax" please check your message and try again.

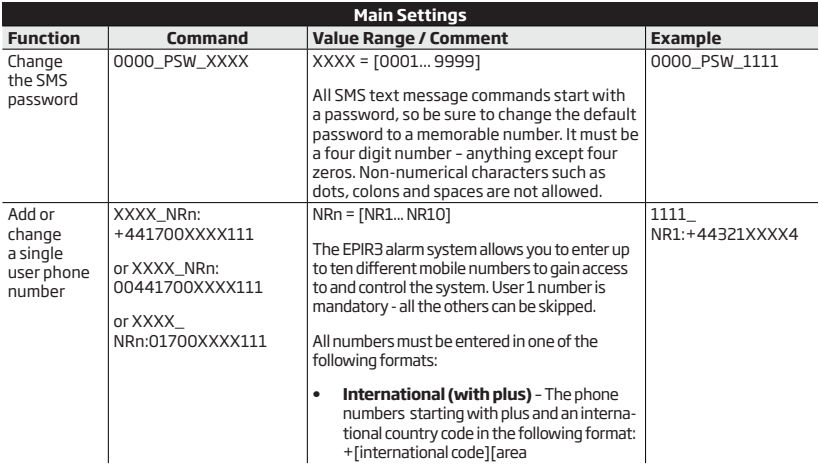

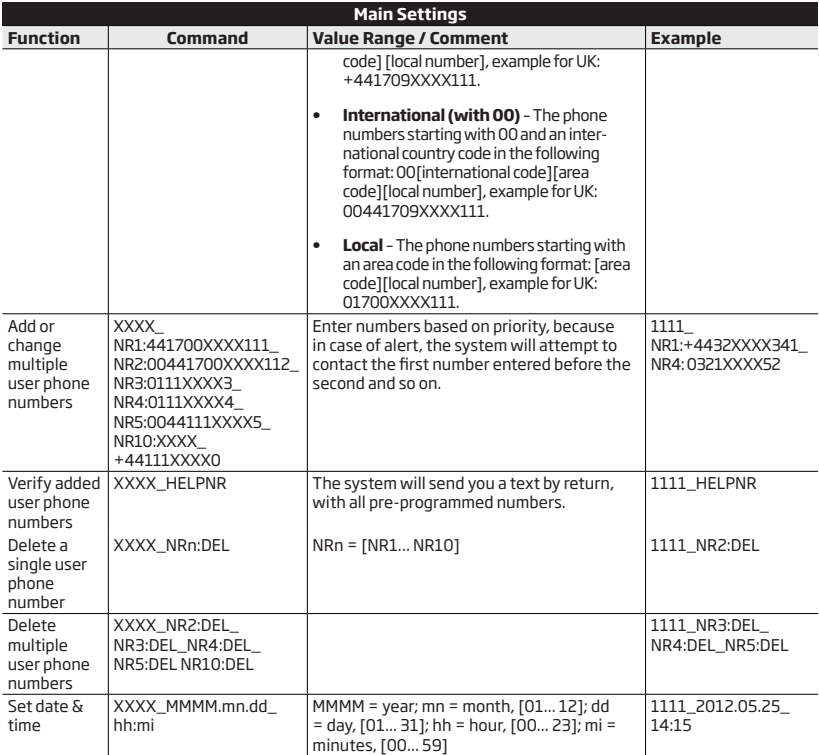

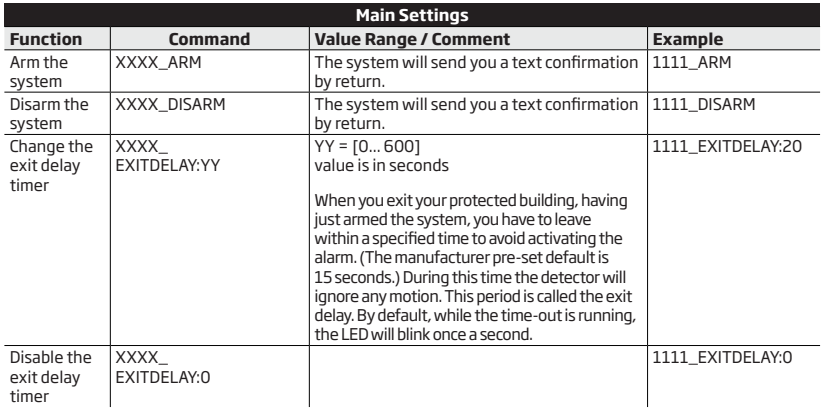

 **NOTE:** A combination of different phone number formats is allowed to use.

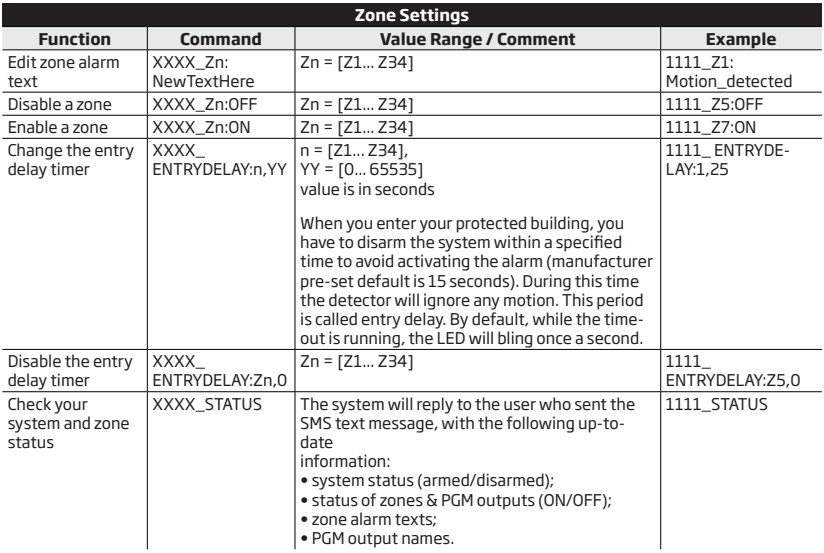

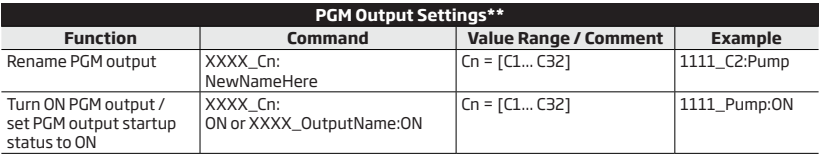

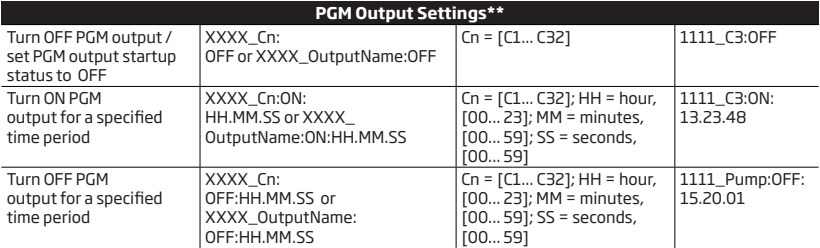

**\*\*-** The EPIR3 system supports wireless PGM outputs allowing connection and control of various electrical appliances: water pumps, heating, lighting, blinds etc. The maximum number of PGM wireless outputs which can be connected to the EPIR3 system is 32.

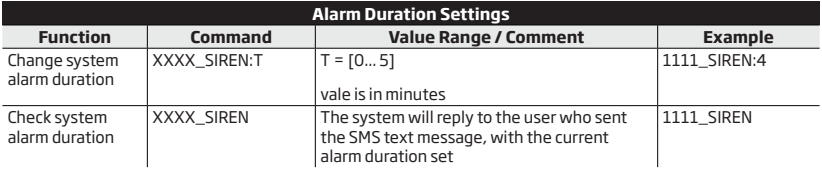

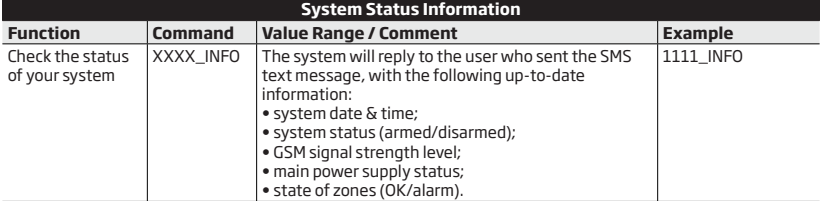

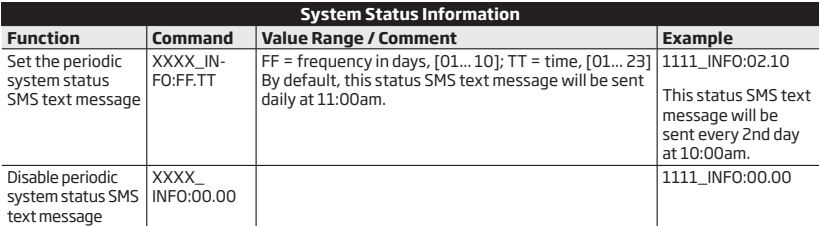

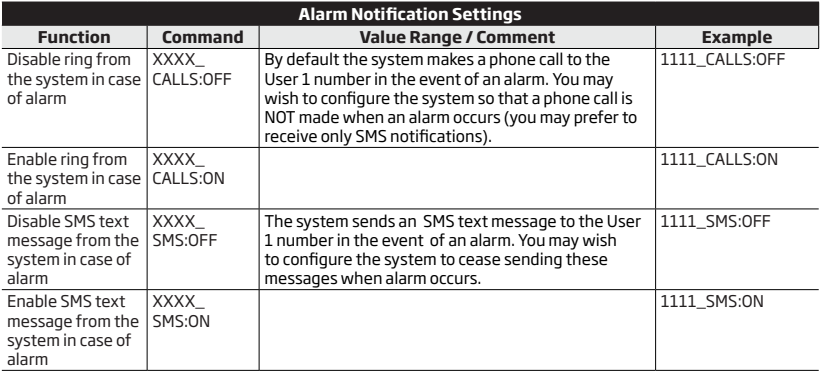

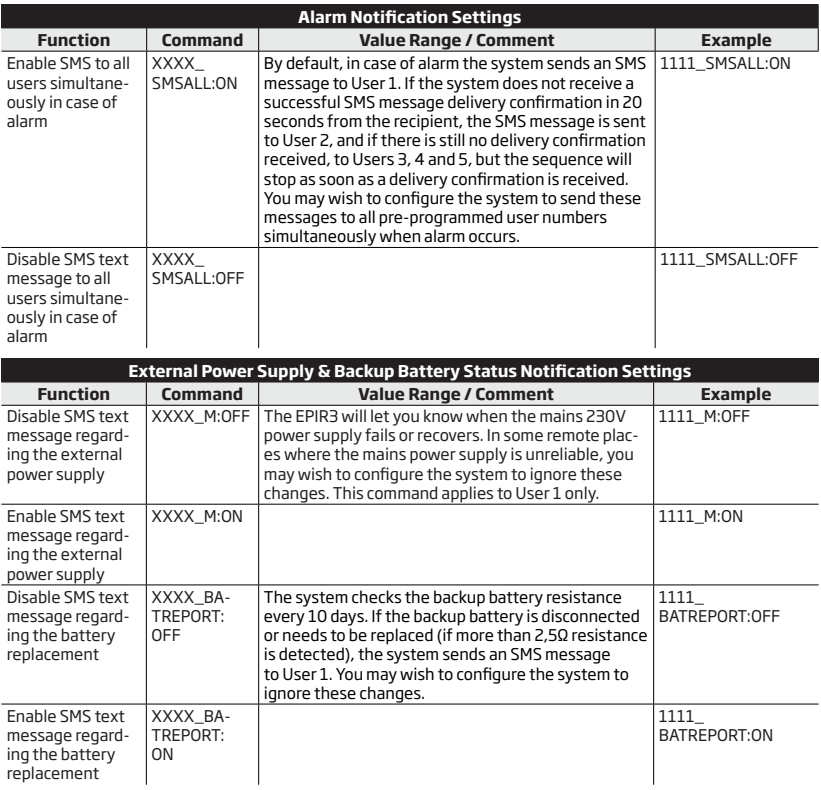

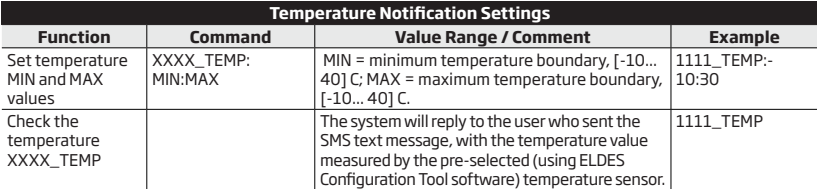

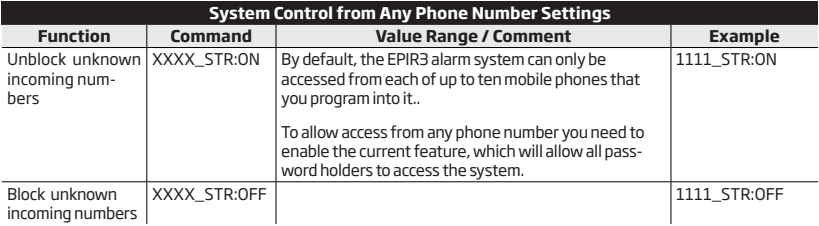

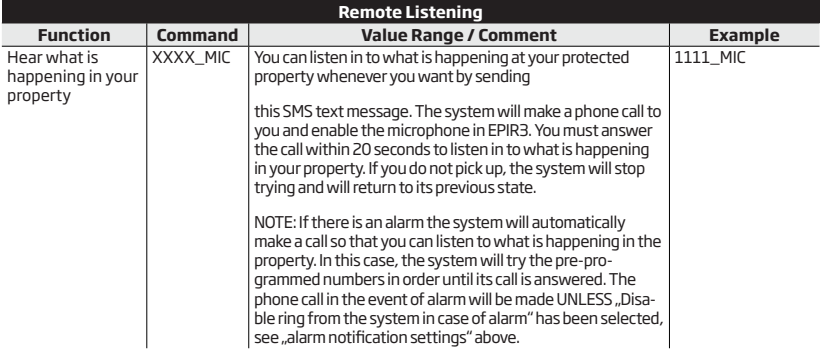

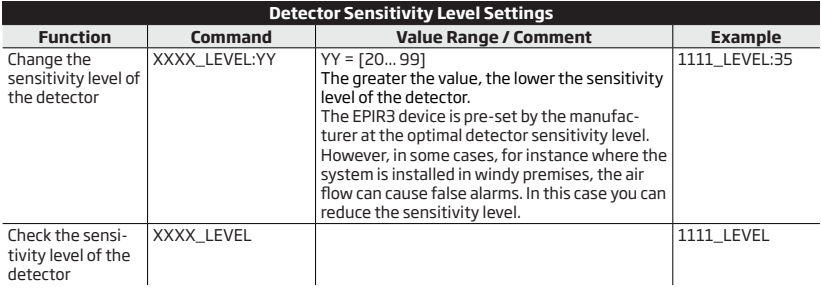

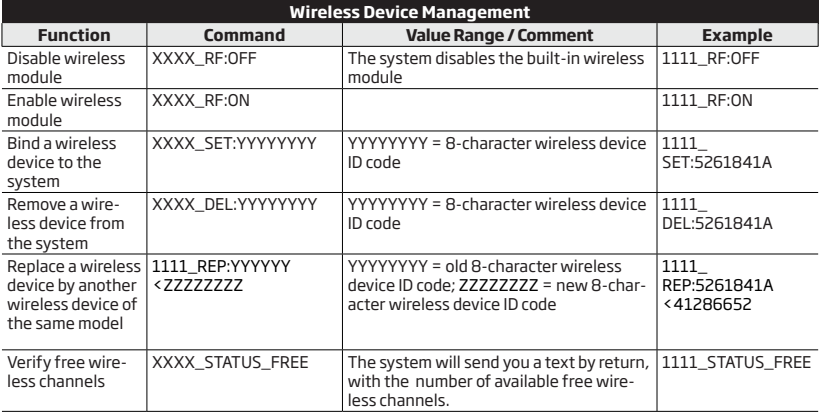

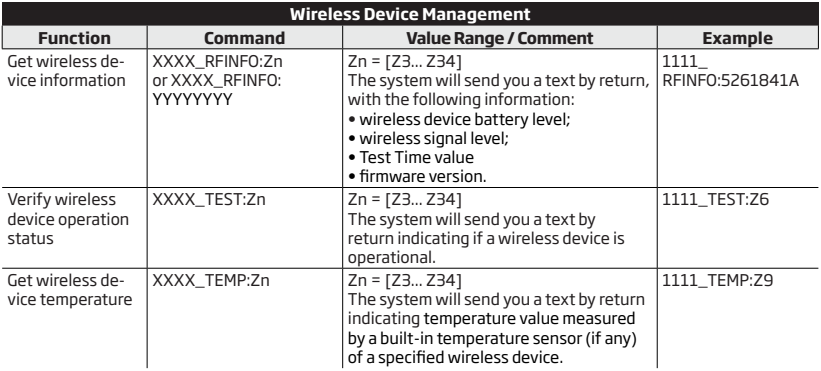

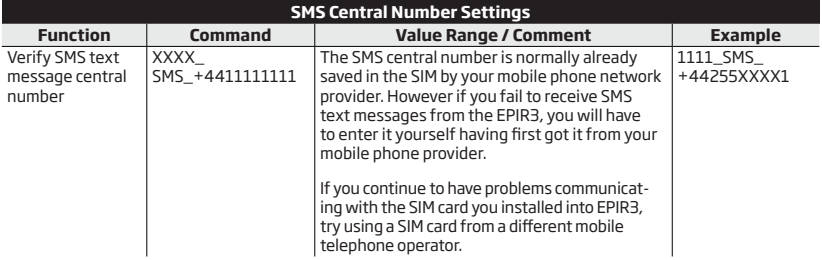

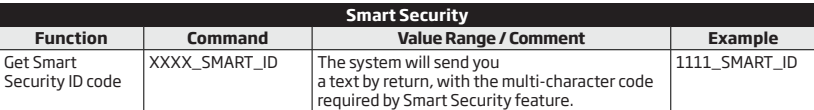

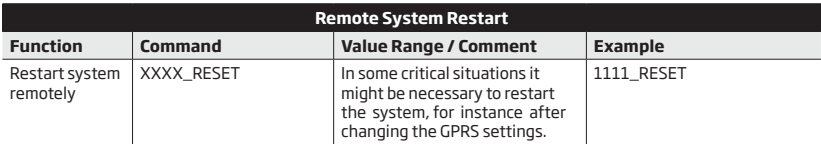

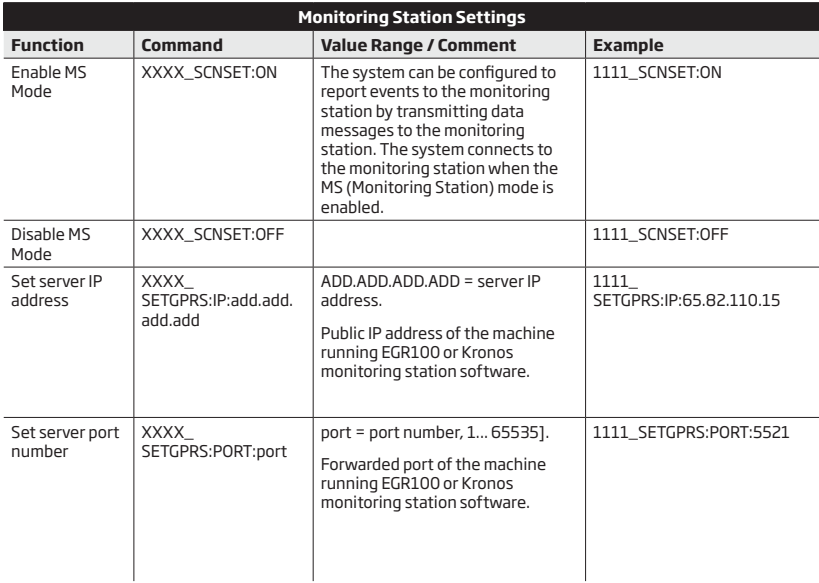

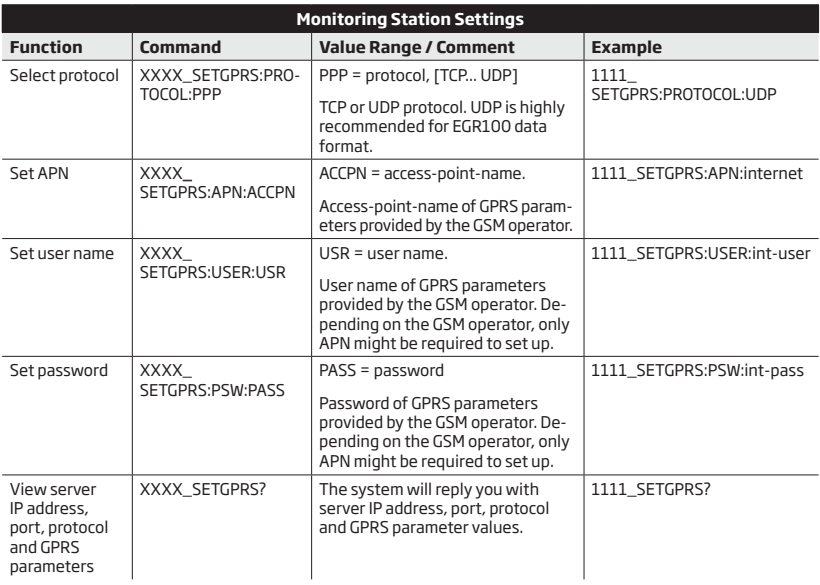

# **5.HOW TO PROGRAM THE SYSTEM USING EKB3W WIRELESS KEYPAD**

In order to configure and control the EPIR3 system using EKB3W wireless keypad, please refer to the following information first.

### **ESSENTIAL INFORMATION FOR PROGRAMING VIA EKB3W WIRELESS KEYPAD**

- • Before configuring the system using EKB3W wireless keypad, the Configuration mode must be activated by entering *[INST]adminpassword#* command. By default the command is *[INST]1470#*.
- To deactivate Configuration mode, enter the aforementioned command again.
- $\bullet$  If you entered unnecessary characters by mistake, press  $[^*]$  key to clear the characters that have been entered. Alternatively, you can wait for 10 seconds until the keypad buzzer will provide a long beep indicating that the entered characters have been cleared.

The following table provides a list of EKB3W wireless keypad indications, which are relevant during Configuration mode.

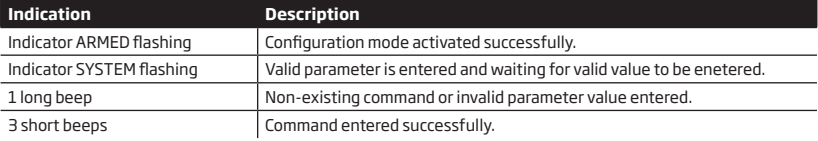

 **NOTE:** The system can be configured using only one keypad at a time. Other connected keypads will be inactive while the Configuration mode is activated.

 **NOTE:** Configuration mode will automatically deactivate if 1 minute after the last key-stroke expires.

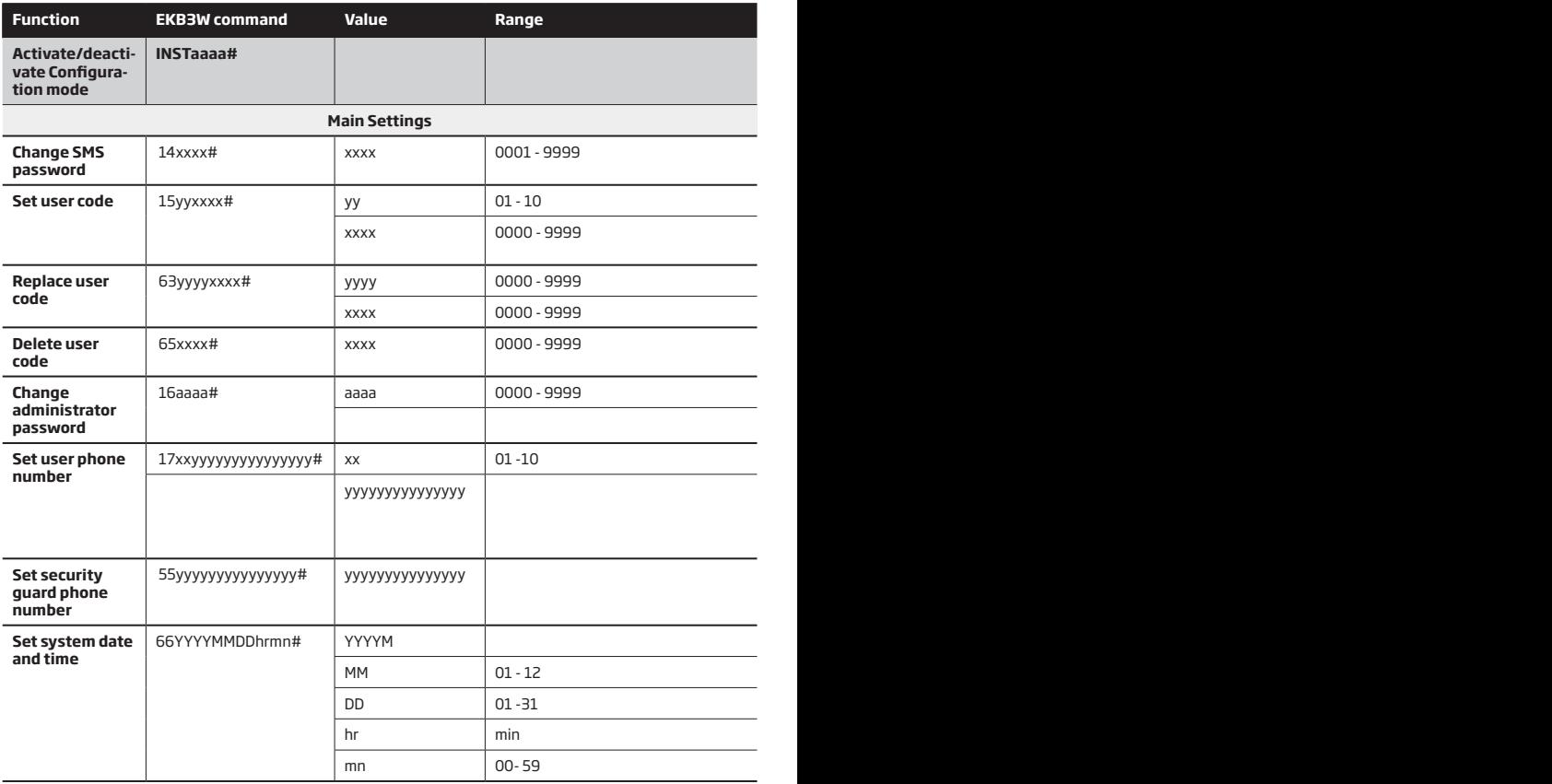

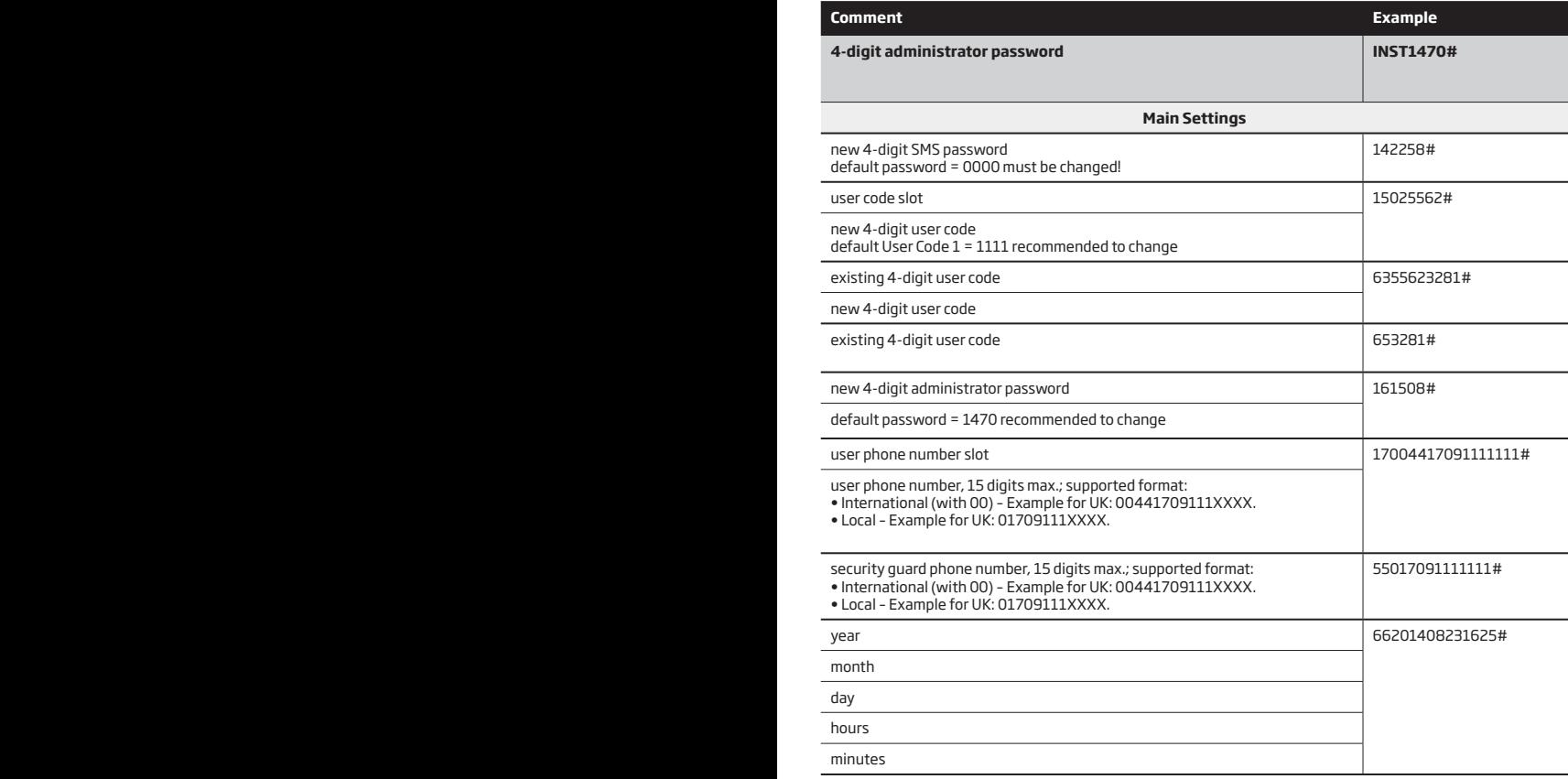

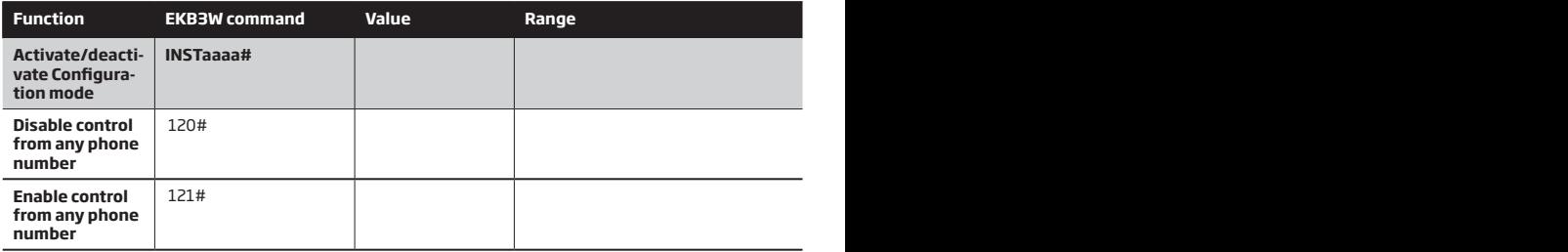

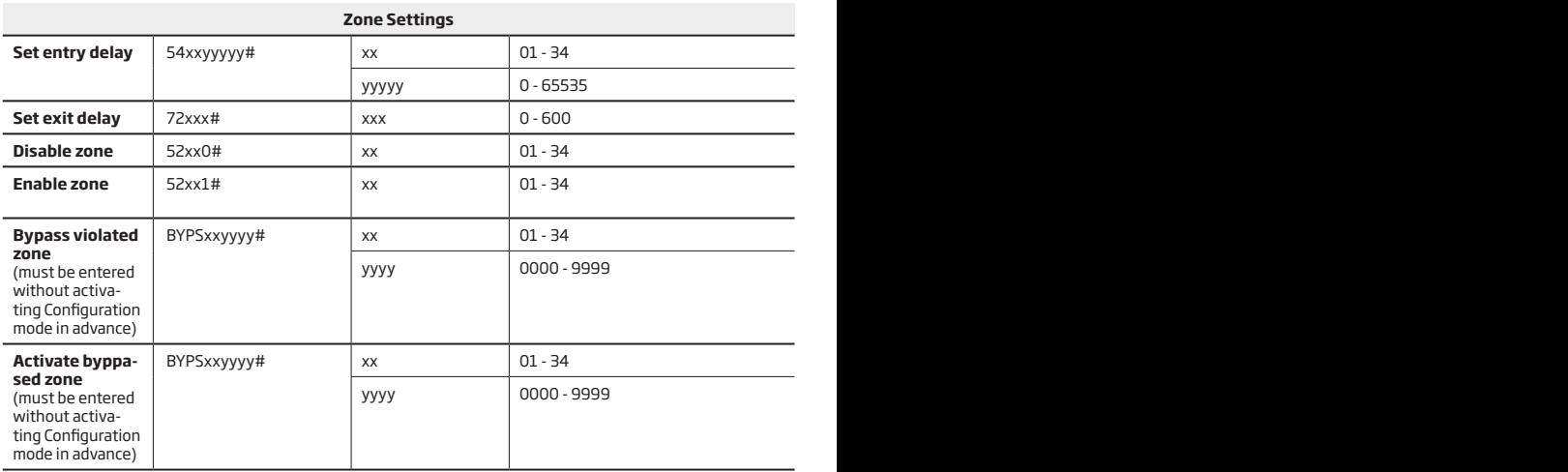

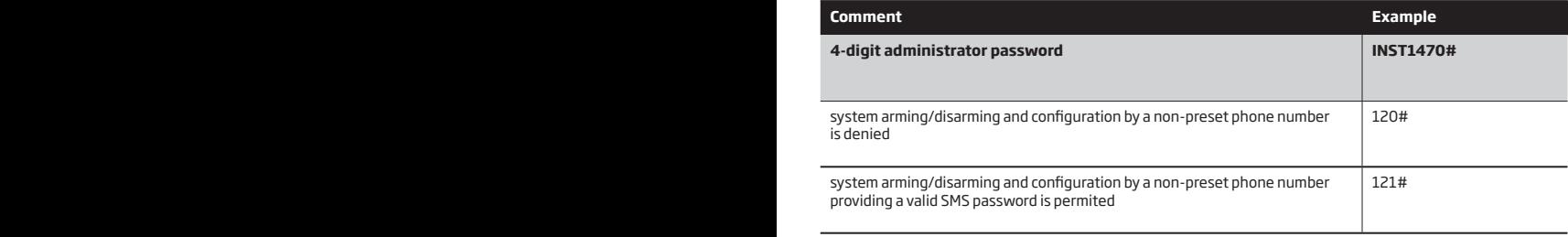

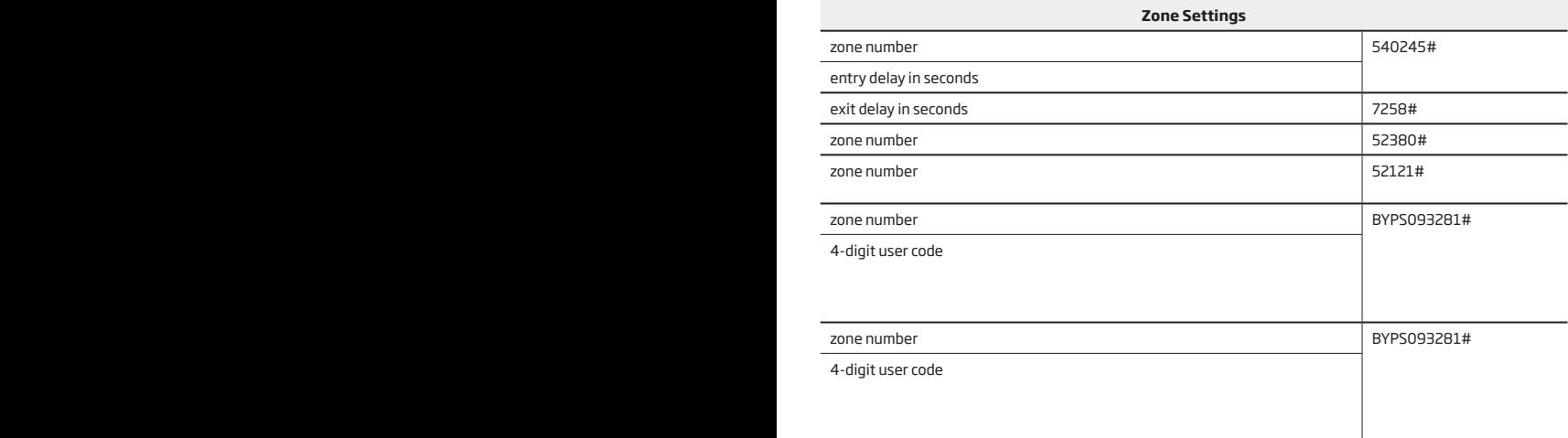

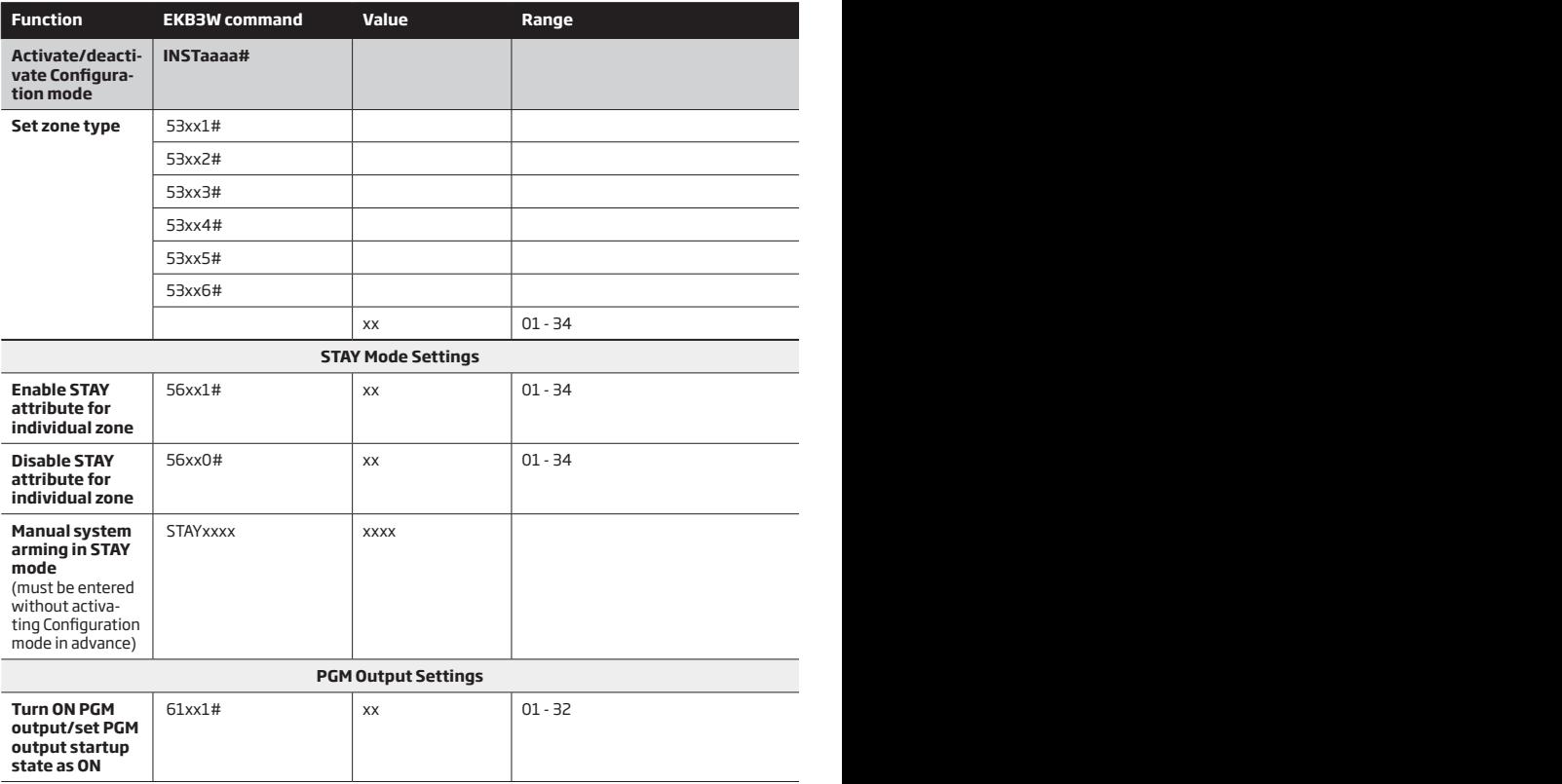

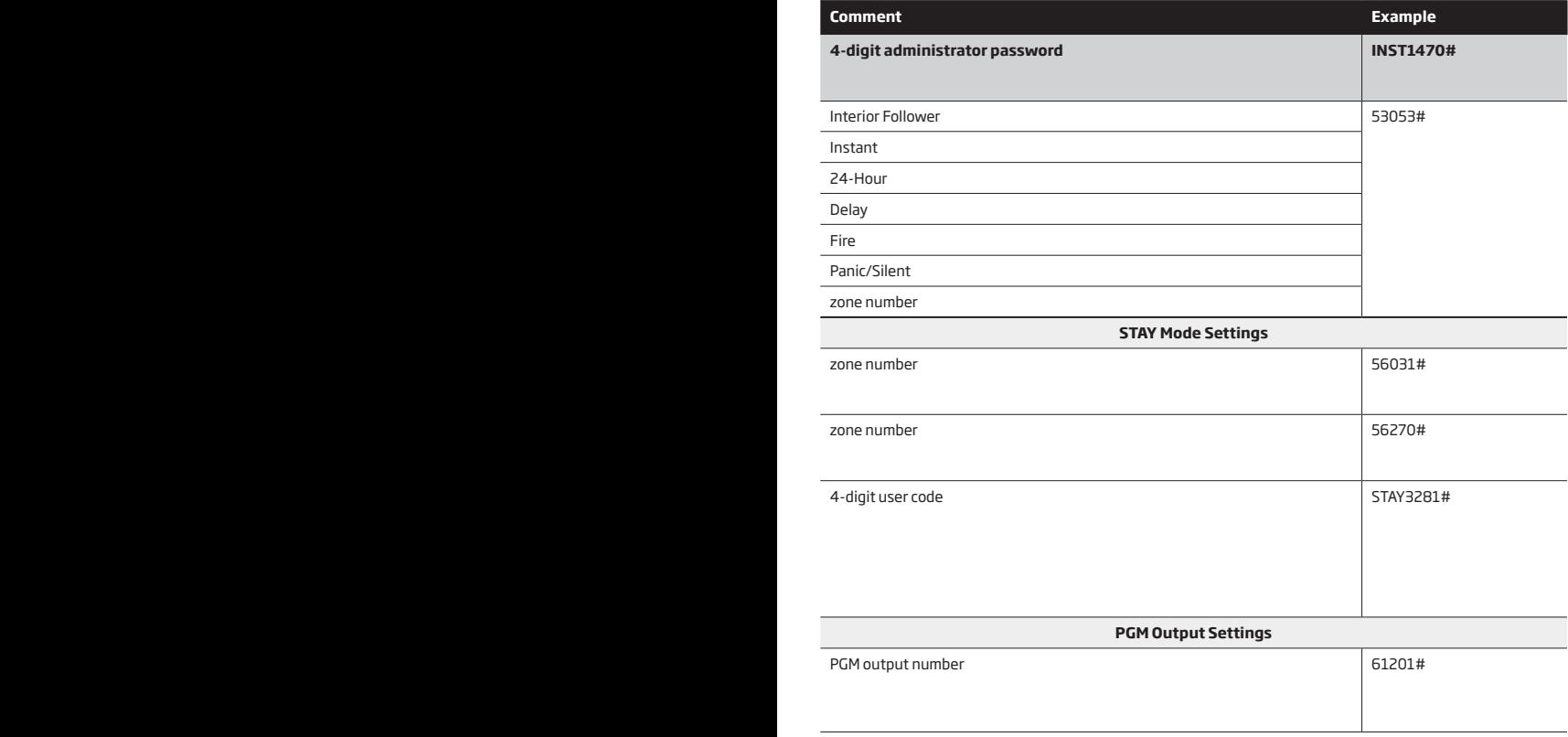

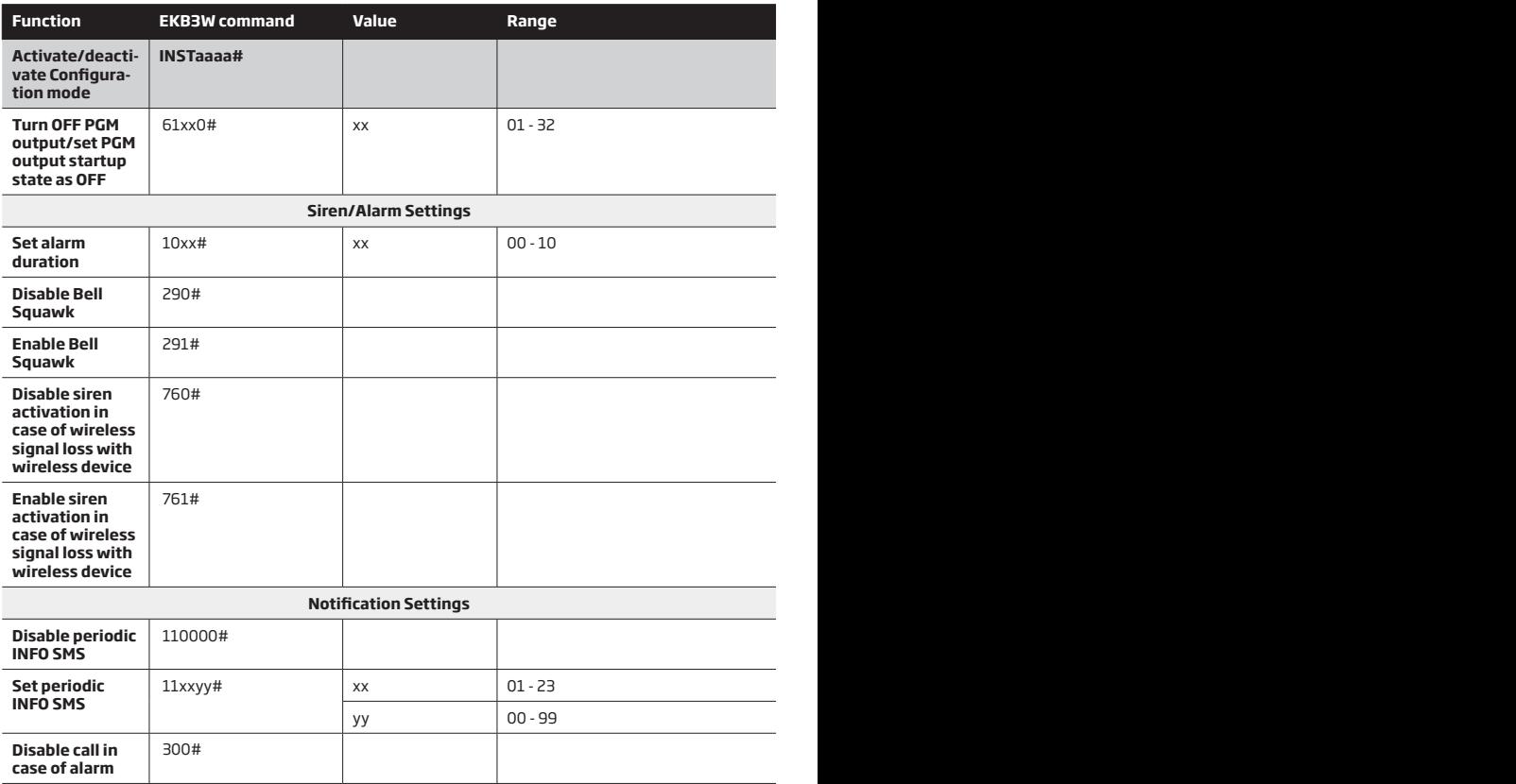

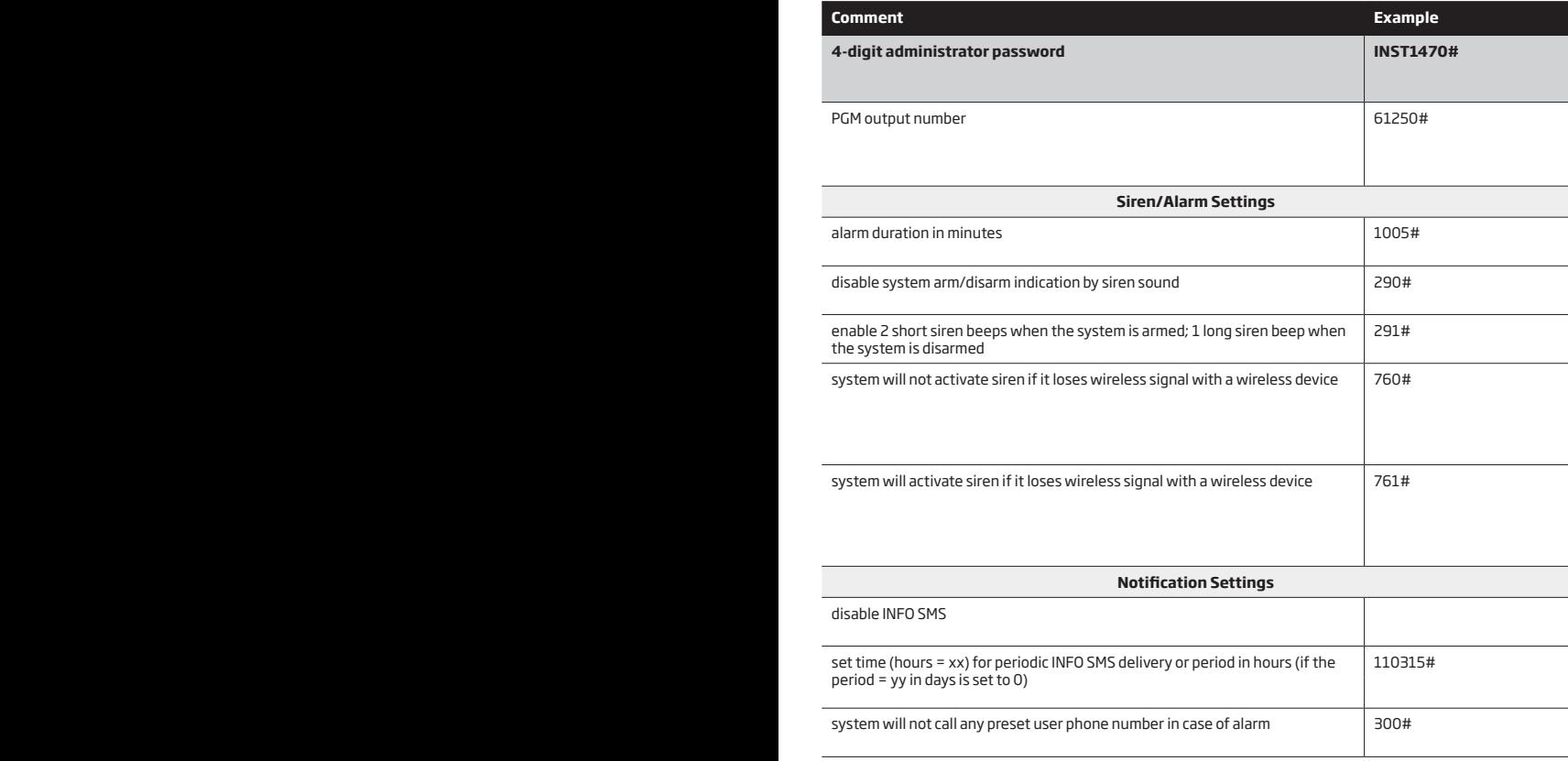

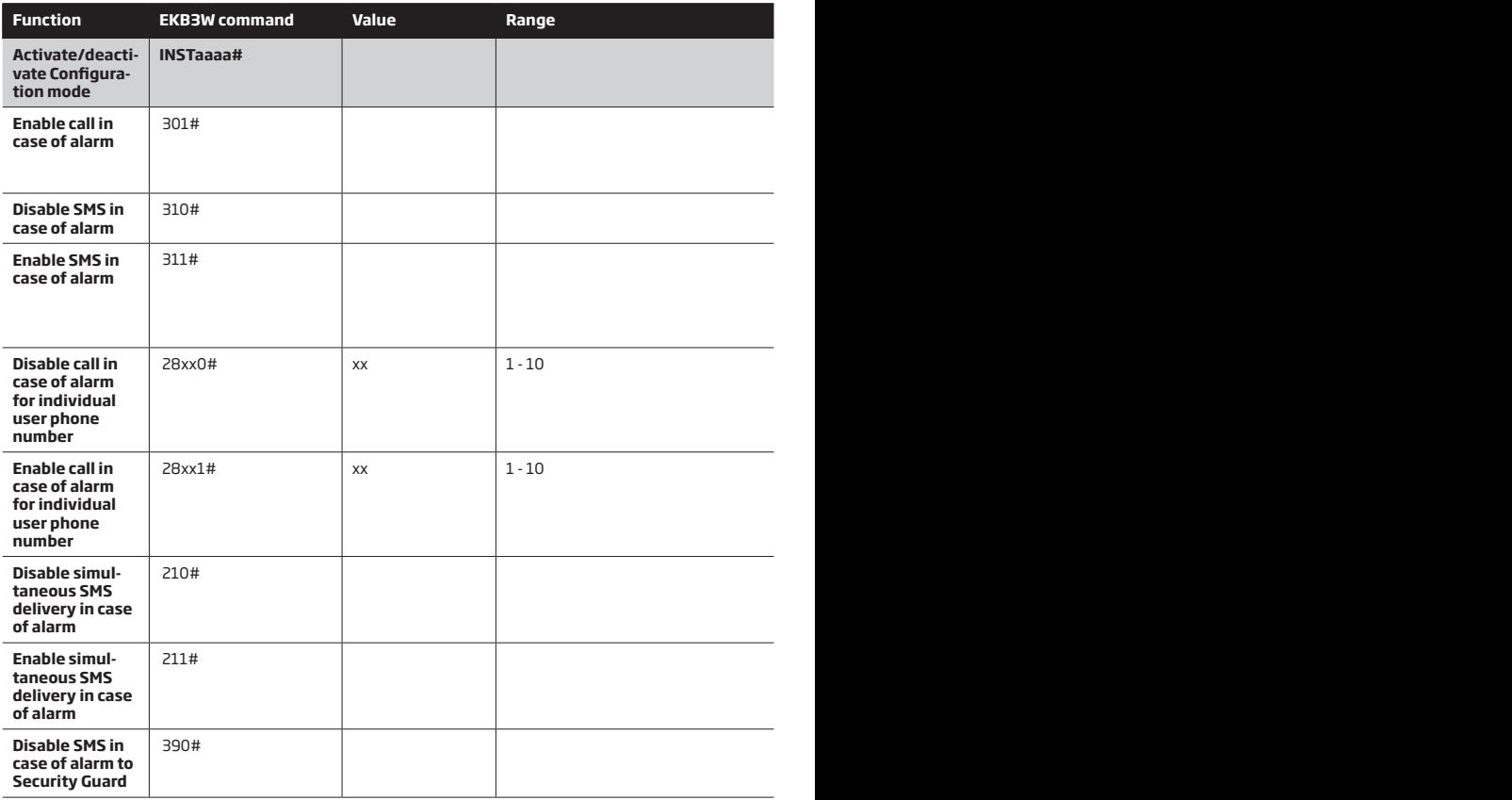

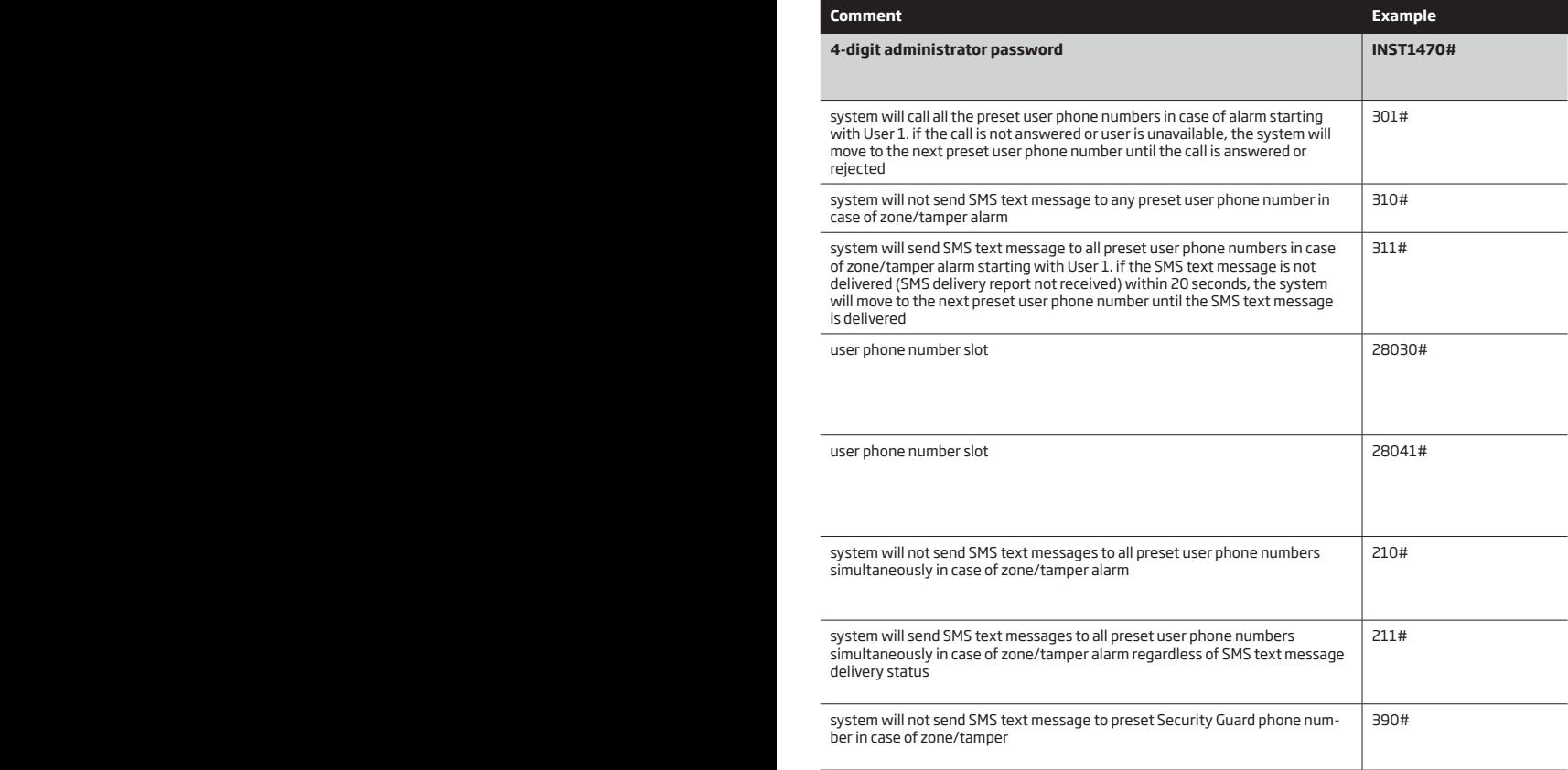

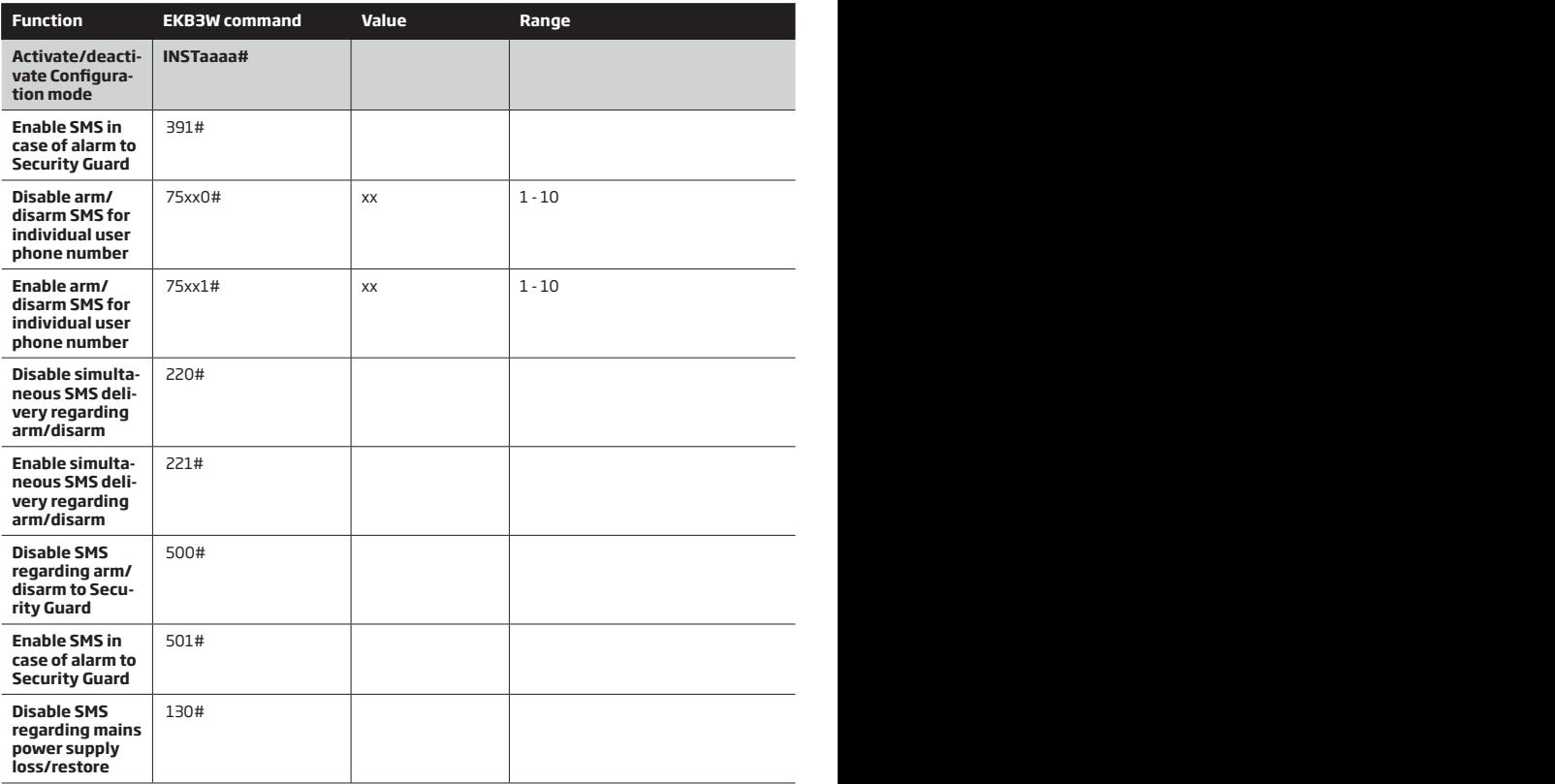

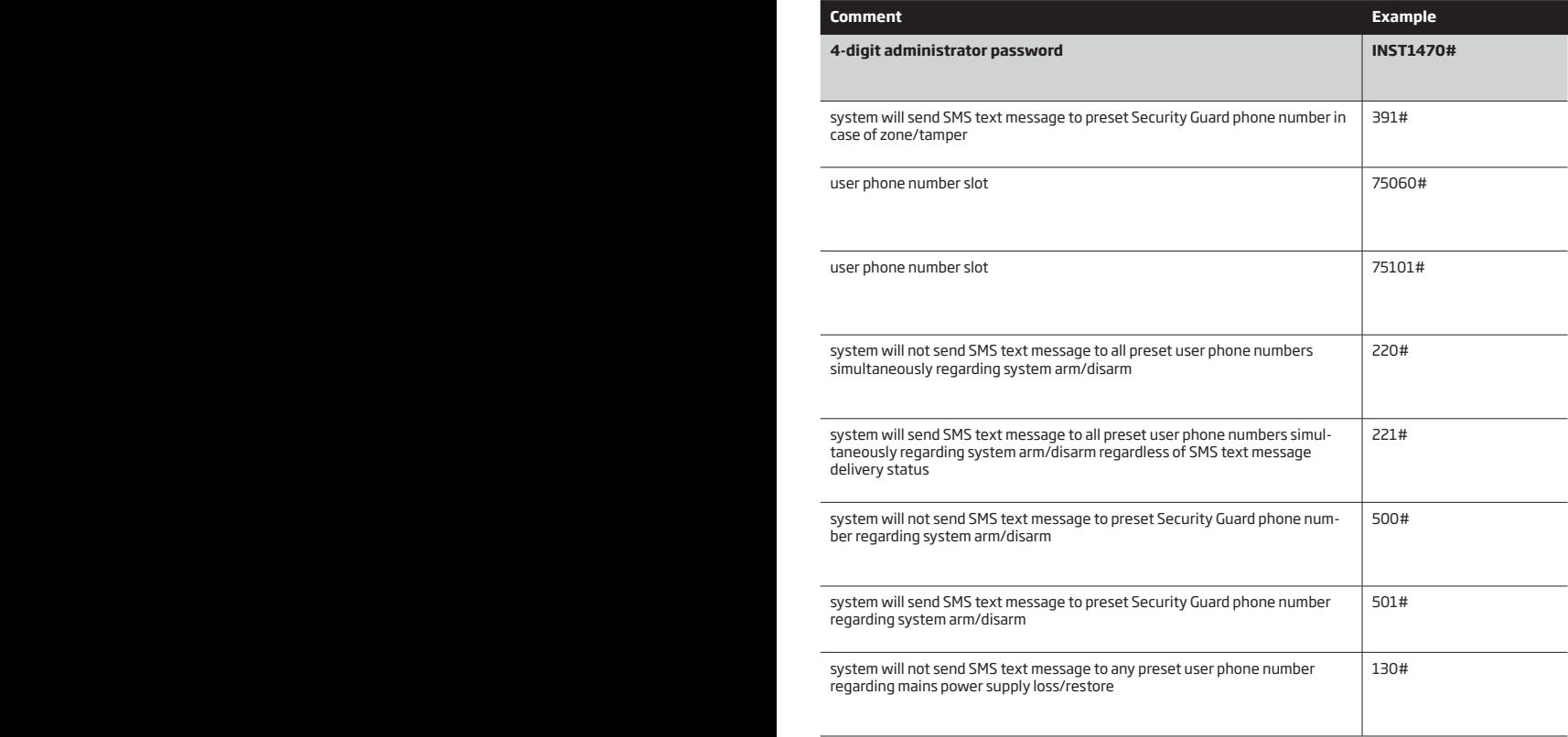

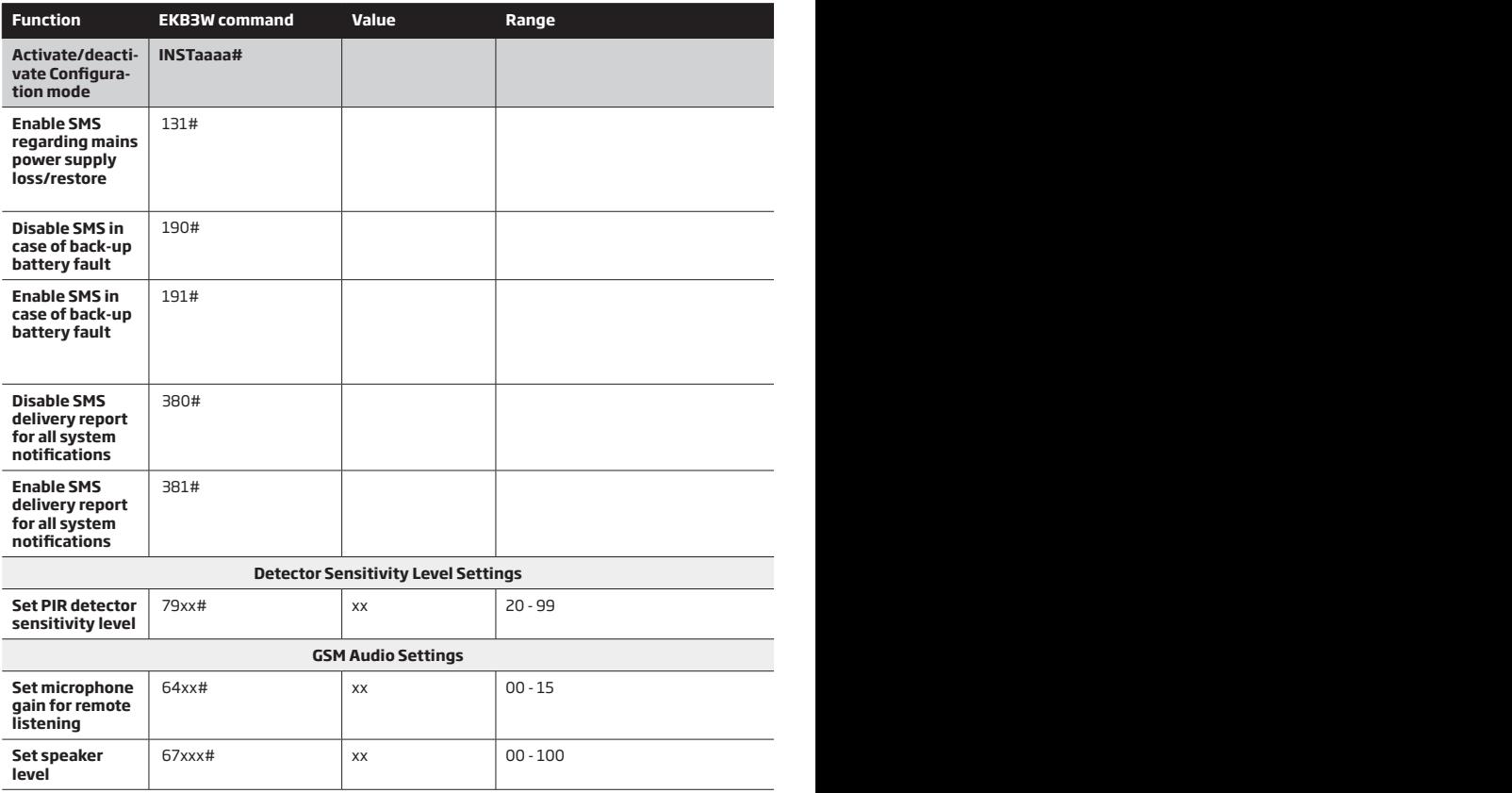

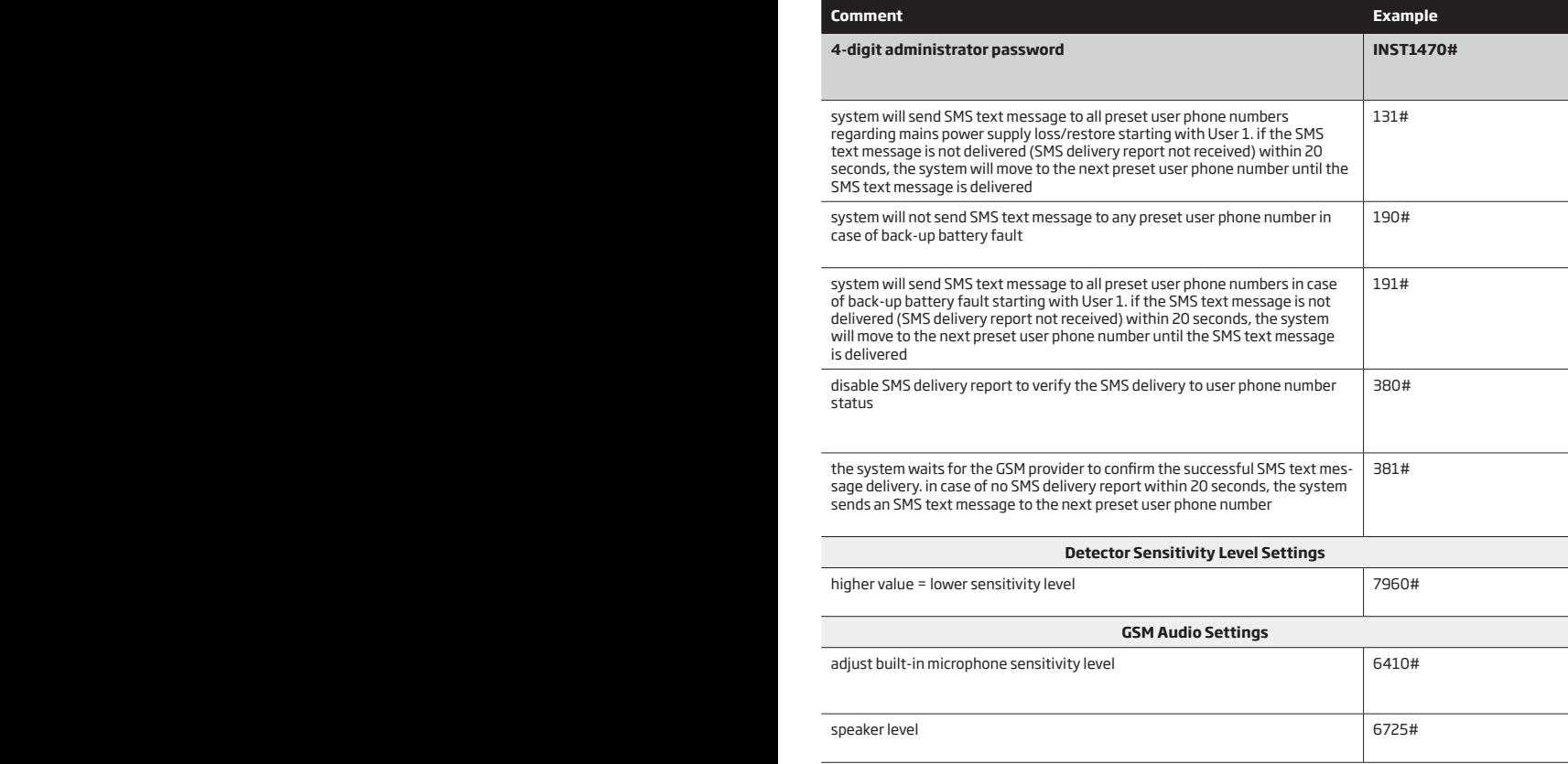

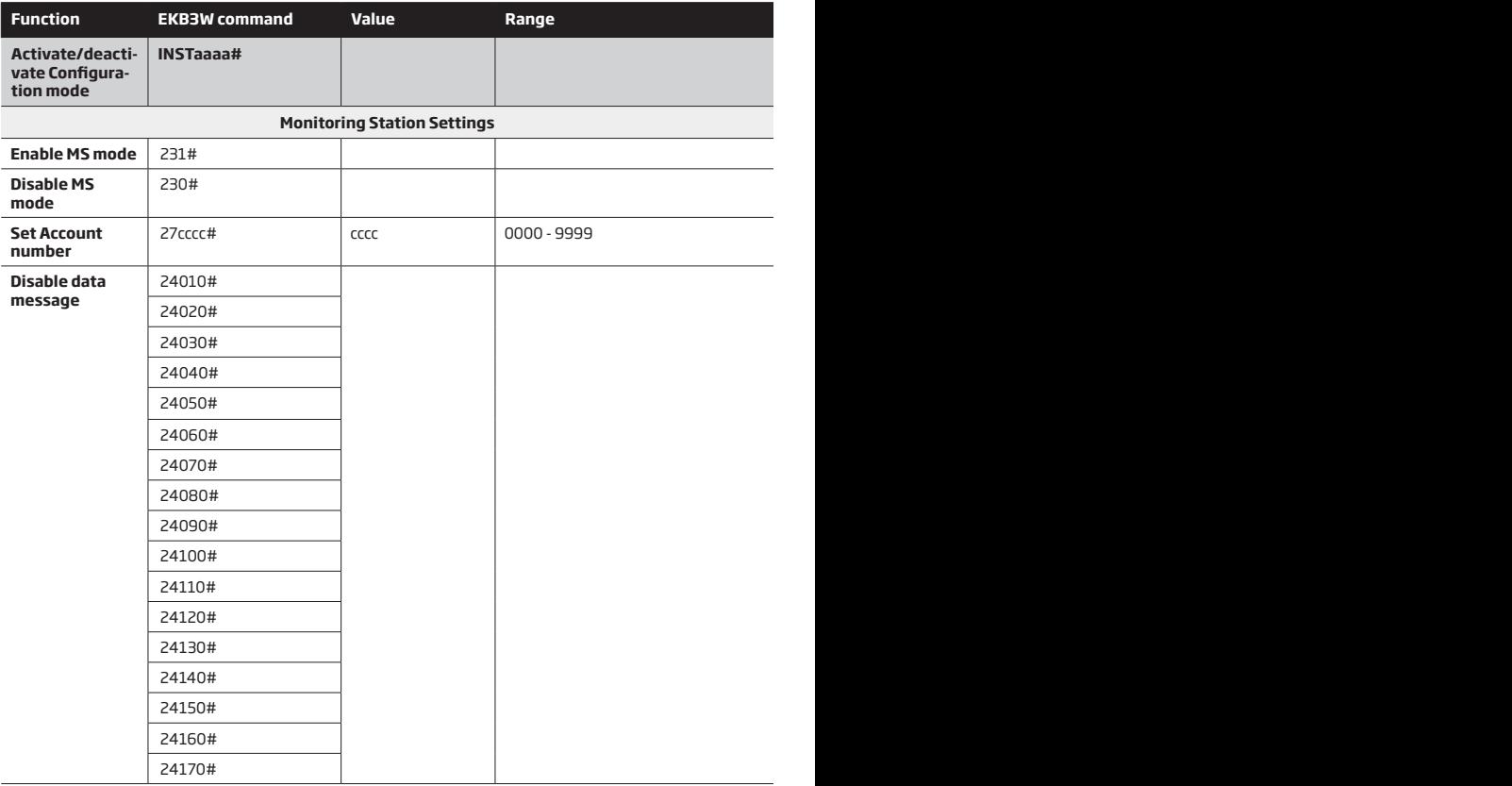
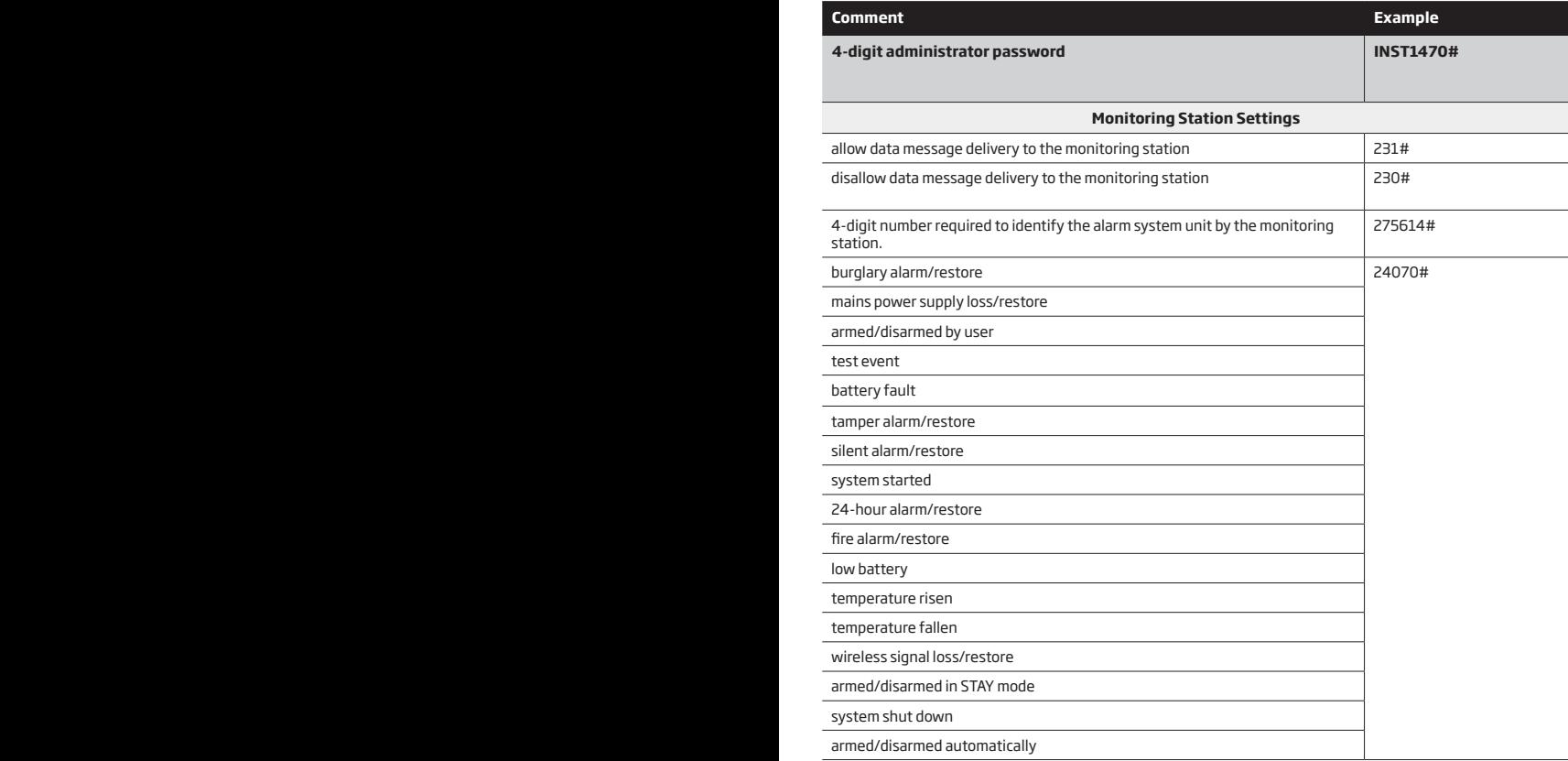

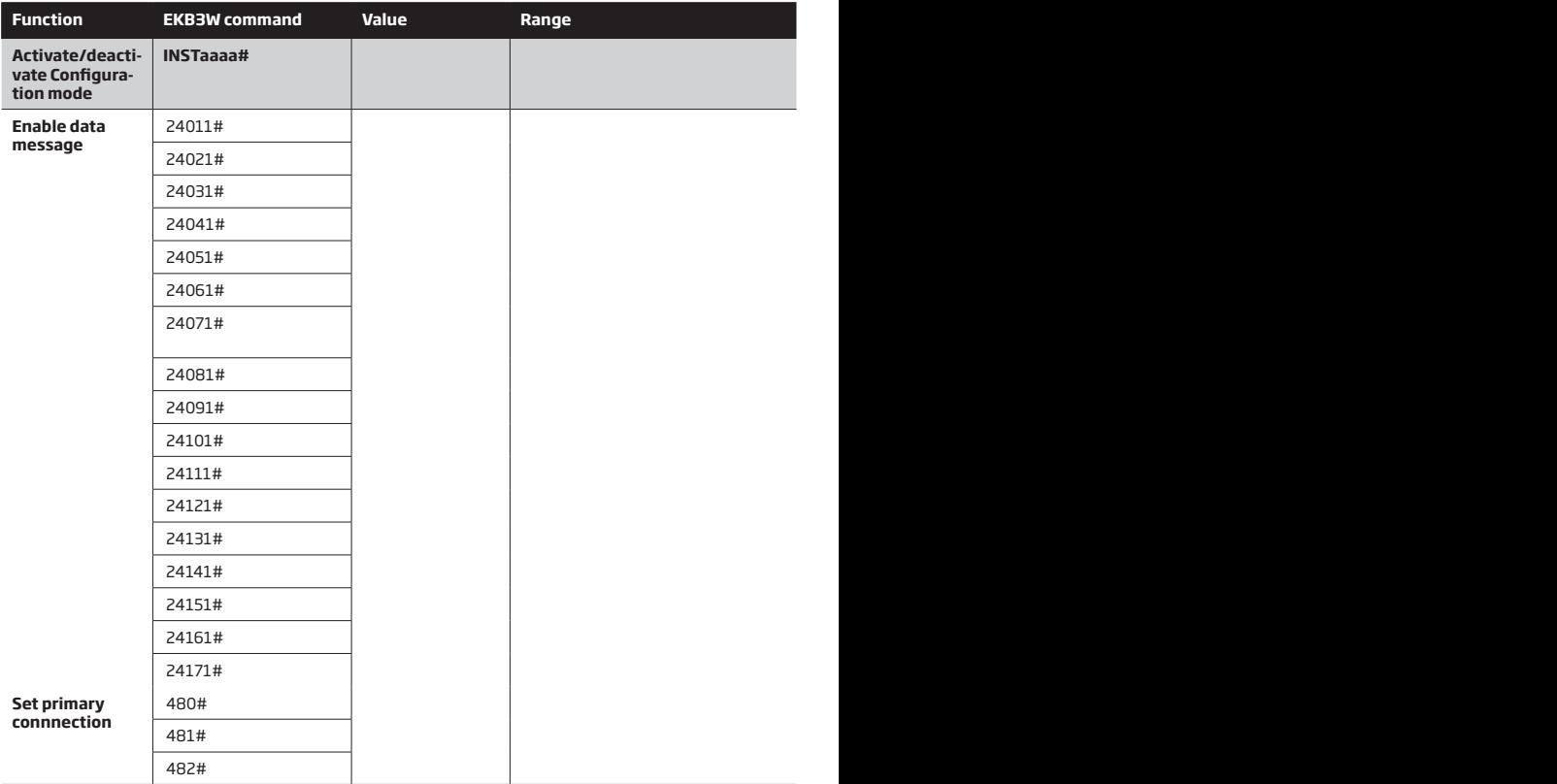

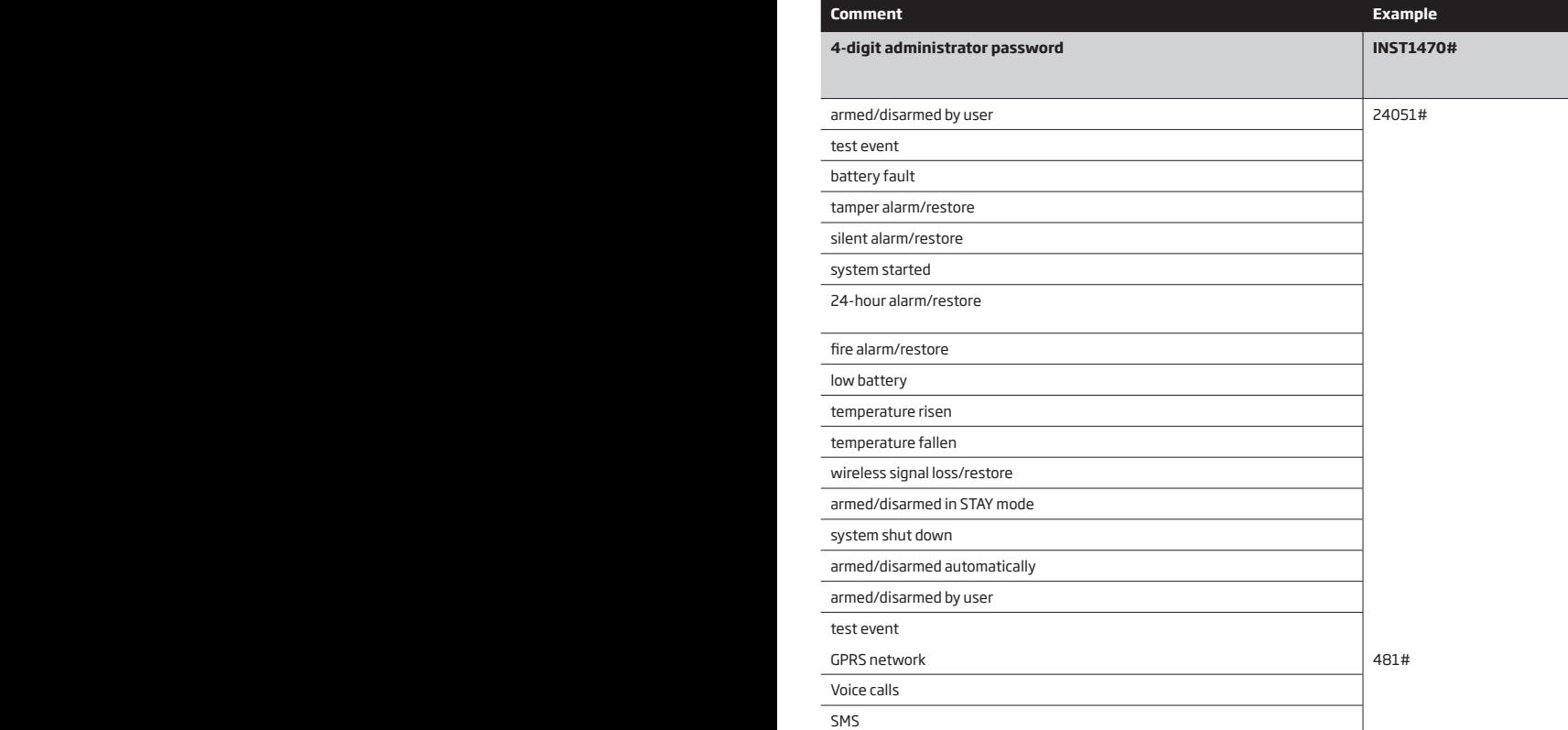

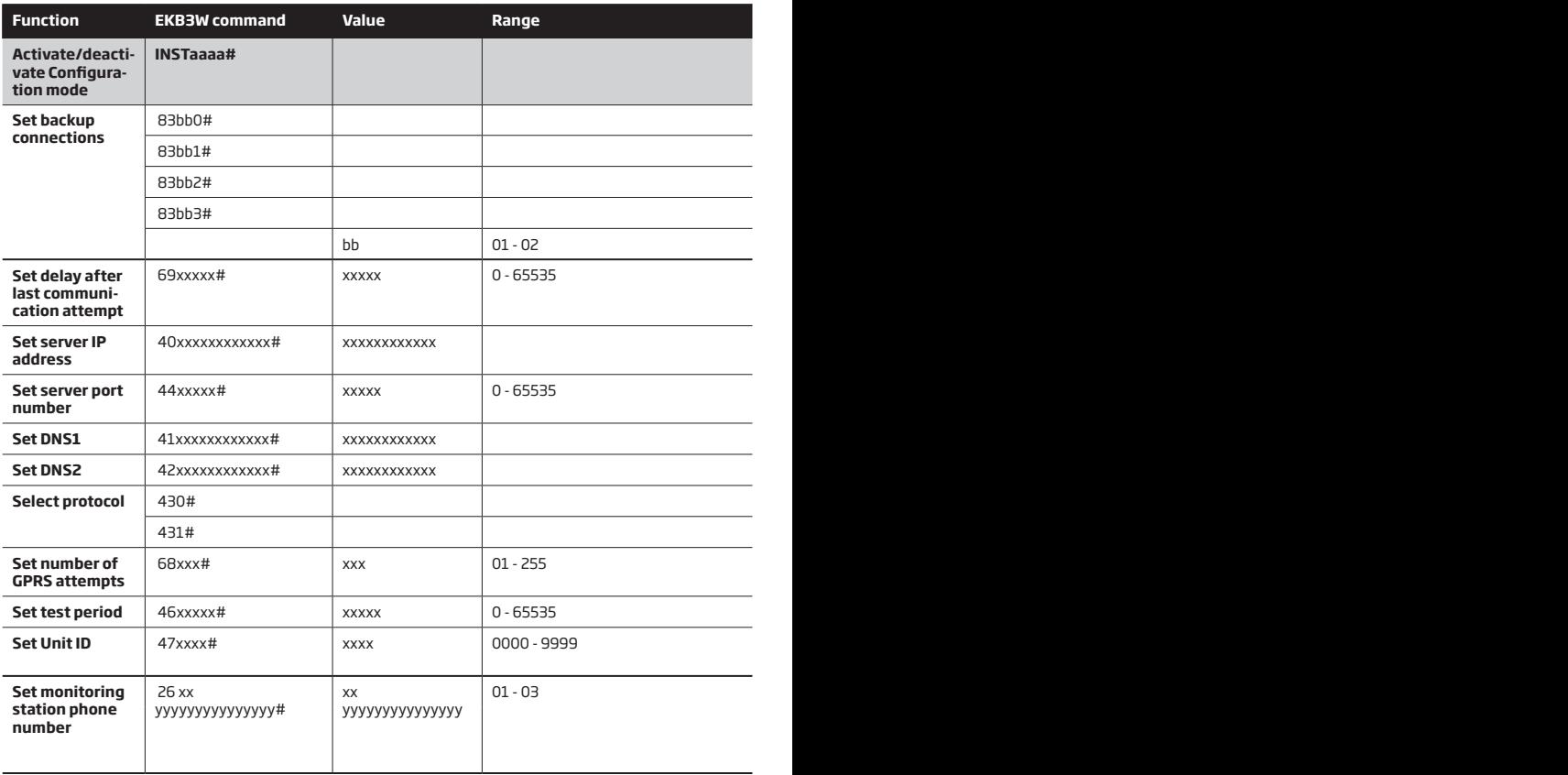

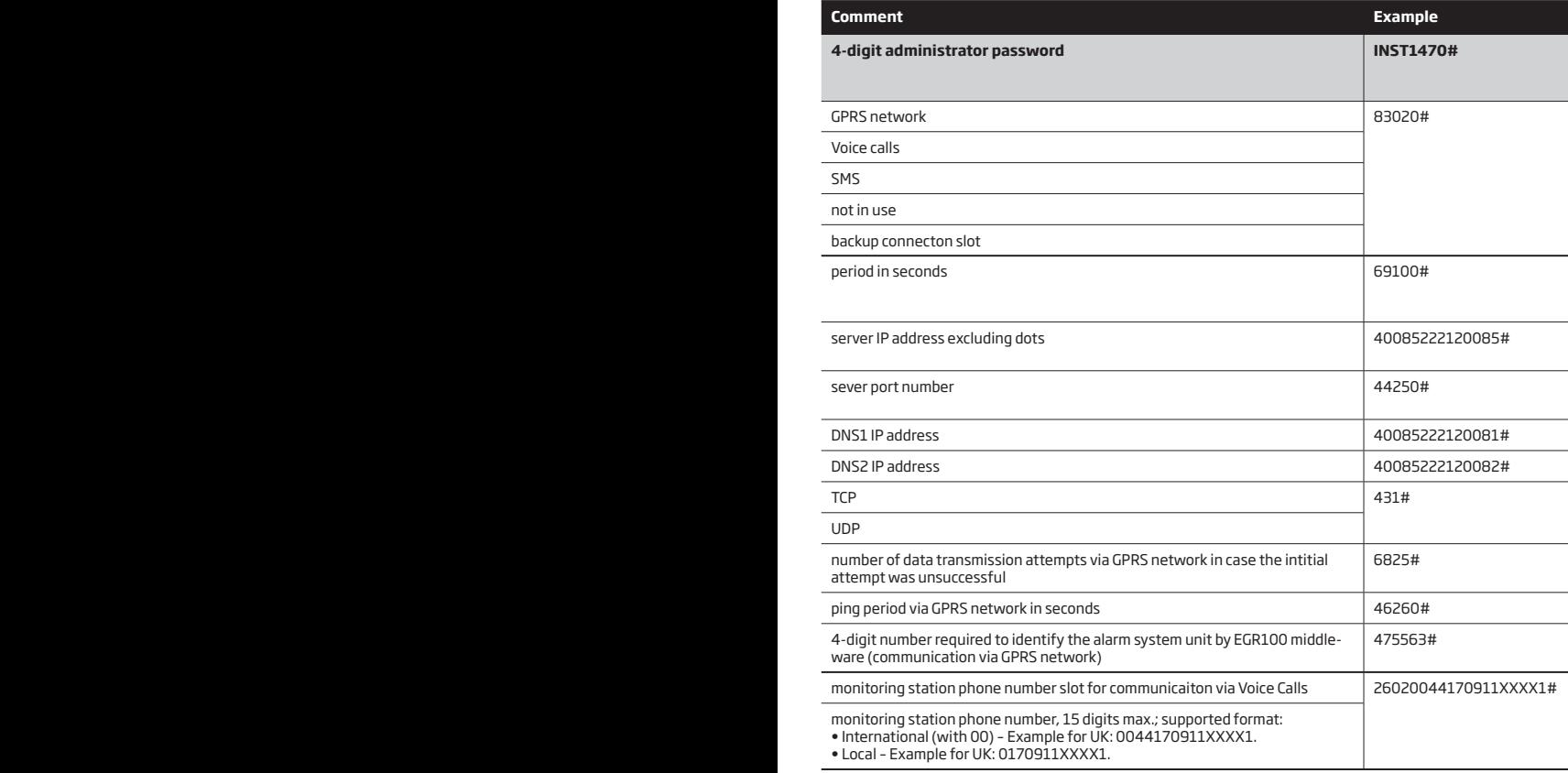

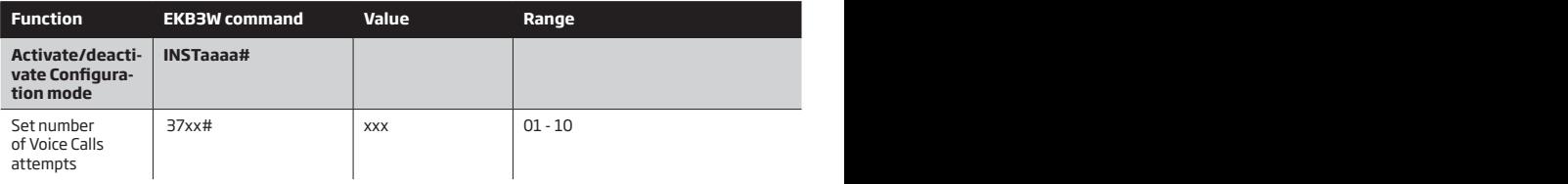

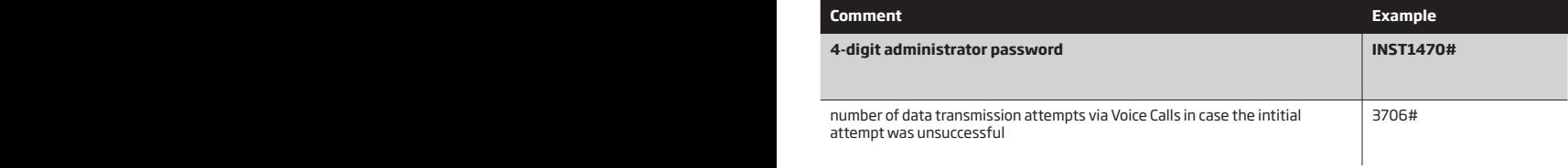

# **6. TROUBLESHOOTING**

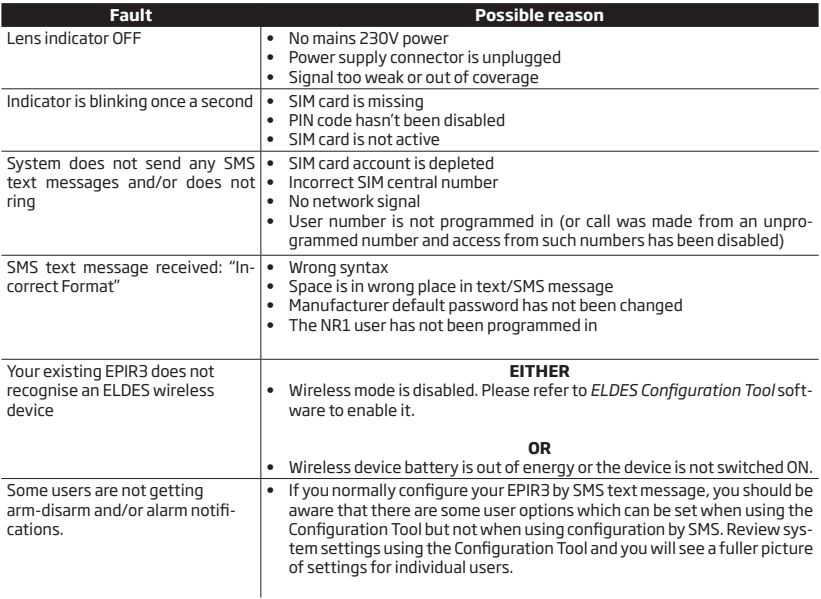

If you cannot find the answer to your problem above, please contact your local distributor.

More up to date information about your device and other ELDES products can be found at www.eldes.lt

# **7. ADDITIONAL INFORMATION FOR ADVANCED USERS**

# **OVERVIEW**

This section contains the wired zone and output wiring diagrams and other system features, such as zone, tamper, PGM output, siren operation, monitoring station operational description and settings, remote configuration via GPRS network connection and firmware upgrade procedure.

In this section you will meet the following icons indicating configuration and control of a certain feature supported by the EPIR3 system:

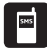

Please, refer to section **4. HOW TO PROGRAM THE SYSTEM USING YOUR MOBILE PHONE.**

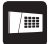

# Please, refer to section **5. HOW TO PROGRAM THE SYSTEM USING EKB3W WIRELESS KEYPAD.**

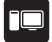

Please, refer to *ELDES Configuration Tool* software and its HELP section.

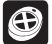

The function can be operated by EWK1 - wireless keyfob

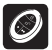

The function can be operated by EWK2 - wireless keyfob

# **7.1. How to connect a wired siren or a LED indicator to the wired output**

The output can be set to operate either as a siren output leading the connected wired siren activation in case of alarm or for showing the following system conditions by a connected LED indicator:

- **• NO SIM Inserted** SIM card not present. The LED indicator will flash if the SIM card is not present in the EPIR3.
- **• SIM PIN Enabled** PIN code left enabled. The LED indicator will flash with pauses if the PIN code is not disabled on the SIM card that is inserted in the EPIR3.
- **• GSM Operator Error** GSM connection error. The LED indicator will flash with pauses in case of this error.
- **Exit/Entry Delay** Exit and entry delay time-out. The LED indicator will flash during countdown of exit and entry delay time-out.
- **• Zone Z1 Violated** Zone Z1 violation. When PIR detector's zone Z1 is violated, the LED indicator will illuminate and turn OFF when the detector's zone Z1 is restored.
- **• Alarm** System alarm. The LED indicator will turn ON in case of alarm and turn OFF when the alarm ends.
- **• System Armed** System armed or disarmed. LED indicator will be illuminated once the system is armed and turned OFF once the system is disarmed.

# **Wired siren/bell**

1. Remove the terminal block from the slot.

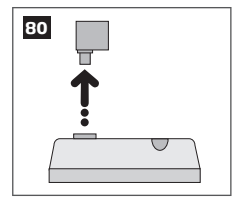

2. Loosen the screws of the terminals using a flathead screwdriver.

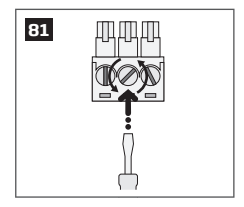

3. Connect **BELL** wire (usually – red) of the wired bell/siren to **BELL+** terminal, while the **GND** (usually - black) wire to **BELL - / COM** terminal.

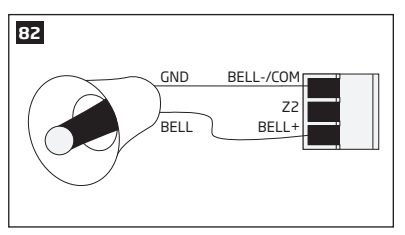

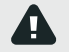

The wired siren/bell, connected to the wired output, must be piezo type and powered from +7... +11V. The current consumption must not exceed 150 mA.

4. Screw in the terminals.

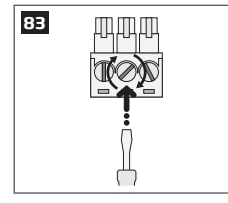

5. Insert back the terminal block.

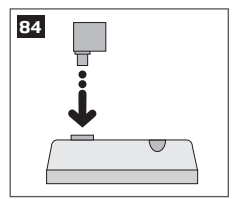

6. Set the **Output Mode** as **Siren** under *Management* section in the *ELDES Configuration Tool* software.

 **NOTE:** No additional power supply is required for the siren/bell.

**NOTE:** For a more convenient installation, we recommend using EWS1, EWS2 and EWS3 wireless sirens.

# **System condition indication by LED indicator**

1. Remove the terminal block from the slot.

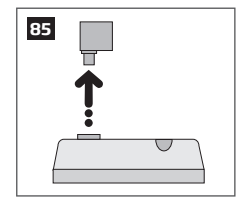

2. Loosen the screws of the terminals using a flathead screwdriver.

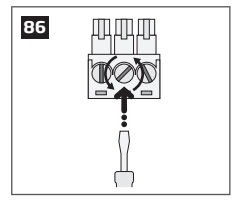

3. Connect LED indicator's **anode** lead (longer) to any of 1 kΩ nominal resistor lead and to the **BELL+** terminal, while the **cathode** lead (shorter) to **BELL - / COM** terminal.

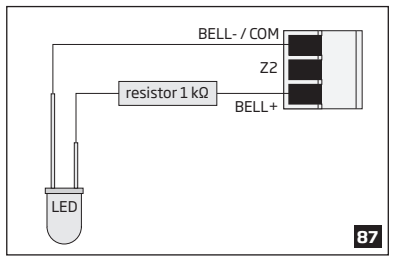

4. Screw in the terminals.

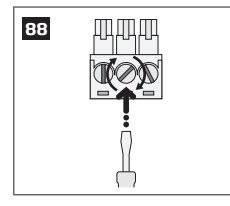

5. Insert back the terminal block.

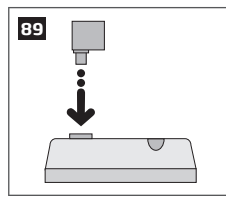

5. Under *Management → Settings* section in *ELDES Configuration Tool* software, set the **Output Mode** as **Indicator** and under the **Output Indication** column, enable the check-box (-es) corresponding to the desired system conditions, e. g. **System Armed** check-box.

 **NOTE:** The resistor and the LED indicator are NOT supplied with the EPIR3 system and are NOT mandatory to use. Please, obtain these components from your local store if desired.

# **7.2. How to connect a sensor to the wired zone**

EPIR3 system comes equipped with the wired zone, therefore you may wish to connect a wired sensor to your system.

# **7.2.1.Connecting a wired sensor of NO (normally open) type**

1. Remove the terminal block from the slot.

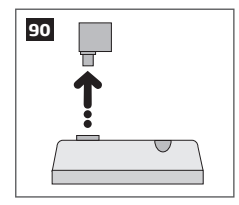

2. Loosen the screws of the terminals using a flathead screwdriver.

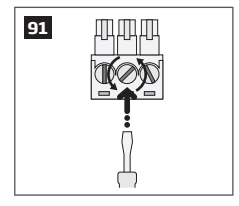

3. Connect the 5.6 kΩ nominal resistor, supplied with your EPIR3 system, across **BELL- / COM** and **Z2** terminal in parallel to the connected wires of the detection device.

4. Connect the **Z** wire (usually – yellow) of the wired detection device to **Z2** terminal, while the **COM** (usually green) wire to **BELL - / COM** terminal.

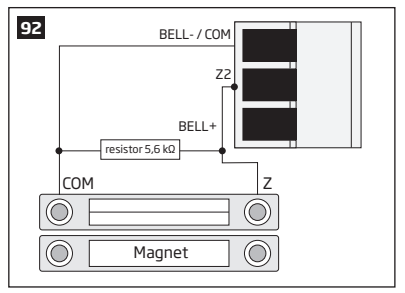

5. Screw in the terminals.

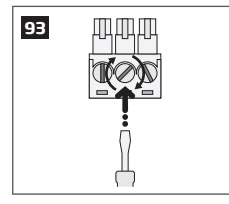

6. Insert back the terminal block.

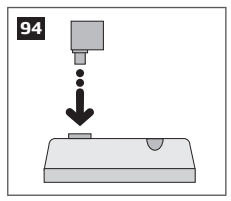

7. Set **Zone Status** of **Z2** to **Enabled** under *Zones/On Board* section in *ELDES Configuration Tool* software.

# **7.2.2. Connecting a wired sensor of NC (normally closed) type**

1. Remove the terminal block from the slot.

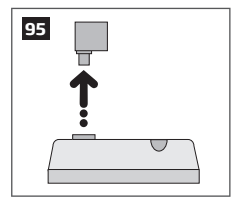

2. Loosen the screws of the terminals using a flathead screwdriver.

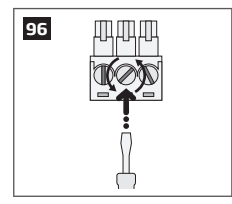

- 3. Connect the **COM** (usually green) wire to **BELL / COM** terminal.
- 4. Connect the **Z** wire (usually yellow) of the wired detection device to any terminal of the 5.6 kΩ nominal resistor (supplied with your EPIR3 system), while the other resistor terminal - to **Z2** terminal.

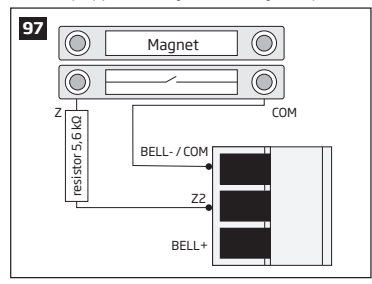

5. Screw in the terminals.

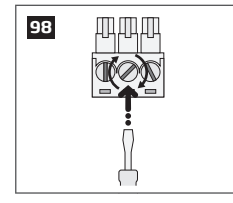

6. Insert back the terminal block.

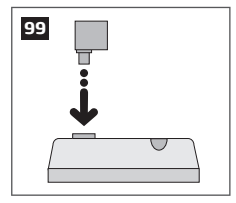

7. Set **Zone Status** of **Z2** to **Enabled** under *Zones/On Board* section in *ELDES Configuration Tool* software.

# **7.3. Automatic system arming/disarming**

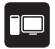

The system comes equipped with automatic arm/disarm based on the assigned scheduler (-s). When one or more schedulers are assigned, the system will automatically arm/disarm on the specified weekdays and time set up in the scheduler. The system allows to assign up to 8 different schedulers. Each scheduler includes the following parameters:

- • **Action:**
	- • **Arm system**
	- • **Disarm system**
- • **Sch. No** Determines scheduler number assigned to a certain action.
- • **Status** Determines scheduler status (enabled/disabled).
- • **Hour** Determines the point in time when the scheduler is to take effect in hours.
- • **Minutes**  Determines the point in time when the scheduler is to cease to take effect in minutes.
- • **Mo/Tu/We/Th/Fr/Sa/Su** Determines day (-s) in the week when the scheduler is to be valid.

# **7.4. Zones**

Detection devices such as motion detectors and door contacts are connected to the alarm system's zone terminals. Once connected, the associated zone's parameters must be configured.

EPIR3 comes equipped with 1 wireless zone and 1 on-board zone. For more details regarding zone expansion, please refer to section **7.4.2. Zone expansion**.

EPIR3 zones are classified by 3 categories:

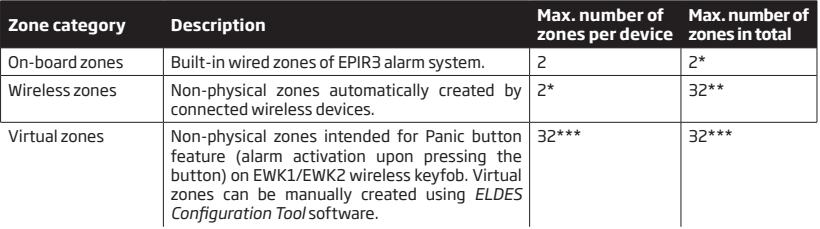

- Depends on the connected wireless device.
- \*\* Available only if no virtual zones are present.
- \*\*\* Available only if no wireless zones are present.

# **7.4.1. Zone numbering**

The zone numbers ranging from Z1 through Z2 are permanently reserved for on-board zones. The Z3-Z34 zone numbers are automatically assigned to the created virtual zones and the wireless devices connected to the system in the chronological order.

#### **7.4.2. Zone expansion**

For additional detection device connection, the number of zones can be expanded by:

- • binding wireless devices (see section **3. HOW TO MANAGE THE WIRELESS DEVICES**).
- • creating virtual zones (see *ELDES Configuration Tool* software's Help section).

The maximum supported number of zones is 34.

#### **7.4.3. Zone type definitions**

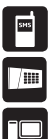

- **Interior Follower** If the zone is violated it will cause an instant alarm followed by single notification delivery even if the zone has been violated multiple times or another Interior Follower-type zone has been violated while alarm period (by default - 1 minute) is in progress. Typically, this zone is used for indoor protection devices, such as motion detectors, installed close to the exit/entry doors.
- **Instant** The alarm is instantly caused if this zone is violated. After each alarm notification will be sent to user. This zone type is usually used for windows or other zones, and shock detectors.
- **24-Hour** When the system is either armed or disarmed, the zone will cause instant alarm if violated. Normally, this type of zone is used for securing the areas that require constant supervisory.
- • **Delay**  This zone type can be violated during exit and entry delay without causing an alarm. If the zone is violated when the system is armed, it will initiate entry delay countdown intended for the user to disarm the system. If the zone is left violated after the exit delay expires, it will cause an instant alarm.

 **NOTE:** If one more zone with Stay-enabled attribute exist and the Delay-type zone is not violated and restored during exit delay, the system will be armed in Stay mode (see section **3.3.5. About STAY mode and how to activate it by EKB3W**). Typically, this zone type is used for door contacts installed at designated exit/entry doors.

- • **Fire**  If this zone type is violated when the system is either armed or disarmed, the alarm will be instantly caused and the siren will emit pulsating sound. Typically, this zone type is used for flame and smoke detectors.
- • **Panic/Silent**  This zone operates the same as 24-Hour zone type, but the system will not activate the siren and keypad buzzer if violated. Normally, this zone type used for panic alarm buttons.

 **NOTE:** The system will NOT activate siren and keypad buzzer only when Panic/Silent zone type is violated.

#### **7.4.4. Zone attributes**

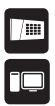

**Stay** - If this attribute is enabled, the zone, regardless of type, will not cause an alarm if violated when the system is Stay armed. For more details on arming the system in the Stay mode, please refer to section **3.3.5. About STAY mode and how to activate it by EKB3W**.

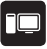

• **Force** – This attribute determines whether the system can be armed or not while a zone is violated. If a zone with the Force attribute enabled is left violated until the exit delay expires, it will be ignored. Once the system is armed and the zone is restored, the violation will not be ignored and the zone will operate according to the determined type. For more details on zone types, please refer to section **7.4.3. Zone type definitions**.

#### **7.4.5. Zone names**

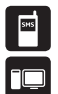

Each zone has a name that can be customized by the user. Typically, the name specifies a device type connected to a determined zone terminal, for **Example:** *Kitchen doors opened*. The zone names are used in SMS text messages that are sent to the user during alarm. the By default, the zone names are: *Z1 – Zone1, Z2 – Zone2, Z3 – Zone3, Z4 – Zone4 etc.*

 **ATTENTION:** Space, colon, semi-colon characters, parameter names and/or values, such as PSW, STATUS, ON, OFF etc. are NOT allowed in zone names.

#### **7.5. Tampers**

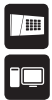

The tamper circuit is a single closed loop such that a break in the loop at any point will cause a tamper alarm regardless of the system status – armed or disarmed. During the tamper alarm, the system will activate the siren and the EKB3W wireless keypad buzzer (if violated tamper is the keypad's tamper on board) and send the SMS text message to the preset user phone number. The system will cause tamper alarm under the following conditions:

- If the enclosure of the EPIR3 system or wireless device is opened, the physical tamper switch will be triggered. By default, indicated as *Tamper x* in the SMS text message (x = tamper number).
- If the wireless signal is lost due to low signal level or low battery power on a certain wireless device and does not restore within 60 minute period. This event is identified as Wireless Signal Loss. By default, indicated as No wireless signal in the SMS text message [wless-dev] [wless-id] [Tamper x] (*wless-dev* = wireless device model; *wless-id* = 8-digit wireless device ID code; x = tamper number).

By default, tamper alarm notification by SMS text message is enabled

#### **7.5.1.Tamper names**

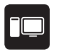

Each tamper has a name that can be customized by the user. The tamper names are used in SMS text messages that are sent to the user during the tamper alarm. By default, the tamper names are: *Box Tamper, Tamper 2, Tamper 3, Tamper 4 etc.* 

 **ATTENTION:** Space, colon, semi-colon characters, parameter names and/or values, such as PSW, STATUS, ON, OFF etc. are NOT allowed in tamper names.

#### **7.6. Programmable (PGM) outputs**

A PGM output is a programmable output that toggles to its set up state when a specific event has occurred in the system, the scheduled weekday and time has come or if the user has initiated the PGM output state change manually. Normally, PGM outputs can be used to open/ close garage doors, activate lights, heating, watering and much more. When a PGM output turns ON, the system triggers any device or relay connected to it.

EPIR3 comes equipped with EW2,EW2B wireless zone and PGM output expansion module support allowing to connect up to two devices or relays per module. For more details on how to bind the wireless devices, please refer to section **3. HOW TO MANAGE THE WIRELESS DEVICES**.

#### **7.6.1. PGM output numbering**

The PGM output numbers ranging from C1 through C32 are automatically assigned to the wireless devices connected to the system in the chronological order.

#### **7.6.2. PGM output names**

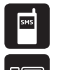

Each PGM output has a name that can be customized by the user. Typically, the name specifies a device type connected to a determined PGM output, for **Example:** Lights. The name can be used instead of PGM output number when controlling the PGM output by SMS text message. By default, the PGM output names are: *C1 – Controll1, C2 – Controll2, C3 – Controll3, C4 – Controll4 etc.* 

 **ATTENTION:** Space, colon, semi-colon characters, parameter names and/or values, such as PSW, STATUS, ON, OFF etc. are NOT allowed in PGM output names.

# **7.6.3. Turning PGM outputs ON and OFF**

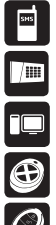

By default, all PGM outputs are turned OFF and the PGM output state is set to OFF when the system startsup.

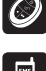

The PGM output can be turned ON for a determined time period and automatically turned OFF when the time period expires. As well as it can be turned OFF for a determined time period and automatically turned ON when the time period expires

When the PGM output is turned ON or OFF, the system will send a confirmation by SMS text message to the user phone number that the SMS text message was sent from.

**NOTE:** PGM output can be turned ON for a determined time period only when it is in OFF state

**NOTE:** PGM output can be turned OFF for a determined time period only when it is in ON state

#### **7.6.4. PGM output type definitions**

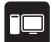

- **Output** Operates as normal PGM output that can be controlled by the user. Normally, this type is used for any device or relay.
- • **Siren**  Operates as siren output that automatically activates during alarm. Typically, this type is used for bell/siren connected to EW2,EW2B wireless device.

#### **7.7. Siren**

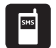

When the system is in alarm state, the siren will sound until the set time (By default - 1 minute) expires or until the system is disarmed.

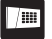

 **NOTE:** Due to battery power saving reasons, the wireless siren will sound for 1 minute regardless of the set alarm duration time, unless it is set to 0.

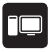

# **7.7.1.Bell Squawk**

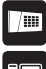

If enabled, the siren indicates the completed system arming and disarming process. After the system is successfully armed, the siren/ bell will emit 2 short beeps and 1 long beep after the system is disarmed.

# **7.7.2. Indication by EWS2 Indicators**

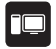

When enabled, the built-in LED indicators of EWS2 wireless outdoor siren will flash during the alarm.

### **7.7.3. Indication by EWS3 Indicators**

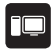

When enabled, the built-in LED indicators of EWS3 wireless indoor siren will flash during the alarm. In the event of burglary, 24-hour or tamper alarm, EWS3 will flash the blue LED indicators, while in case of a fire alarm, the device can flash the red LED indicator.

#### **7.7.4. EWF1 Interconnection**

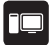

The interconnection feature automatically links all wireless smoke detectors to each other that are connected to the same alarm system unit. When any EWF1 detects smoke, it sounds the alarm and sends the signal to the alarm system that causes an instant alarm along with the rest of EWF1 wireless smoke detectors. The device that detected smoke will auto-reset when the smoke clears, while the rest of EWF1 detectors will sound in accordance with the set time period.

By default, the interconnection feature is enabled and the siren alarm duration is 30 seconds.

# **7.7.5. Disabling and enabling siren if wireless signal is lost**

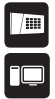

If a wireless device loses its wireless signal for 60 minutes or longer, the system will send notification by SMS text message to user phone number and activate the siren. By default, the siren will be activated when wireless signal is lost.

## **7.8. Alarm indications and notifications**

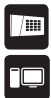

When a zone, depending on zone type (see section **7.4.3. Zone type definitions**), or tamper is violated, the system will cause an alarm. By default, the alarm duration is 1 minute (see section **7.7. Siren** regarding the alarm duration). During the alarm, the system will follow this pattern:

- 1. The system activates the siren.
- a) The siren will emit pulsating sound if the violated zone is of Fire type, otherwise the sound will be steady.
- b) The EKB3W wireless keypad buzzer will emit short beeps.

 **NOTE:** Alarm must be caused only on EKB3W zone.

- e) If one or more zones are violated and keypad are manually waked up, EKB3W will light ON the corresponding violated zone indicator (-s) ranging from 1 through 12. Indicator SYSTEM will flash if one or more high-numbered zones are violated. If one or more tampers are violated, indicator SYSTEM will light ON. For more details on viewing violated high-numbered zone and tamper numbers by EKB3W keypad, please refer to section. **3.3.8. Fault messages.** For more details on how EKB3W keypad operates and indicates the alarms, please refer to section **3.3.1. Sleep mode, how to wake up EKB3W and view system alarms or faults.**
- 2. The system attempts to send an SMS text message, containing the violated zone/tamper name (see section **7.4.5. Zone names** and **7.5.1. Tamper names** on how to set a zone or tamper name respectively), to the first preset user phone number. The system will send SMS text messages regarding each violated zone/tamper separately.
- a) If the user phone number is unavailable and the system fails to receive the SMS delivery report during 45 seconds, it will attempt to send the SMS text message to the next preset user phone number. The user phone number may be unavailable due to the following reasons:
- • mobile phone was switched off.
- • was out of GSM signal coverage.
- b) By default, the system will continue sending the SMS text message to the next preset user phone numbers in the priority order until one is available. The system sends the SMS text message only once and will not return to the first user phone number if the last one was unavailable.
- 3. By default, the system attempts to ring the first user phone number The system will dial regarding each violated zone/tamper separately.
- a) When the call is answered, the system will shut down the siren and the user will be able to listen on the mobile phone for approx. 30 seconds to what is happening in the area, surrounding the alarm system.
- b) The system will dial the next preset user phone number,, if the previous user was unavailable due to the following reasons:
- • mobile phone was switched off.
- mobile phone was out of GSM signal coverage.
- • provided "busy" signal.
- • user did not answer the call after several rings, predetermined by the GSM operator.
- c) The system will continue dialing the next preset user phone numbers in the priority order until one is available. The system will dial the user phone number 5 times if the first user phone number was out of GSM signal coverage/switched OFF, otherwise the system will dial only once. If the system ends up with all unsuccessful to contact any preset user phone number, will stop dialing and will not return to the first user phone number.
- d) The system will not dial the next preset user phone number if the previous one was available, but rejected the phone call.

To silent the siren as well as to cease system phone calls and SMS text message sending to the user phone numbers, please disarm the system using a free of charge phone call, SMS text message, EKB3W wireless keypad or EWK1/EWK2 wireless keyfob.

For more details details on how to disable/enable SMS text messages and phone calls to preset user phone number in case of alarm, please refer to section **7.9. System notifications.**

 **NOTE:** Phone calls to the preset user phone number in case of alarm are disabled by force when MS mode and/or Smart Security feature is enabled (see section **7.11. Monitoring station**).

 **NOTE:** If one or more zones/tampers are violated during the alarm, the system will attempt to send as many SMS text message and dial the user phone number as many times as the zone/ tamper was violated.

 **NOTE:** If the system sent the SMS text message and/or dialed the user phone number after disarming the system, it means that the SMS text message and/or phone call was queued up in the memory before the system was disarmed.

# **7.9. System notifications**

By default in case of a certain event, the system attempts to send an SMS text message to the first preset user phone number only. If the user phone number is unavailable and the system fails to receive the SMS delivery report during 45 seconds, it will attempt to send the SMS text message to the next preset user phone number, assigned to the same partition as the previous one. The user phone number may be unavailable due to the following reasons:

- • mobile phone was switched off.
- • was out of GSM signal coverage.

The system will continue sending the SMS text message to the next preset user phone numbers in the priority order until one is available. The system sends the SMS text message only once and will not return to the first user phone number if the last one was unavailable.

To change the SMS text message delivery algorithm, user can enable/disable the following parameters for certain events:

• **Send SMS text message to all users simultaneously** - This parameter determines whether to ignore

the SMS delivery report or not. Once enabled, the system will attempt to send the SMS text message to every preset user phone number that is enabled to receive a certain event from the system by SMS text message. In addition, this parameter overrides the SMS delivery report parameter regardless of the SMS delivery report parameter's status (enabled/disabled).

• **SMS delivery report** - This parameter determines whether to request for SMS delivery report or not. Once disabled, the system will not verify the status of the SMS text message delivery and will attempt to deliver the SMS text message only to the first preset user phone number regardless if the next preset user phone number (-s) is enabled to receive a certain event by SMS text message or not.

The following table provides the description of system notifications by SMS text message sent to the user phone number.

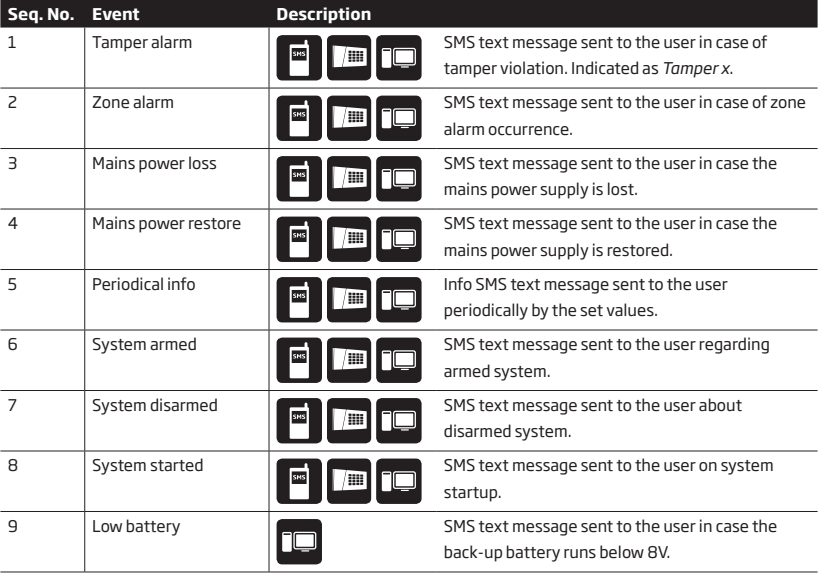

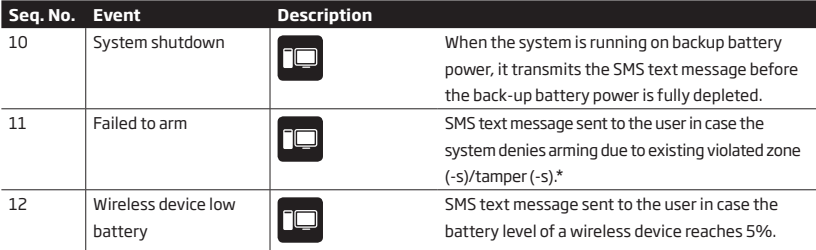

**\*ATTENTION:** If this feature is disabled for the user who wishes to arm the system, notification regarding<br>the failed arming will not be delivered.

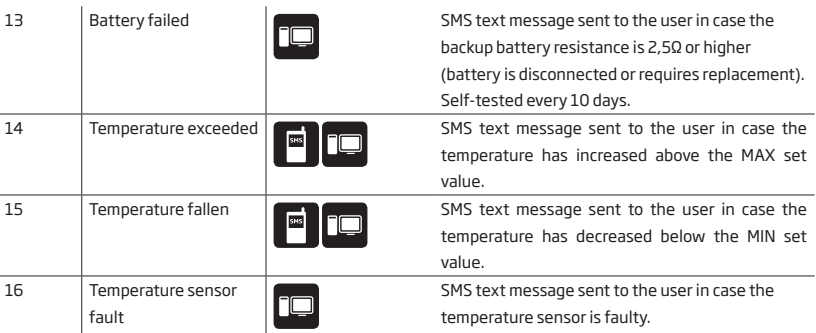

# **7.10. Back-up battery, mains power supply status monitoring and memory**

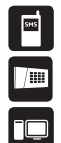

The system comes equipped with a back-up battery maintaining power supply of the system when the mains power supply is temporally lost. The implemented feature allows the system to perform a self-test on the back-up battery and notify preset user phone number by SMS text message if:

- • battery has failed and requires replacement battery resistance is 2,5Ω or higher; self-tested every 10 days.
- battery power is running low battery voltage is below 8V; constantly self-tested.

If the household electricity is unstable in the system installation area, the system may temporally lose its power supply and continue operating on the backup battery power. The system supervises the mains power supply and notifies preset user phone number by SMS text message as well as indicates system fault condition on the keypad (see section **3.3.8. Fault messages**) after 60 seconds after the mains power loss. When the mains power restores, after 120 seconds the system will notify the user by SMS text message and the keypad will no longer indicate system fault.

The configuration settings are stored in a built-in EEPROM memory, therefore even if the system is fully shut down, the configuration remains.

For more details on how to manage back-up battery and power supply notifications, please refer to section **7.9. System notifications.**

## **7.11. Monitoring staton**

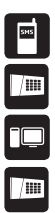

The system can be configured to report events to the monitoring station by transmitting data messages to the monitoring station. The system connects to the monitoring station when the MS (Monitoring Station) mode is enabled.

4-digit Account number (by default – 9999) must be set up on the system in order to identify the alarm

**ATTENTION:** The system will NOT send any data to the monitoring station while remote configuration, remote firmware update or remote listening is in progress. However, during the remote configuration session, firmware update process or remote listening process, the data messages will be queued up and transmitted to the monitoring station after the remote configuration session, firmware update or remote listening

process is over.

**ATTENTION:** Phone calls to the preset user phone number in case of alarm are disabled by force when MS mode is enabled.

#### **7.11.1. Data Messages – Events**

system unit by the monitoring station.

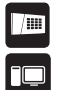

The configuration of data messages is based on Ademco Contact ID protocol. The data messages can either be transmitted to the monitoring station alone or with duplication by SMS text message to preset user phone number. For more details on system notifications by SMS text message, please refer to **7.9. System notifications.**

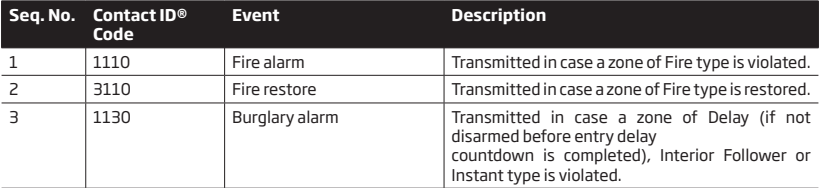

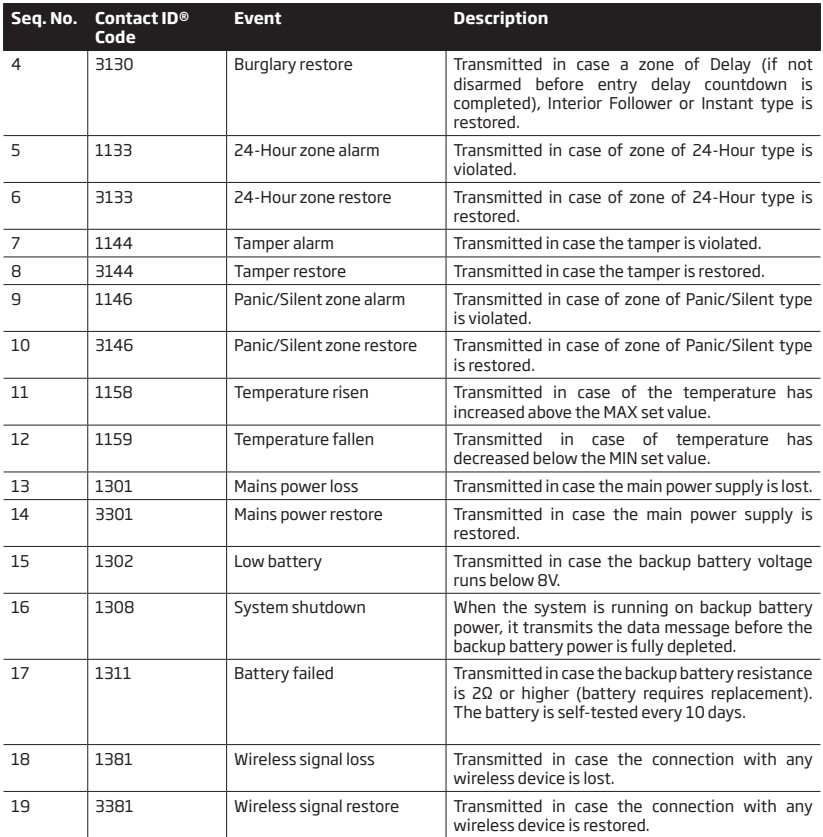

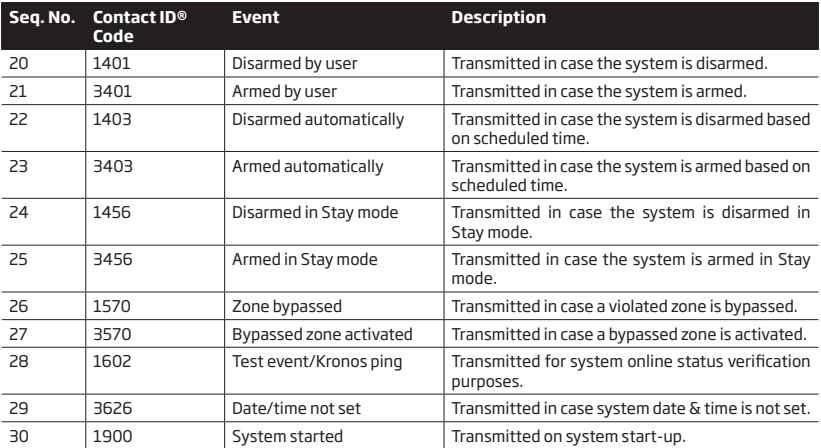

The following table refers to user codes included in arm/disarm data messages.

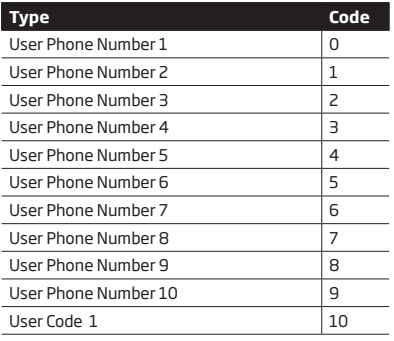

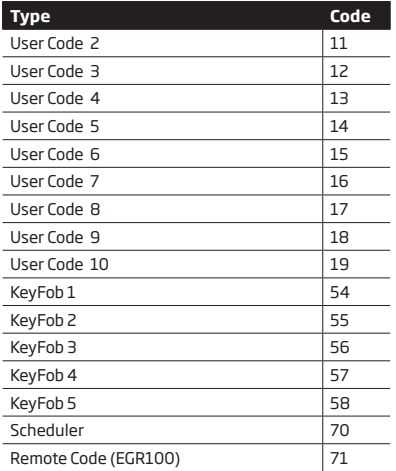

# **7.11.2. Communication**

/語

The system supports the following communication methods and protocols:

- • GPRS network EGR100, Kronos protocol.
- • Voice calls (GSM audio channel) Ademco Contact ID protocol.
- • CSD (Cricuit Switched Data).
- • SMS Cortex SMS format.

Any communication method can be set as primary or backup connection. The user can set up to 3 backup connections in any sequence order.

Initially, the system communicates via primary connection with the monitoring station. By default, if the initial attempt to transmit data is unsuccessful, the system will make additional attempts until the data is successfully delivered. If all attempts are unsuccessful, the system will follow this pattern:

- a) The system switches to the backup connection that follows in the sequence (presumably Backup 1).
- b) The system then attempts to transmit data by the backup connection.
- c) If the initial attempt is unsuccessful, the system will make additional attempts until the data is successfully delivered.
- d) If the system ends up with all unsuccessful attempts, it will switch to the next backup connection in the sequence (presumably - Backup 2) and will continue to operate as described in the previous steps. The connection is considered unsuccessful under the following conditions:
- • **GPRS network**  The system has not received the ACK data message from the monitoring station within 40 seconds.
- • **Voice calls:**
	- The system has not received the "handshake" signal from the monitoring station within 40 seconds.
	- The system has not received the "kissoff" signal from the monitoring station within 5 attempts each lasting 1 second.
- • **CSD** The system has not received the ACK data message from the monitoring station within 35 seconds.
- **SMS** The system has not received the SMS delivery report from the SMSC (Short Message Service Center) within 45 seconds.
- e) If one of the attempts is successful, the system will transmit all queued up data messages by this connection.
- f) The system then returns to the primary connection and attempts to transmit the next data messages by primary connection.
- g) If the system ends up with all unsuccessful attempts by all connections, it will wait until the *Delay after last communication attempt* time (By default – 600 seconds) expires and will return to the primary connection afterwards.
- h) If a new data message, except Test Event (ping), is generated during *Delay* after last communication attempt time, the system will immediately attempt to transmit it to the monitoring station, regardless of *Delay* after last communication attempt being in progress.

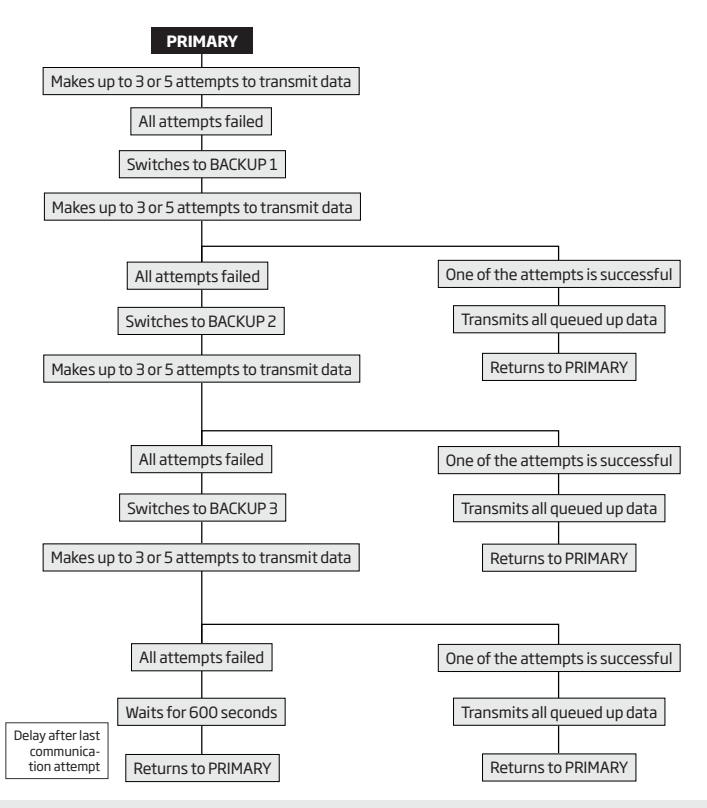

 **NOTE:** The number of attempts, indicated in the diagram, are default and depends on the determined communication method.

# **7.11.2.1. GPRS Network**

The system supports data transmission to the monitoring station via IP-based networks by GPRS network. The supported data formats are the following:

- $\cdot$  EGR100
- • Kronos

To set up the system for data transmission via GPRS network, please follow the basic configuration steps:

1. Enable MS Mode parameter (see **7.11. Monitoring Station**).

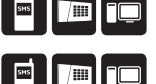

2. Set 4-digit Account number (see **7.11. Monitoring Station**).

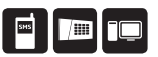

3. Set server IP address, which is a public IP address of the machine running EGR100 or Kronos monitoring station software.

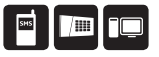

4. Set server port, which is a port of the machine running EGR100 or Kronos monitoring station software.

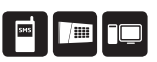

5. Select TCP or UDP protocol. UDP is highly recommended for EGR100 data format.

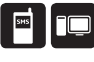

6. Select data format: EGR100 or Kronos

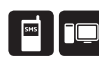

- 7. In case EGR100 is selected, set 4-digit Unit ID number. Unit ID number can be identical to Account number.
- 8. Set up APN, user name and password provided by the GSM operator. Depending on the GSM operator, only APN might be required to set up.

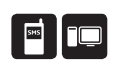

▐▘▏▎▔

By default, if the initial attempt to transmit data to the monitoring station via GPRS network method is unsuccessful, the system will make up to 2 additional attempts. If all attempts are unsuccessful, the system will switch to next backup connection that follows in the sequence and will attempt to transmit data until it is successfully delivered to the monitoring station.

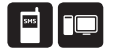

To report the online status, the system periodically transmits (By default – every 180 seconds) Test Event data message (ping) to the monitoring station via GPRS network

For detailed step-by-step instructions on how to establish the communication between EPIR3 alarm system and EGR100 middleware, please refer to the middleware's HELP file.

 **NOTE:** The system is fully compatible with Kronos NET/Kronos LT monitoring station software for communication via GPRS network. When using a different monitoring station software, EGR100 middleware is required. EGR100 is freeware and can be downloaded at www.eldes.lt/ en/download

 **NOTE:** Kronos NET/Kronos LT software communicates via TCP protocol, while EGR100 middle-ware v1.2 and up supports both – TCP and UDP protocols. However, TCP protocol is NOT recommend to use with EGR100.

 **ATTENTION:** It is necessary to restart the system locally by powering down and powering up the system the system or remotely (see section **4. HOW TO PROGRAM THE SYSTEM USING YOUR MOBILE PHONE**) after changing the IP address or switching from TCP to UDP.

# **7.11.2.2. Voice Calls and SMS**

The system supports up to 3 monitoring station phone numbers for communication with the alarm system by Voice Calls or SMS communication method using Ademco Contact ID or Cortex SMS data format respectively. Tel. Number 1 is mandatory, the other two can be used as backup phone numbers and are not necessary. The supported phone number formats are the following:

- • **International (with plus)**  The phone numbers must be entered starting with plus and an international country code in the following format: +[international code][area code][local number], example for *UK: +441709111XXXX* . This format can be used when setting up the phone number by *ELDES Configuration Tool*  software.
- • **International (with 00)**  The phone numbers must be entered starting with 00 and an international country code in the following format: 00[international code][area code][local number], example for *UK: 00441709111XXXX*. This format can be used when setting up the phone number by EKB3W keypad.
- • **Local**  The phone numbers must be entered starting with an area code in the following format: [area code] [local number], example for *UK: 01709111XXXX*. This format can be used when setting up the phone number by EKB3W keypad and *ELDES Configuration Tool* software.

To set up the system for data transmission via Voice Calls or SMS, please follow the basic configuration steps:

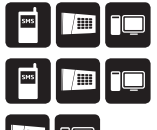

- 1. Enable MS Mode parameter (see **7.11. Monitoring Station**).
- 2. Set 4-digit Account number (see **7.11. Monitoring Station**).

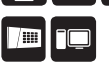

3. Set Tel. Number 1... 3.
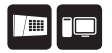

By default, if the initial attempt to transmit data to the monitoring station's Tel Number 1 via Voice Calls or SMS method is unsuccessful, the system will make up to 4 additional attempts. After all unsuccessful attempts, the system will continue to communicate with the monitoring station by switching to the next phone number that follows in the sequence and making up to 4 additional attempts if the initial attempt is unsuccessful. If all attempts to all phone numbers are unsuccessful, the system will switch to next backup connection that follows in the sequence and will attempt to transmit data until it is successfully delivered to the monitoring station.

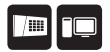

Due to the individual configuration of each monitoring station, the system may fail to deliver the data message via Voice Calls communication method. In such cases it is recommended to adjust the microphone gain until the optimal value, leading to successful data message delivery, is discovered.

### **7.11.2.3. CSD**

The system supports up to 5 monitoring station phone numbers for communication with the alarm system by CSD communication method. Tel. Number 1 is mandatory, the other four can be used as backup phone numbers and are not necessary. The supported phone number formats are the following:

- • **International (with plus)**  The phone number must be entered starting with plus and an international country code in the following format: +[international code][area code][local number], example for *UK: +441709111XXXX*. This format can be used when setting up the phone number by *ELDES Configuration Tool* software.
- • **International (with 00)**  The phone number must be entered starting with 00 and an international country code in the following ž format: 00[international code][area code][local number], example for *UK: 00441709111XXXX*. This format can be used when setting up the phone number by EKB3W keypad.

To set up the system for data transmission via CSD, please follow the basic configuration steps:

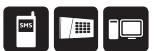

1. Enable MS Mode parameter (see **7.11. Monitoring Station**).

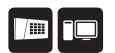

- 2. Set 4-digit Account number (see **7.11. Monitoring Station**).
- 3. Set Tel. Number 1... 5.

By default, if the initial attempt to transmit data to the monitoring station's phone number via CSD method is unsuccessful, the system will make up to 4 additional attempts. If all attempts are unsuccessful, the system will switch to next backup connection that follows in the sequence and will attempt to transmit data until it is successfully delivered to the monitoring station.

#### **7.12. System configuration using ELDES Configuration Tool software**

Software *ELDES Configuration Tool* is intended for EPIR3 system configuration locally via USB port or remotely via GPRS network connection. This software simplifies system configuration process by allowing to use a personal computer in the process. Before starting to use *ELDES Configuration Tool* software, please read the user guide provided in the software's HELP section.

*ELDES Configuration Tool* is freeware and can be downloaded from at: www.eldes.lt

**NOTE:** *ELDES Configuration Tool* software is secured with administrator password. The default administrator password is 1470.

 **ATTENTION:** The system will NOT send any data to the monitoring station while remote configuration, remote firmware update or remote listening is in progress. However, during the remote configuration session, firmware update process or remote listening process, the data messages will be queued up and transmitted to the monitoring station after the remote configuration session, firmware update or remote listening process is over.

#### **7.12.1. Remote system configuration via configuration server**

Before configuring EPIR3 system remotely via GPRS network connection, please ensure that:

- • SIM card is inserted into SIM card slot of EPIR3 device.
- Mobile internet service (GPRS) is enabled on the SIM card.
- • Power supply is connected to EPIR3 device.
- • Default SMS password is changed to a new 4-digit password.
- At least User 1 phone number is set up.
- APN, user name and password are set up please, contact your GSM operator to find out these parameters.

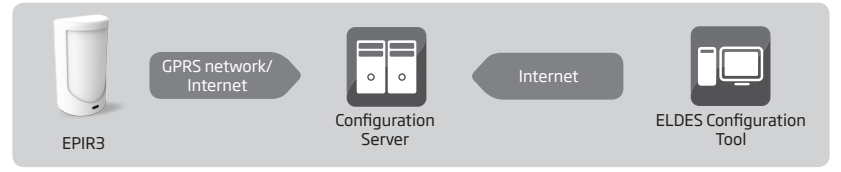

a) In order to activate a remote connection between EPIR3 system and ELDES configuration server, please send the following SMS text message from preset user phone number. Upon the successful SMS text message delivery, the system establishes a connection session for 20 minutes.

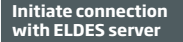

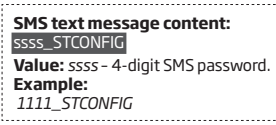

- b) Once the SMS text message containing device IMEI number and confirming a successful con-nection establishment is received, please run *ELDES Configuration Tool* software.
- c) Click **Remote Connection Management...**
- d) In the next window, select **Connect to Remote Server (recommended)** and click **Next** button.
- e) In **Device IMEI** entry, enter the IMEI number previously received by SMS text message.
- f) Click **Continue** button.
- g) By default, upon the successfully established connection, the system will prompt for an administrator password..
- h) By entering a valid administrator password, the system grants access to full configuration remotely.
- i) **Remote Configuration Management** window displays all performed configuration ac-tions and connectivity information.

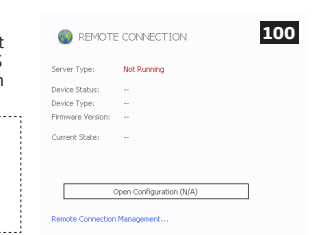

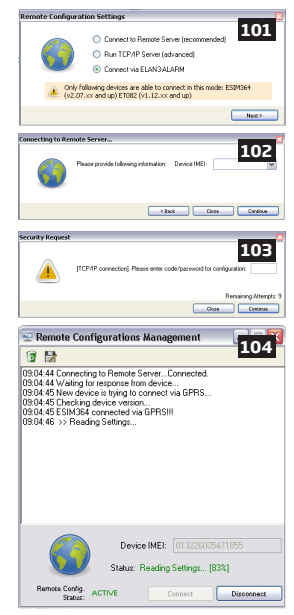

### **7.12.1. Remote system configuration via direct connection**

Before configuring EPIR3 system remotely via GPRS network connection, please ensure that:

- • SIM card is inserted into SIM card slot of EPIR3 device.
- • Mobile internet service (GPRS) is enabled on the SIM card.
- • Power supply is connected to EPIR3 device.
- • Default SMS password is changed to a new 4-digit password.
- • At least User 1 phone number is set up.
- • APN, user name and password are set up please, contact your GSM operator to find out these parameters.
- • Machine running *ELDES Configuration Tool* software provides access via public IP address.
- • TCP port 5000 is forwarded for the IP address of the machine running ELDES Configuration Tool software.

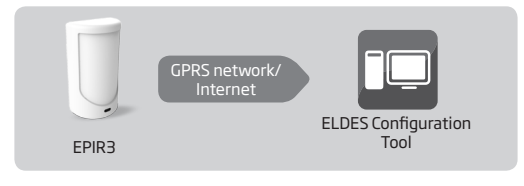

- a) Run *ELDES Configuration Tool* software.
- b) Click **Remote Connection Management...**
- c) In the next window, select Run **TCP/IP Server (advanced)** and click Next button.
- d) Set a TCP port for listening for incoming connections or leave the default TCP port 5000.
- e) Click **Continue** button.
- f) In order to activate a remote connection between EPIR3 system and *ELDES Configuration Tool* software running as remote configuration server, please send the following SMS text message from preset user phone number. Upon the successful SMS text message delivery, the system establishes a connection session for 20 minutes.

**Initiate connection with ELDES Configuration Tool** 

#### **SMS text message content:**

ssss\_STCONFIG:add.add.add.add:pprrt or ssss\_STCONFIG:host-name:pprrt **Value:** *ssss* – 4-digit SMS password; add. add.add. add – public IP address of the machine running ELDES Configuration Tool software; *pprrt* – TCP port number, range – [1... 65535]; *host-name* – public host-name of the machine running *ELDES Configuration Tool* software. **Example:** 

*1111\_STCONFIG:62.80.115.102:4522* 

- g) By default, upon the successfully established connection, the system will prompt for an administrator password.
- h) By entering a valid administrator password, the system grants access to full configuration remotely.
- **Remote Configuration Management** window displays all performed configuration actions and connectivity information.

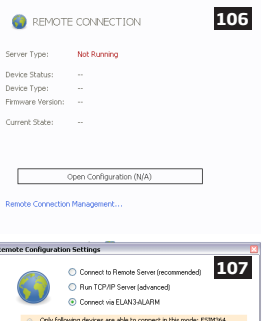

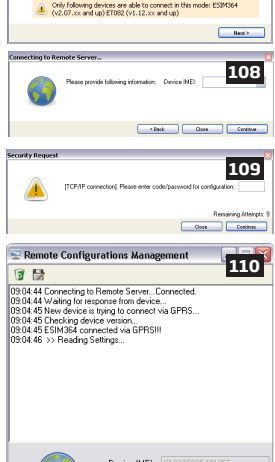

### **7.12.2. Ending the configuration process**

After the system configuration is complete, use one of the following methods to end the configuration process:

- • Click **Disconnect** or **Stop** button and close *ELDES Configuration Tool* software;
- • The session will automatically expire in 20 minutes. Before the last 5 minutes, the software will offer the user to extend the session for another 20 minutes.
- • Alternatively, the connection with the server can be terminated at any time by sending an SMS text message.

**Terminate the connection**

. . . . . . . . . . . . . . . **SMS text message content:**  ssss\_ENDCONFIG **Value:** *ssss* – 4-digit SMS password. **Example:** *1111\_ENDCONFIG*

Once the session is expired or terminated, the system will reply with an SMS text message confirming the end of the session.

#### **7.13. How to reset the system to default settings**

- 1. Unplug USB cable (if any)
- 2. Open EPIR3 enclosure.
- 3. Press and hold the RESET button.
- 4. Wait for the LED to flash quickly several times.
- 5. Power down EPIR3.
- 6. Power up EPIR3.
- 7. Configuration has been restored to default.

#### **7.14. How to upgrade the firmware locally via USB connection**

- 1. Disconnect the power supply and backup battery..
- 2. Open EPIR3 enclosure.
- 3. Connect EPIR3 to the PC via USB cable.
- 4. Press and hold the RESET button.
- 5. Connect the power supply.
- 6. Release the RESET button after the new window pops-up containing a .bin file. Otherwise open My Computer and look for Boot Disk drive.
- 7. Delete the .bin file located in this drive.
- 8. Copy and paste in the very same window.
- 9. After the copying is done, power down EPIR3.
- 10. Unplug USB cable.
- 11. Power up EPIR3.
- 12. Firmware upgraded.

 **NOTE:** Alternatively, boot mode for EPIR3 firmware upgrade can be activated using ELDES Configuration Tool software.

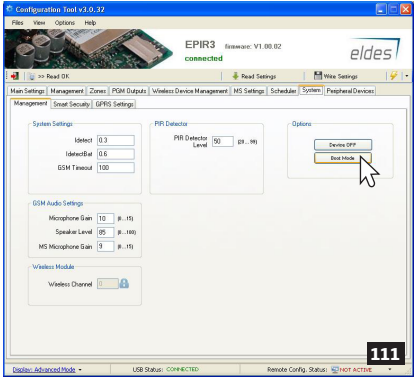

#### **7.15. How to upgrade the firmware remotely via GPRS connection**

**ATTENTION:** The system will NOT send any data to the monitoring station while remote configuration, remote firmware update or remote listening is in progress. However, during the remote configuration session, firmware update process or remote listening process, the data messages will be queued up and transmitted to the monitoring station after the remote configuration session, firmware update or remote listening process is over.

Before updating the firmware remotely via GPRS connection, make sure that:

- SIM card is inserted into SIM card slot of EPIR3 device.
- Mobile internet service (GPRS) is enabled on the SIM card.
- Power supply is connected to EPIR3 device.
- Default SMS password is changed to a new 4-digit password.
- At least User 1 phone number is set up.
- APN, user name and password are set up please, contact your GSM operator to find out these parameters.

**FOTA**

EPIR3 alarm system supports FOTA (firmware-over-the-air) feature. This allows to upgrade the firmware remotely via GPRS connection. Once the upgrade process is initiated, the system connects to the specified FTP server address where the firmware file is hosted and begins downloading and re-flashing the firmware. The firmware file must be located in a folder titled **Firmware**. In order to initiate the upgrade process, please, send the following SMS message.

#### **SMS text message content:**

XXXX\_FOTA:ftp-server-IP,port, firmware-file-name.bin,user-name,password

**Value:** *ftp-server-IP* - IP address of FTP server where EPIR3 firmware file is stored; *port* - port number of FTP server (usually - 21); *firmware-file-name. bin* - name of the firmware file, allowed max. length - up to 31 character; *user-name* - user name of FTP server login, allowed max. length - up to 31 character; *password* - password of FTP server login, allowed max. length - up to 31 character.

### **Example:**

*1111\_FOTA:84.15.143.111,21,EPIR3fw. bin,eldesuser,eldespassword*

 **ATTENTION:** Comma character is NOT allowed to use in user name and firmware file name.

 **ATTENTION:** "ELDES UAB" does not run a FTP server and does not host the firmware files online. Please, contact your local dealer to request the latest firmware file.

**NOTE:** It is strongly recommended to restore default parameters after the firmware upgrade.

#### **7.16. Smart Security**

ELDES Smart Security is a cloud-based platform providing a user-friendly graphical interface intended for system status monitoring and control. The solution consists of:

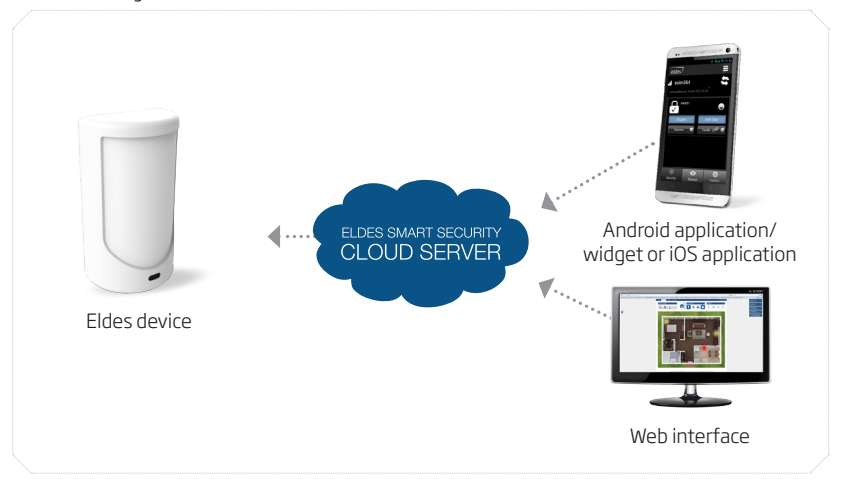

- **• ELDES device**  The following ELDES devices come or can be equipped with ELDES Smart Security:
	- ESIM364
	- EPIR2
	- EPIR3
	- ESIM120
	- any other ELDES device on request
- **• Android application/widget and iOS application** The graphical interface can be accessed via a smart-phone application developed for Android and iOS-based (iPhone, iPad) devices.
- **• Web interface**  ELDES Smart Security grants access to the device configuration (ESIM120) and user administration options as well as all features mentioned above when accessed via a web-browser.
- **• ELDES Smart Security cloud server** The server links all ELDES Smart Security components to each other.

### **ELDES Smart Security solution allows to perform the following\*:**

- Arm/disarm the system
- Control any electric appliance connected to the output of the ELDES device
- View system faults and alerts
- Monitor GSM signal strength, back-up battery level and temperature

\* - depends on the ELDES device in use. For more details on the available features, please refer to ELDES device user manual.

### **User hierarchy**

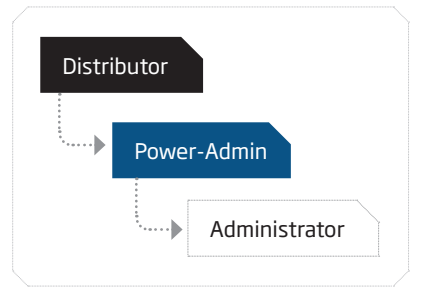

For more details on Smart Security solution, please refer Smart Security manual located at www.eldes.lt/download

# **8. Related products**

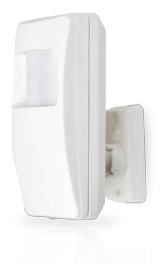

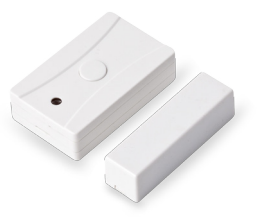

EWP1 - wireless PIR sensor (motion detector) EWD1 - wireless magnetic door contact

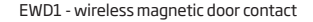

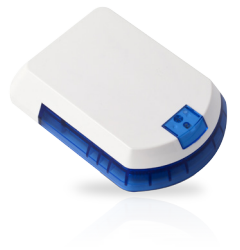

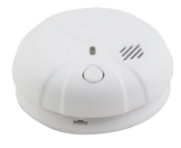

EWS2 - wireless external siren EWF1 – wireless smoke detector

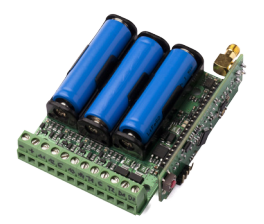

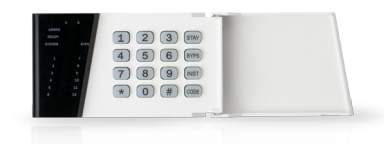

EW2 - wireless zone and PGM output expansion module EKB3W – wireless LED keypad

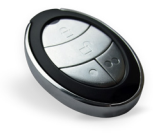

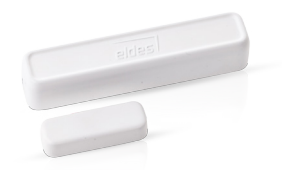

EWK2 - wireless keyfob EWD2 - wireless magnetic door contact/ shock sensor/flood sensor

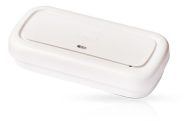

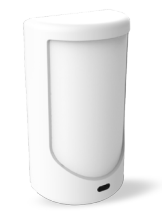

EWS3 - wireless internal siren EWP2 - wireless PIR

sensor (motion detector)

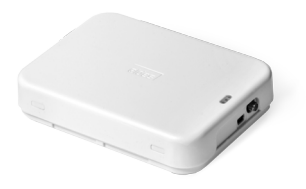

EWR2 - wireless signal repeater

## **Contents of pack:**

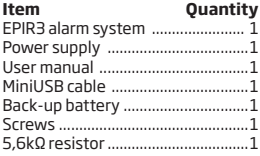

**Not included:** You will need to supply your own SIM card – we recommend you get a contract SIM, not Pay As You Go.

## **Limited Liability**

The buyer agrees that the system will reduce the risk of fire, theft, burglary or other danger but that it does not guarantee against the occurrence of such events.

ELDES UAB will not take any responsibility for the loss of personal effects, property or revenue whilst using the system. The liability of ELDES UAB is limited to the value of the system purchased.

ELDES UAB is not affiliated with any mobile/wireless/cellular provider and is therefore not responsible for the quality of such services.

## **Manufacturer's Warranty**

The system carries a 24-month manufacturer warranty from ELDES UAB.

The warranty begins the day the system is purchased by the user and the receipt must be retained as proof of purchase date. The warranty remains valid only if the system is used as intended, following all guidelines outlined in this manual and in accordance with the operating conditions specified.

The warranty is void if the system has been exposed to mechanical impact, chemicals, high humidity, fluids, corrosive and hazardous environments or force majeure factors.

Dear Customer,

Thank you for choosing to purchase the EPIR3 alarm system to protect your property. Your thoughtful decision will ensure reliable protection for many years as all ELDES products are manufactured to meet the highest standards.

We are confident that you will be completely satisfied with your product. However, in the unlikely event that you do experience a problem, please contact the dealer from whom you made your purchase.

> UAB ELDES www.eldes.lt

## **User Manual v1.2**

### **Valid for EPIR3 v01.02.00 and up (later referred to as 'the EPIR3', 'the system', 'the device' 'the unit' or 'the detector')**

Please read and follow these safety guidelines to safeguard yourself and others:<br>DO NOT use the system where it can interfere with other devices - such as mea

- • DO NOT use the system where it can interfere with other devices such as medical devices
- • The alarm system radio transceiver operates in the GSM850, GSM900, GSM1800 and GSM1900 bands
- • DO NOT use the system in hazardous environments
- • DO NOT expose the system to high humidity, chemical environments or mechanical impact
- • DO NOT attempt to repair the system yourself any repairs must be carried out by fully qualified personnel only

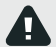

The EPIR3 comes with its own power supply unit so you can plug it in straight away. The unit is not meant for outdoor use, i.e. you should use it inside a building and the power supply must be plugged into a standard Euro 2-pin socket or UK 3-pin socket (depending on the version you have bought). The main circuit should be protected by short circuit or over-current protection.

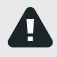

Please use the power supply unit which comes with your EPIR3, as it meets the EN 60950-1 standard. Any additional device you connect to the system, such as a computer, must also be powered by an EN 60950-1 approved supply.

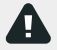

Disconnect the mains power before installing. Never install or carry out maintenance during stormy weather. The electric socket that powers the system must be easily accessible. In case of power cut, the system is powered by a back-up battery.

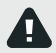

 **WARNING:** Only use the approved back-up battery with the system to avoid fire or explosion. Take care when connecting positive and negative battery terminals.

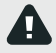

To switch the system off, unplug the external electric power supply and disconnect the battery by first removing the front cover of the device. A blown fuse cannot be replaced by the user. The replacement fuse has to be of the kind indicated by the manufacturer (fuse F1 model – MINISMDC050F 0.5A; fuse F2 model - MINISMDC020F 0.2A).

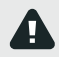

If you use a computer to select your ideal settings, it must be earthed.

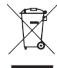

The WEEE (Waste Electrical and Electronic Equipment) symbol on this product (see left) means it must not be disposed of in household waste. To prevent possible harm to human health and/or the environment, you must dispose of this product in an approved and environmentally safe recycling facility. For further information contact your system supplier, or your local waste authority.

Made in the European Union www.eldes.lt